# AXIS 1650 Användarhandbok

Den nätverksanslutna utskrifts- och skanningsservern för skrivare och flerfunktionsprodukter från Canon

> Innehåller stöd för Canon Advanced Printing Technology (CAPT), Canon Advanced Raster Printing System, UFRII LT och Canon BubbleJet-skrivare

## <span id="page-1-0"></span>**Avsnitt 1 Säkerhetsnotiser**

Ta dig tid att läsa igenom säkerhetsnotiserna innan du installerar utskriftsservern. Iaktta alla varselmärkningar och säkerhetsinstruktioner när du använder den här produkten.

**Viktigt!** Iaktta Viktigt! i texten för att undvika driftstörningar. Fortsätt inte förrän du har förstått följderna helt.

**Elektromagnetisk kompatibilitet (EMC)**

USA Den här utrustningen har testats och befunnits ligga inom gränsvärdena för en digital enhet av klass B, i enlighet med avsnitt 15 i FCC:s bestämmelser. De här gränsvärdena har fastställts för att ge rimligt skydd mot störningar i en installation i hemmiljö. Den här utrustningen genererar, använder och kan utstråla radiofrekvensenergi och kan, om den inte installeras och används i enlighet med instruktionerna, orsaka störningar i radiokommunikation. Det finns emellertid ingen garanti för att störningar inte ska uppstå i en viss installation. Om den här utrustningen orsakar störningar i radio- eller TV-mottagning, som kan fastslås genom att utrustningen stängs av och sätts på, uppmanas användaren att försöka korrigera störningarna genom att vidta en eller flera av följande åtgärder:

- rikta om eller flytta mottagarantennen
- öka avståndet mellan utrustningen och mottagaren
- ansluta utrustningen till ett uttag i en annan strömkrets än den som mottagaren är ansluten till
- kontakta leverantören eller en erfaren radio/TV-tekniker för att få hjälp. Skärmade (STP) nätverkskablar måste användas med den här enheten för att den ska ligga inom gränsvärdena för klass B.
- Europa Den här digitala utrustningen uppfyller kraven för utstrålad emission i enlighet med gränsvärde B i EN55022 samt kraven för immunitet i enlighet med EN55024 gällande bostäder, kontor, butiker och liknande miljöer. Kraven uppfylls inte då oskärmade nätverkskablar används.
- Japan Detta är en produkt av klass B baserad på standarden för VCCI (Voluntary Control Council for Interference from Information Technology Equipment). Om denna används nära en radio- eller TV-mottagare i en hemmiljö, kan den orsaka radiostörningar. Installera och använd utrustningen i enlighet med instruktionshandboken. Kraven uppfylls inte då oskärmade nätverkskablar används.
- Australien Den här elektroniska enheten uppfyller kraven i standarden 1998 AS/NZS 3548 för radiokommunikation (elektromagnetisk kompatibilitet). Kraven uppfylls inte då oskärmade nätverkskablar används.
	- **Ansvar** Stor noggrannhet har iakttagits vid iordningställandet av den här handboken. Om du upptäcker felaktigheter eller information som saknas informerar du ditt lokala Axis-kontor, som du hittar på www.axis.com. Axis Communications AB kan inte hållas ansvarigt för eventuella tekniska eller typografiska fel och förbehåller sig rätten att göra ändringar i produkten och handböckerna utan förvarning. Axis Communications AB lämnar inga garantier av något slag gällande materialet i det här dokumentet, inklusive, men inte begränsat av, de underförstådda garantierna gällande säljbarhet och lämplighet för ett visst syfte. Axis Communications AB ska inte hållas ansvariga för oförutsedda eller följdriktiga skadeståndskrav i samband med tillhandahållandet av, prestandan hos eller användandet av detta material.
- **Axis varumärken** AXIS IP JumpStarter, AXIS CAPT Print Monitor.
- **Övriga varumärken** Adobe Acrobat Reader, Canon, Ethernet, Internet Explorer, Microsoft, NetScape, NetSpot Device Installer (NSDI), Windows, är registrerade varumärken som tillhör respektive ägare.
- **Patentinformation** Axis AB har immateriella rättigheter som kan hänföras till teknik som omfattas av den produkt som beskrivs i det här dokumentet. I synnerhet, och utan begränsning, kan dessa immateriella rättigheter inkludera ett eller flera av de patent som finns i listan på http://www.axis.com/patent.htm samt ett eller flera ytterligare patent eller patentansökningar under behandling i USA och i andra länder.

AXIS 1650 Användarhandbok

Omarbetning 2.0.1

Artikelnr: 25081

Datum: Juli 2005

Copyright © Axis Communications AB, 2005

# <span id="page-2-0"></span>**Avsnitt 2 Innehåll**

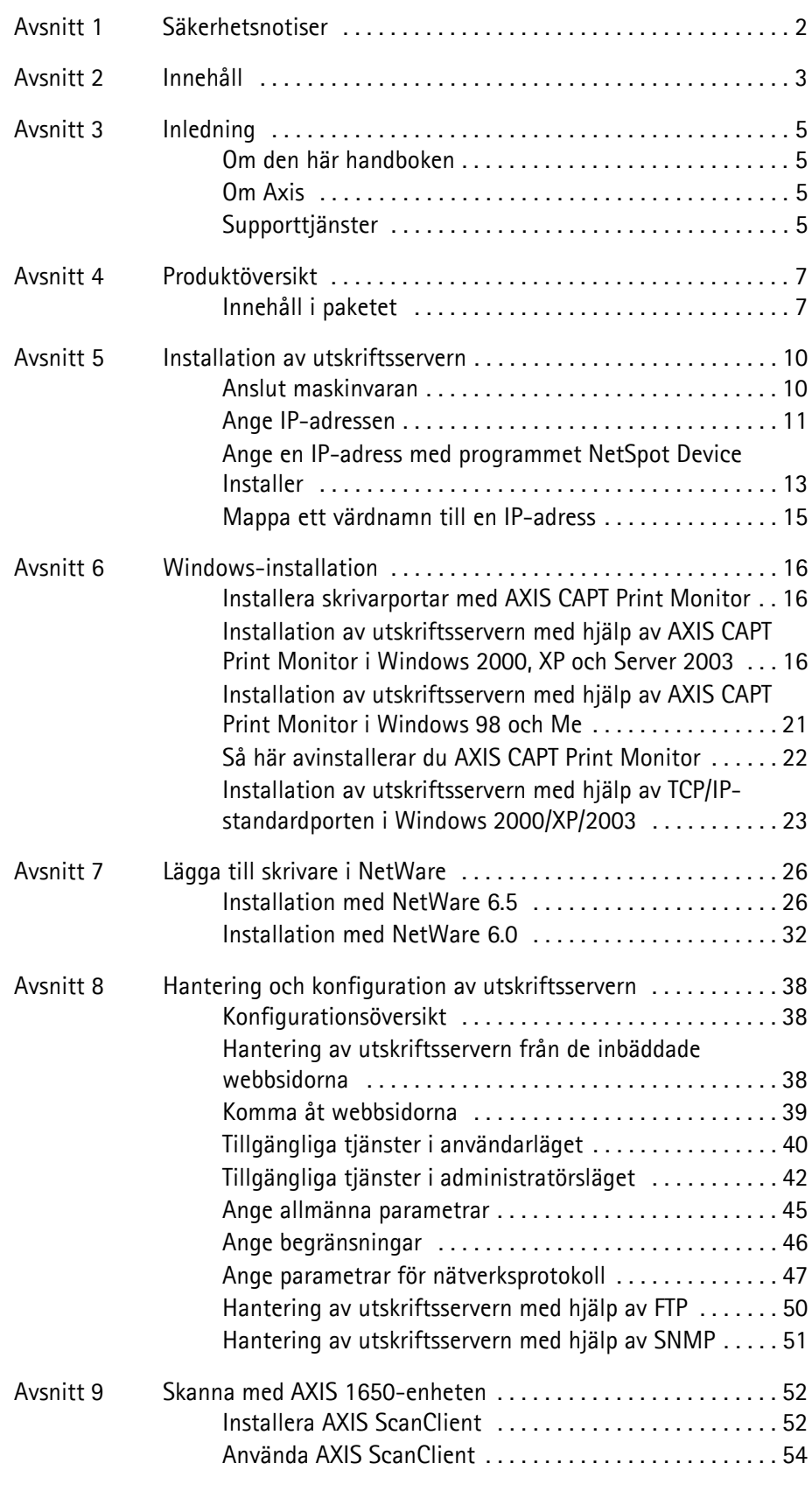

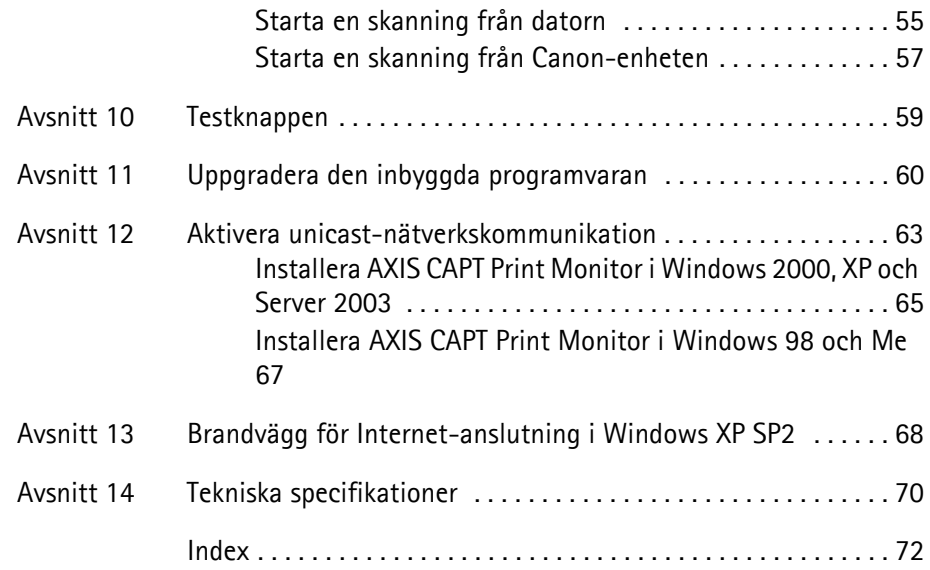

## <span id="page-4-0"></span>**Avsnitt 3 Inledning**

Tack för att du har köpt en AXIS 1650-enhet. Den här produkten har utvecklats för att ansluta en Canon-skrivare var som helst i ett nätverk och ge alla nätverksanvändare åtkomst till delade skrivarresurser.

## <span id="page-4-1"></span>**Om den här handboken**

Den här handboken gäller AXIS 1650-utskriftsservern med version **2.00**  eller senare av den inbyggda programvaran. Den innehåller både introducerande information och detaljerade instruktioner om hur du konfigurerar och hanterar utskriftsservern i olika nätverksmiljöer. Den är avsedd för alla som är inblandade i installationen och hanteringen av utskriftsservern. Du bör ha en grundläggande kunskap om nätverk för att kunna tillgodogöra dig den här handboken fullt ut.

De här instruktionerna baseras på inställningarna på en **ny** och **okonfigurerad** utskriftsserver**.** Du kan läsa in standardparametrarna på nyt genom att utföra en fabriksåterställning, som återställer alla standardinställningar. Se *["Testknappen"](#page-58-1)* på sidan 59.

<span id="page-4-2"></span>**Om Axis**

Axis ökar värdet på nätverkslösningar. Företaget är en innovativ marknadsledare inom nätverksvideo och utskriftsservrar. Axis produkter och lösningar är inriktade på områden som säkerhetsövervakning, fjärrövervakning och dokumenthantering. Produkterna baseras på internt utvecklad chipteknik, som även säljs till andra tillverkare.

Axis grundades 1984 och är noterat på Stockholmsbörsen (XSSE:AXIS). Axis verkar globalt med kontor i 14 länder och i samarbete med leverantörer, systemintegrerare och OEM-partners i 70 länder. Marknader utanför Sverige står för mer än 95 % av försäljningen. Mer information om Axis finns på www.axis.com

### <span id="page-4-3"></span>**Supporttjänster**

Om du behöver teknisk hjälp kontaktar du din Axis-återförsäljare. Om du inte får svar på dina frågor direkt, vidarebefordrar din Axis-återförsäljare dina frågor via de lämpliga kanalerna för att garantera ett snabbt svar.

Om du är ansluten till Internet kan du:

- Hämta användardokumentation och uppdateringar för den inbyggda programvaran.
- Söka efter svar på tidigare lösta problem i databasen med vanliga frågor och svar. Sök efter produkt, kategori eller fras.
- Rapportera problem till Axis supportpersonal genom att logga in i ditt privata supportområde.
- Besöka Axis supportwebbplats: www.axis.com/techsup

## <span id="page-6-0"></span>**Avsnitt 4 Produktöversikt**

## <span id="page-6-1"></span>**Innehåll i paketet**

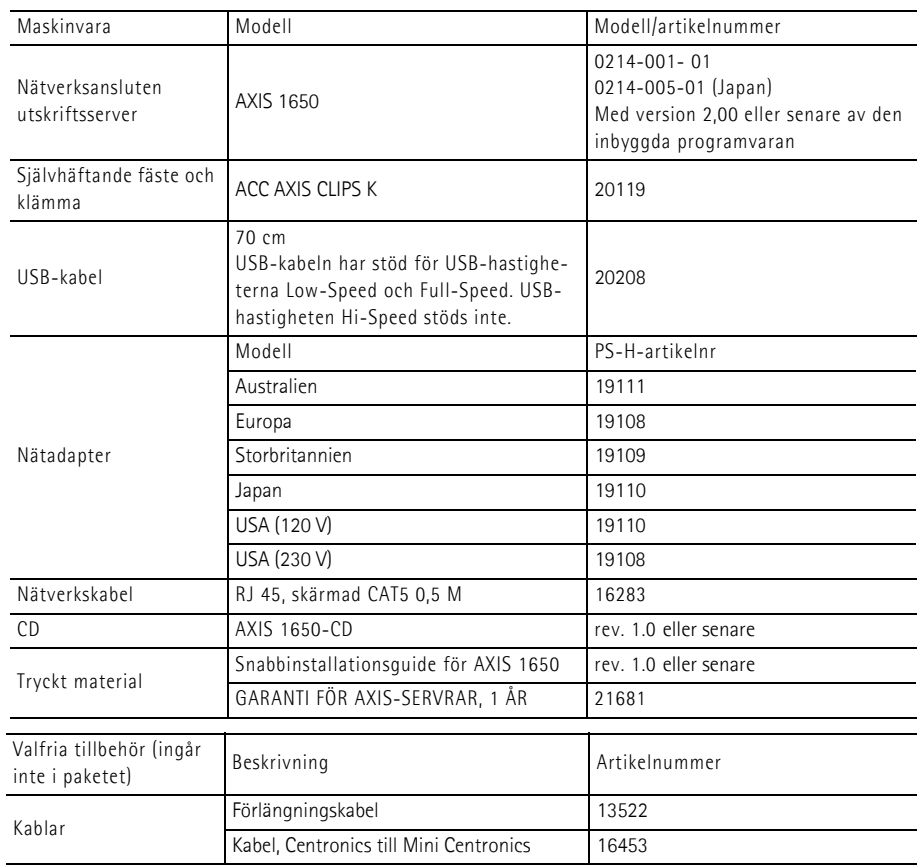

#### Den nätverksanslutna utskriftsservern AXIS 1650

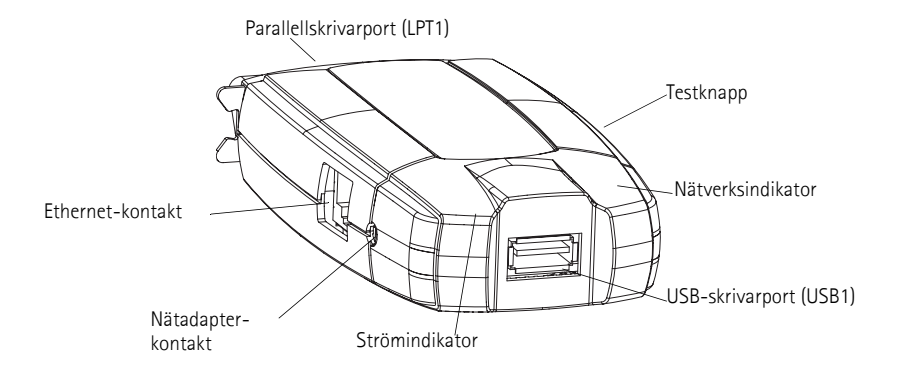

**Enheter som stöds** AXIS 1650-enheten har utvecklats för att ansluta skrivare och flerfunktionsprodukter från Canon i nätverk. AXIS 1650-enheten stöder värdbaserade utskriftsmetoder som till exempel Canon Advanced Printing Technology, Canon Advanced Raster Printing System, UFRII LT och andra skrivartyper som till exempel Canon BubbleJet.

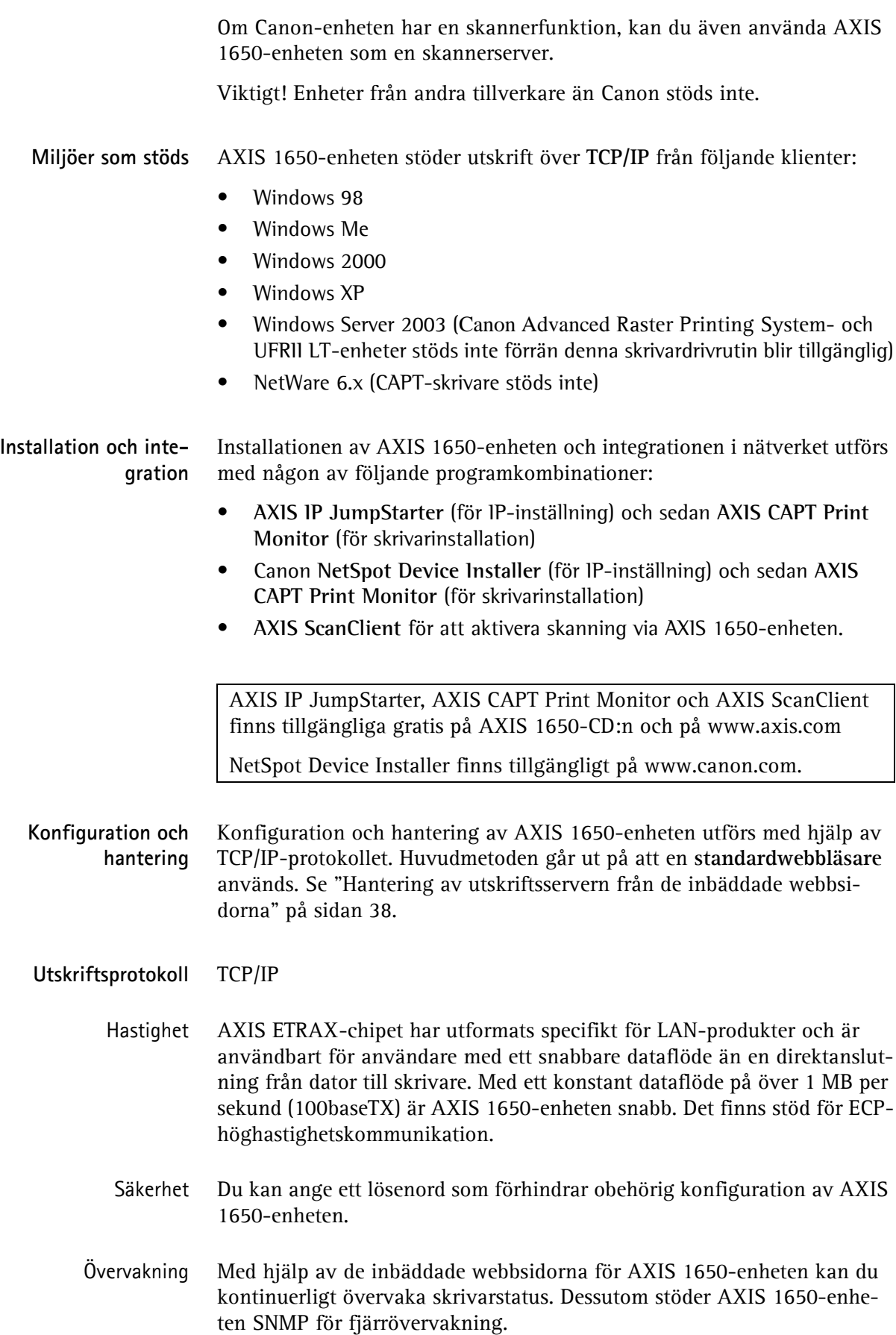

Framtiden säkrad Du kan uppgradera AXIS 1650-enhetens Flash-minne via nätverket. Detta gör att du snabbt kan uppdatera och förbättra funktionerna hos AXIS 1650-enheten när ny programvara för utskriftsservern blir tillgänglig.

Skrivarportar • En USB 1.1-port för USB-hastigheterna Low-Speed och Full-Speed som också fungerar med USB 2.0. USB-hastigheten Hi-Speed stöds inte.

> • En IEEE 1284-kompatibel höghastighetsparallellport som kopplas in direkt i skrivarens parallellport.

AXIS 1650-enheten har två portar för att enkelt kunna integreras med de flesta Canon-skrivare. Det finns emellertid inget stöd för att hantera två anslutna skrivare samtidigt.

## <span id="page-9-0"></span>**Avsnitt 5 Installation av utskriftsservern**

Följ de här stegen för att installera och konfigurera AXIS 1650-enheten:

- 1. *[Anslut maskinvaran](#page-9-1)* på sidan 10
- 2. *[Ange IP-adressen](#page-10-0)* på sidan 11
- 3. *[Windows-installation](#page-15-3)* på sidan 16

### <span id="page-9-1"></span>**Anslut maskinvaran**

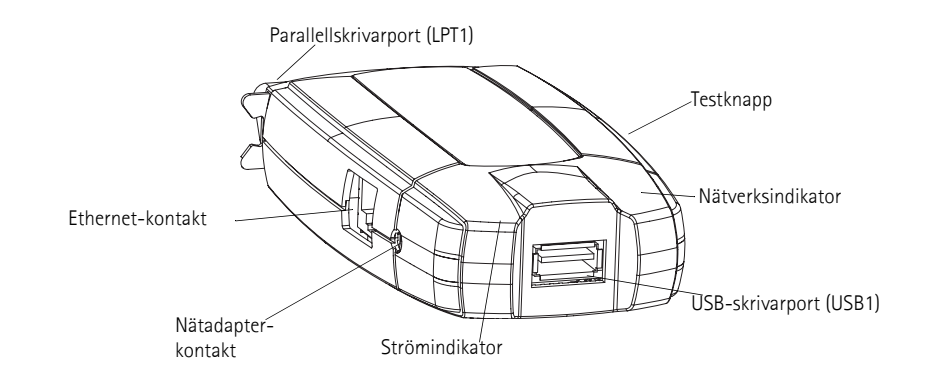

### <span id="page-9-2"></span>**Etiketten på baksidan av utskriftsservern**

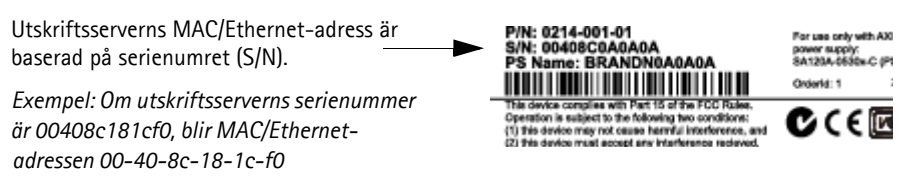

- 1. Kontrollera att skrivaren har stängts av och att utskriftsserverns nätadapter är urkopplad.
- 2. Leta reda på **serienumret** , som finns på etiketten på utskriftsserverns undersida, och skriv ned det. Du behöver det här numret för att konfigurera utskriftsservern.
- 3. Anslut skrivaren, antingen till USB1-porten med USB-kabeln, eller anslut den direkt till LPT1-porten eller använd en skrivarkabel.

Obs! AXIS 1650-enheten har två portar för att enkelt kunna integreras med de flesta Canon-skrivare. Det finns emellertid inget stöd för att hantera två anslutna skrivare samtidigt.

- 4. Anslut utskriftsservern till nätverket med en skärmad, partvinnad (kategori 5) RJ45-kabel, 10baseT eller 100baseTX.
- 5. Slå på skrivaren och kontrollera att den är klar att använda.
- 6. Anslut nätadaptern till utskriftsservern. Strömindikatorn börjar lysa. När nätverksindikatorn börjar blinka är utskriftsservern korrekt ansluten till nätverket.

7. Du kan också montera utskriftsservern, exempelvis på baksidan av skrivaren eller på en vägg, med hjälp av klämman och fästet som följer med.

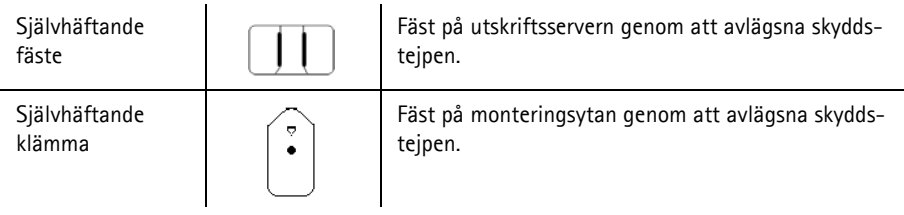

#### <span id="page-10-0"></span>**Ange IP-adressen**

Innan du anger IP-adressen ska du skriva upp utskriftsserverns **serienummer (S/N),** som finns på etiketten på baksidan. Se *[Etiketten på baksidan](#page-9-2)  [av utskriftsservern](#page-9-2)* på sidan 10.

Du bör skaffa en oanvänd IP-adress från nätverksadministratören

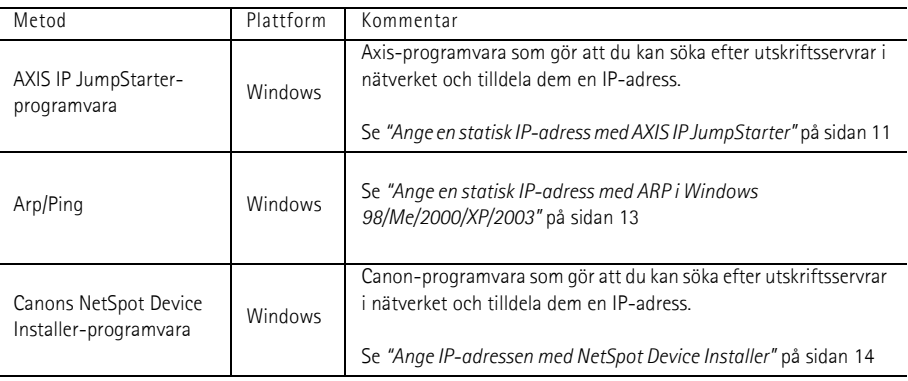

Det går inte att skaffa en dynamisk IP-adress med DHCP, eftersom DHCP är inaktiverat som standard i AXIS 1650-enheten. Se *[DHCP Enabled](#page-47-0)  [\(DHCP aktiverat\)](#page-47-0)* på sidan 48, om du vill aktivera DHCP på utskriftsservern. Du kan emellertid skaffa en DHCP-adress för utskriftsservern via AXIS IPJumpStarter eller NetSpot Device Installer. Om du väljer att skaffa en DHCP-adress för utskriftsservern från de här programmen, aktiveras DHCP-funktionen på utskriftsservern.

<span id="page-10-1"></span>**Ange en statisk IPadress med AXIS IP JumpStarter** AXIS IP JumpStarter är ett program som hjälper dig att söka efter Axisutskriftsservern i nätverket och tilldela den en IP-adress.

- 1. Installera AXIS IP JumpStarter, det finns tillgängligt på AXIS 1650-CD:n och på www.axis.com
- 2. Välj en utskriftsserver i serienummerlistan. Alla AXIS 1650-enheter visas med standard-IP-adressen **192.168.0.90**. Om du installerar flera AXIS 1650-enheter kontrollerar du serienumret för att hitta en viss utskriftsserver.

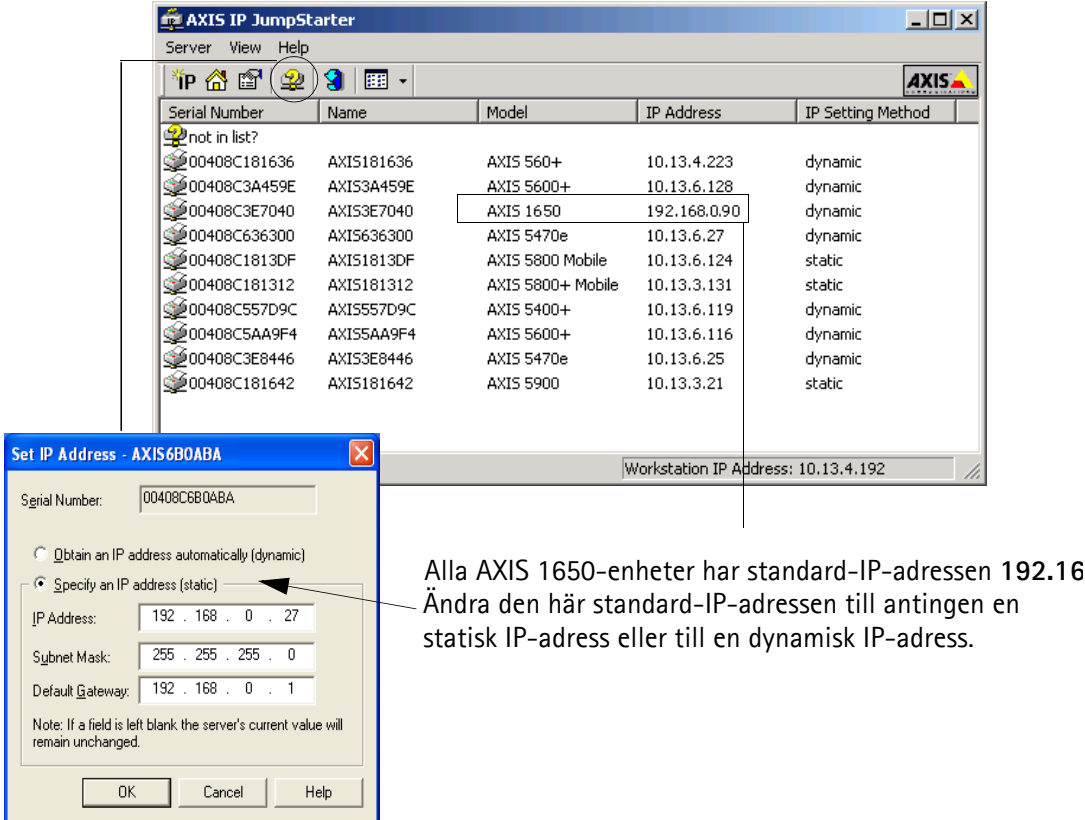

- 3. Välj **Set IP Address** på **Server**-menyn. Dialogrutan **Set IP Address** öppnas.
- 4. Klicka på den alternativknapp som motsvarar ditt val av metod för att ange IP-adressen (statiskt eller dynamiskt med DHCP). När du tilldelar en statisk IP-adress måste du också definiera **Subnet Mask** (nätmask) och **Default Gateway** (standardgateway).
- 5. Klicka på **OK** för att spara inställningarna.
- 6. Du uppmanas att ange serverns rotlösenord (som är angett till <tomt> som standard), klicka på **OK** och utskriftsservern visas i listan med den tilldelade IP-adressen.
- 7. Verifiera att du kommer åt utskriftsserverns webbsidor genom att markera utskriftsservern i listan och välja **Server Home Page** på **Server**-menyn.
- 8. Du har nu slutfört proceduren för att ange IP-adressen. Fortsätt till *[Win](#page-15-3)[dows-installation](#page-15-3)* på sidan 16.

<span id="page-12-1"></span>**Ange en statisk IPadress med ARP i Windows 98/Me/2000/XP/2003**

1. Öppna en kommandotolk och skriv:

```
arp -s <IP-adress> <Ethernet-adress> 
ping -l 479 <IP-adress>
```
*Exempel:*

```
arp -s 192.168.3.191 00-40-8c-18-1c-f0
ping -l 479 192.168.3.191
```
 $("l"$  i kommandot " $_{\text{ping}} - l"$  på andra raden är ett gement " $L"$ .)

2. Om värden returnerar Svar från 192.168.3.191 ... eller ett liknande meddelande, har IP-adressen angetts korrekt.

Om värden returnerar Begäran gjorde timeout måste du starta om utskriftsservern och utföra steg 1–2 ovan igen. Du startar om utskriftsservern genom att koppla ur utskriftsserverns nätadapter och sedan koppla in den igen.

3. Gå in på utskriftsserverns webbsidor [\( - Se sidan 39\)](#page-38-1), välj **Admin | Network Settings | Detailed View | TCP/IP** och ange **Default Router** (standardrouter) och **Subnet Mask** (nätmask). Kontrollera att **DHCP, BOOTP** och **RARP** har inaktiverats.

Du har nu angett IP-adressen för utskriftsservern. Fortsätt med *[Windows](#page-15-3)installation* [på sidan 16.](#page-15-3)

**Anmärkningar:** När du kör kommandot ping för första gången är svarstiden mycket längre än normalt.

> Det går endast att ange IP-adressen med ARP och PING under de första 10 minuterna efter att utskriftsservern har startats om.

#### <span id="page-12-0"></span>**Ange en IP-adress med programmet NetSpot Device Installer**

NetSpot Device Installer (NSDI) är ett program från Canon som gör att du kan tilldela en IP-adress och hantera Canon-enheter som har anslutits till nätverket. Programmet NetSpot Device Installer finns på CD-ROM-skivan som levereras med Canon-skrivaren och på www.canon.com

NetSpot Device Installer kanske inte ingår, beroende på vilken CD-ROMskiva som följer med. I så fall hämtar du NetSpot Device Installer från www.canon.com. Mer information om NSDI hittar du i programmets hjälpfil samt i handboken för din Canon-enhet.

- Installera NetSpot Device Installer 1. I Windows 2000/XP ska du logga in som administratör innan du installerar. Sätt in CD-ROM-skivan som följer med Canon-skrivaren i datorns CD-ROM-enhet.
	- 2. Dubbelklicka på ikonen för CD-ROM-enheten i Utforskaren.
	- 3. Dubbelklicka på **NetSpot\_Device\_Installer => Windows => nsdisetup.exe**
	- 4. Ett licensavtal visas i fönstret. Läs innehållet och klicka på **Yes**.
- 5. Ange programmets målmapp och klicka på OK. Installationen startas. Om du markerar Add to Start menu kan du lägga till NetSpot Device Installer på Start-menyn i Windows.
- 6. När installationen har slutförts klickar du på **OK**. Du kan nu starta programmet, se *[Ange IP-adressen med NetSpot Device Installer](#page-13-0)* på sidan 14.

<span id="page-13-0"></span>**Ange IP-adressen med NetSpot Device Installer**

Följ de här instruktionerna för att ange IP-adressen med NetSpot Device Installer:

- 1. Starta programmet. Huvudfönstret öppnas. Efter ett tag visas en lista över enheter som har identifierats i nätverket.
- 2. Markera den AXIS 1650-enhet som visar enhetens **MAC-adress** och **standard-IP-adress 196.168.0.90**

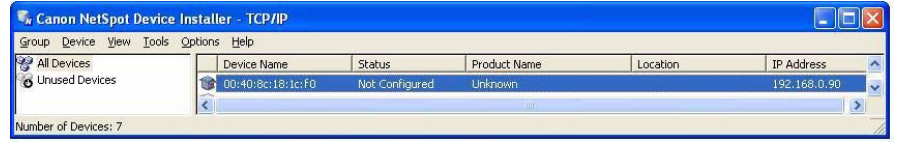

MAC-adressen baseras på serienumret (**S/N**) för AXIS 1650-enheten och finns på etiketten på undersidan av utskriftsservern.

3. Välj **Initial Settings** på **Device**-menyn.

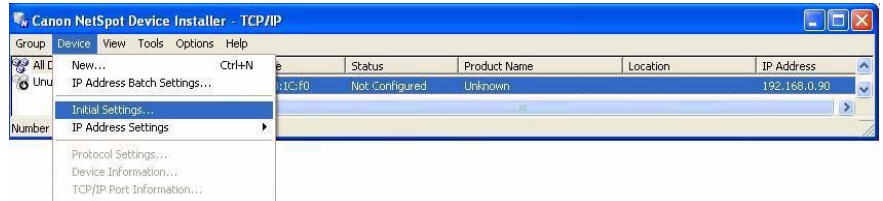

- 4. Markera utskriftsservern **AXIS 1650** i listrutan **Product Type** i dialogrutan **Initial Settings** och klicka på **Next**.
- 5. Konfigurera sedan TCP/IP-protokollet:

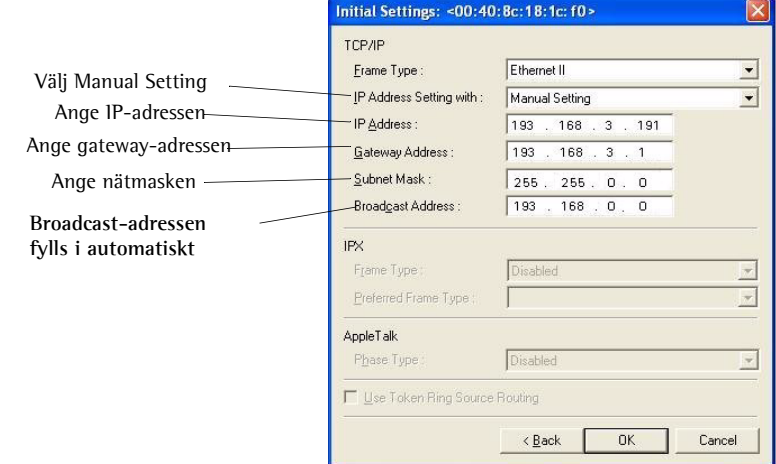

6. När du har slutfört konfigurationen klickar du på **OK**.

Obs! Om meddelandet Resetting device visas klickar du på **OK**.

7. Klicka på **OK**. Skrivarens protokollkonfiguration har nu slutförts och AXIS 1650-enheten har fått en IP-adress. Fortsätt till *[Windows-installation](#page-15-3)* på [sidan 16](#page-15-3).

#### <span id="page-14-0"></span>**Mappa ett värdnamn till en IP-adress**

Om du använder värdnamn kan du mappa ett unikt värdnamn till IPadressen. Instruktioner om hur du utför namnmappning i systemet hittar du i handböckerna för systemet, eller så kan du fråga nätverksadministratören.

- **Anmärkningar** Du måste känna till Ethernet-adressen för AXIS 1650-enheten för att kunna utföra installationen. Ethernet-adressen baseras på serienumret för AXIS 1650-enheten. Exempelvis får en AXIS 1650-enhet med serienumret 00408C181CF0 en motsvarande Ethernet-adress som är 00 40 8C 18 1C F0. Serienumret finns på en etikett som sitter på baksidan av utskriftsservern.
	- Använd INTE de IP-adresser som visas i följande exempel när du installerar AXIS 1650-enheten.
	- ARP/Ping fungerar endast i enskilda nätverkssegment, dvs. **det går inte att använda via routrar**.
	- Det går endast att ange IP-adressen med ARP och PING under de första 10 minuterna efter att utskriftsservern har startats om.
	- Standardvärdnamnet för utskriftsservern är AXIS, följt av de sista 6 siffrorna i serienumret, till exempel AXIS181636. Värdnamnet ändras i fältet **Print server name** i **Admin | General Settings**.
	- Begränsningarna för värdnamnet innebär att om du vill registrera samma värdnamn på en WINS-server och en DDNS-server, får värdnamnet inte vara längre än 15 tecken och endast innehålla tecknen "A-Z", "a-z", "0-9" och "-".
	- Instruktioner om hur du värdnamnsmatchning utförs i systemet hittar du i handböckerna för systemet, eller så kan du fråga nätverksadministratören.
	- Minst en WINS-servers IP-adress måste ingå i DHCP-scopet om du använder WINS. Omedelbart efter att IP-adressen har tagits emot registreras AXIS 1650-enhetens värdnamn och IP-adress på WINS-servern.
	- Även om värdnamnet inte har mappats till IP-adressen, kan du ändå utföra följande instruktioner för att hämta IP-adressen. I det fallet ersätter du helt enkelt värdnamnet med IP-adressen där detta krävs.

## <span id="page-15-0"></span>**Avsnitt 6 Windows-installation**

## <span id="page-15-1"></span>**Installera skrivarportar med AXIS CAPT Print Monitor**

<span id="page-15-3"></span>AXIS CAPT Print Monitor är en Windows-komponent som har utvecklats för nätverksutskrift. AXIS CAPT Print Monitor är det rekommenderade verktyget för Canon-skrivare, inklusive Canon Advanced Printing Technology (CAPT), Canon Advanced Raster Printing System, UFRII LT och BubbleJet.

Med hjälp av AXIS CAPT Print Monitor kan AXIS 1650-enheten anslutas på samma enkla sätt som en lokal skrivarport, och när programmet har installerats initieras det automatiskt när systemet startar. AXIS CAPT Print Monitor måste installeras på alla arbetsstationer för utskrift direkt mellan datorer.

Läs de instruktioner som är relevanta för ditt nätverk angående hur du installerar en skrivare med hjälp av AXIS CAPT Print Monitor:

- [Installation av utskriftsservern med hjälp av AXIS CAPT Print Monitor i](#page-15-2)  [Windows 2000, XP och Server 2003](#page-15-2) på sidan 16.
- [Installation av utskriftsservern med hjälp av AXIS CAPT Print Monitor i](#page-20-0)  [Windows 98 och Me](#page-20-0) på sidan 21.

Se även *[Installation av utskriftsservern med hjälp av TCP/IP-standard](#page-22-0)[porten i Windows 2000/XP/2003](#page-22-0)* på sidan 23.

## <span id="page-15-2"></span>**Installation av utskriftsservern med hjälp av AXIS CAPT Print Monitor i Windows 2000, XP och Server 2003**

1. Installera AXIS CAPT Print Monitor på arbetsstationen. Programvaran finns tillgänglig på AXIS 1650-CD:n och på www.axis.com

Obs! Om AXIS CAPT Print Monitor redan har installerats kan du gå direkt till steg 6.

2. Starta programvaruinstallationen och klicka på **Next**.

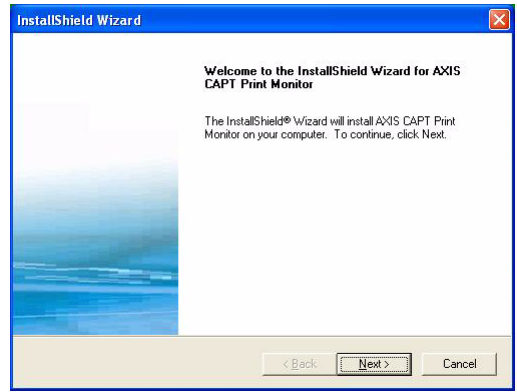

3. Läs licensavtalet och klicka på **Yes** om du accepterar villkoren.

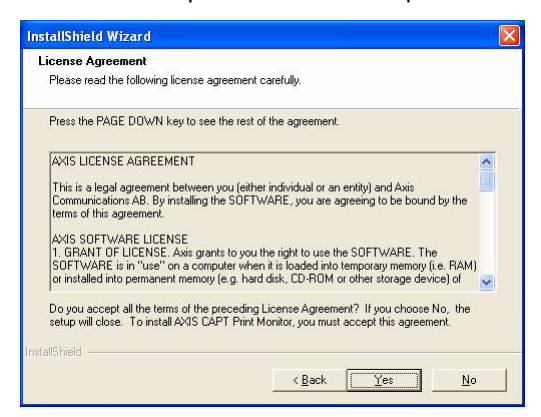

4. Lämna den här kryssrutan avmarkerad och klicka på **Next**. (Om du vill inaktivera broadcast-statusuppdateringar och aktivera unicast läser du *[Aktivera](#page-62-1)  [unicast-nätverkskommunikation](#page-62-1)* på sidan 63.)

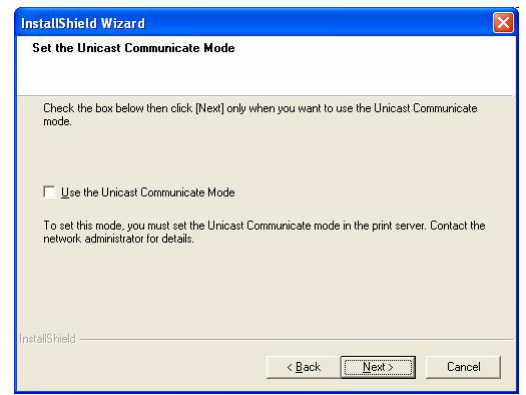

#### **Windows XP/Server 2003 endast:**

Kontrollera att kryssrutan **Allow this application to process incoming network printer information on the local subnet** har markerats.

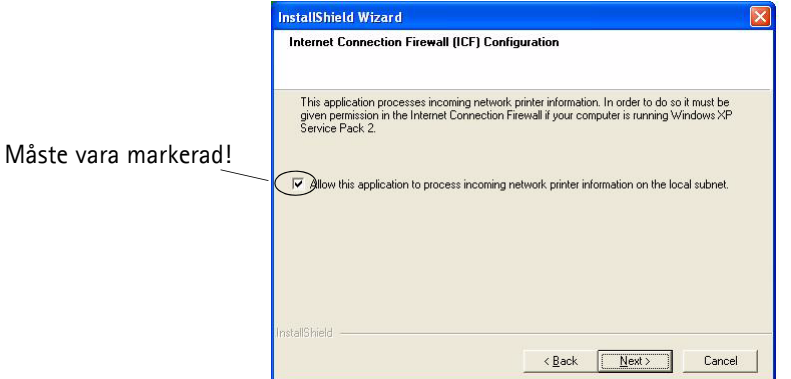

I Windows XP SP2 måste UDP-port 10260 vara öppen i brandväggen för Internet-anslutning när broadcast-kommunikation används. UDPport 10260 öppnas automatiskt i brandväggen för Internet-anslutning när Windows XP SP2 installeras, om **Allow this application to process** 

**incoming network printer information on the local subnet** har markerats.

5. Klicka på **Finish** för att slutföra installationen.

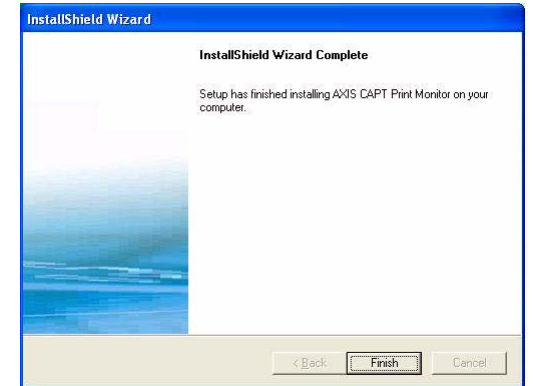

6. **Windows XP/Server 2003:**

Gå till **Start | Skrivare och fax** och dubbelklicka på ikonen **Lägg till en skrivare** för att starta guiden Lägg till skrivare.

(Windows XP Home Edition: **Start | Kontrollpanelen | Skrivare och fax | Lägg till en skrivare**.)

Klicka på **Nästa**.

**Windows 2000:**

Gå till **Start | Inställningar | Skrivare** och dubbelklicka på ikonen **Lägg till skrivare** för att starta guiden Lägg till skrivare. Klicka på **Nästa**.

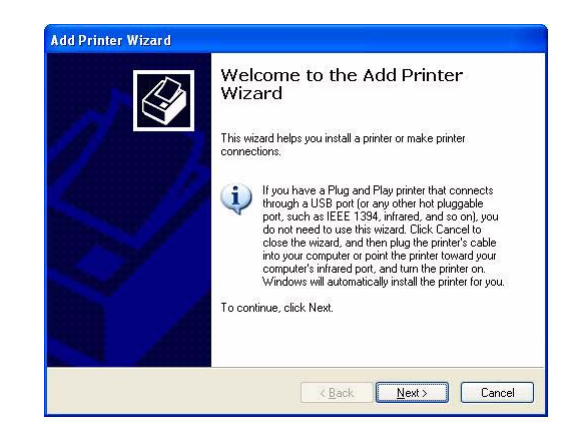

7. Markera **Lokal skrivare som är ansluten till den här datorn.** Kontrollera att kryssrutan **Identifiera och installera Plug and Play-skrivaren automatiskt** inte har markerats. Klicka på **Nästa.**

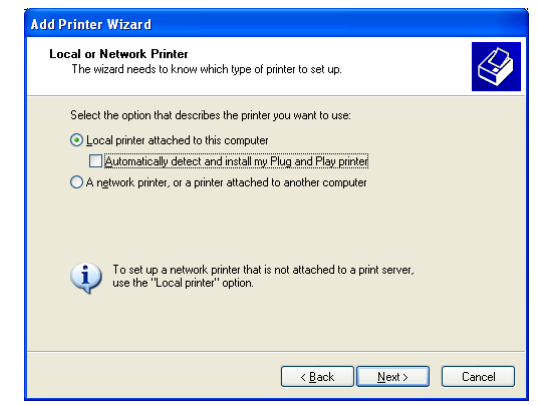

8. Klicka på alternativknappen **Skapa en ny port** och markera **AXIS CAPT Port.**  Klicka på **Nästa.**

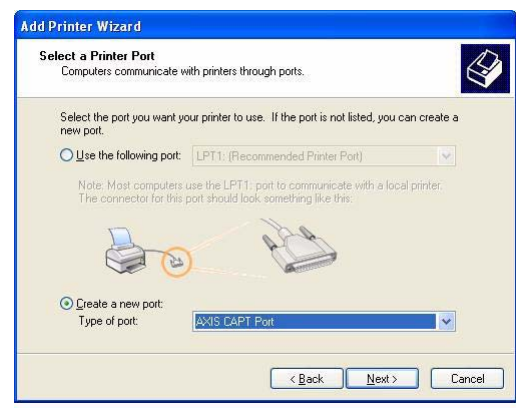

Obs! AXIS CAPT Port används för alla Canon-skrivare, inklusive Canon Advanced Printing Technology (CAPT), Canon Advanced Raster Printing System, UFRII LT och BubbleJet.

9. Popup-fönstret AXIS CAPT Port visas. Markera AXIS 1650-enheten i listan **Available network printers** och klicka på **OK**.

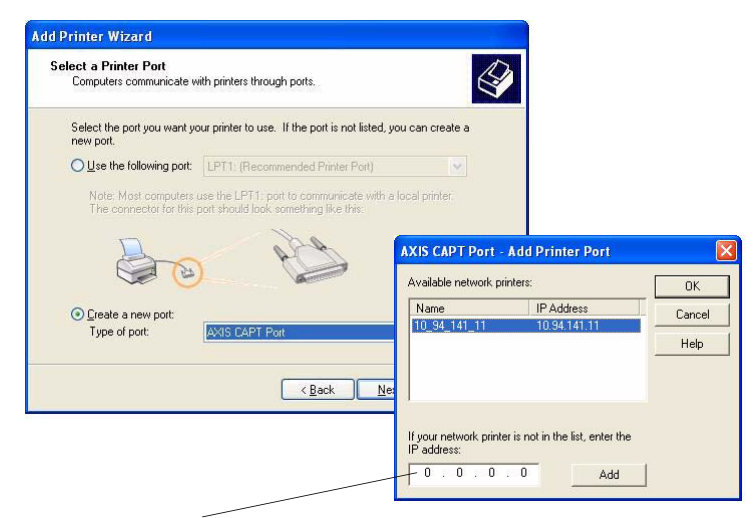

Om AXIS 1650-enheten inte visas i listan Available network printers anger du IP-adressen och klickar på **Add**.

- 10. Markera **Tillverkare** och **Skrivare** i drivrutinslistorna. Klicka på **Nästa**.
- 11. Välj om du vill behålla den befintliga drivrutinen eller ersätta den. Om du redan har skrivarens drivrutin installerad uppmanas du att ange om du vill behålla den eller ersätta den.
- 12. Klicka på **Nästa**. Ange ett namn på skrivaren och välj om du vill göra den till standardskrivare. Klicka på **Nästa**.

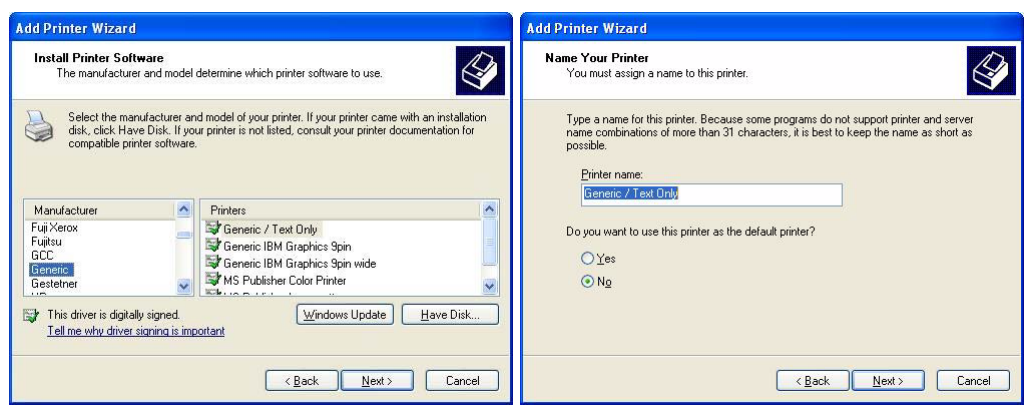

13. Välj om du vill dela skrivaren med andra nätverksanvändare, skriva ut en testsida osv. Markera motsvarande alternativknapp och klicka på **Nästa** och **Slutför**.

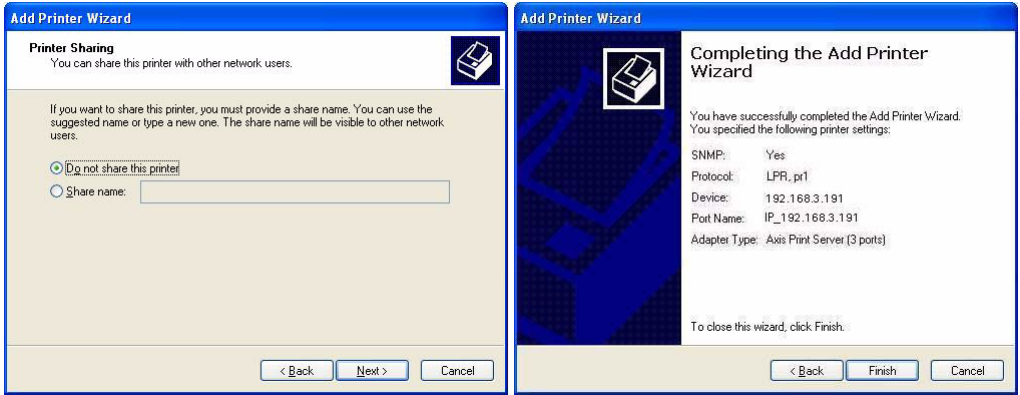

14. Skriv ut en testsida för att verifiera.

Du har nu slutfört installationen.

## <span id="page-20-0"></span>**Installation av utskriftsservern med hjälp av AXIS CAPT Print Monitor i Windows 98 och Me**

Följ proceduren nedan för att installera TCP/IP-portar på en arbetsstation med Windows 98/Me:

- 1. Installera AXIS CAPT Print Monitor på arbetsstationen. Programvaran finns tillgänglig på AXIS 1650-CD:n och på www.axis.com
- 2. Starta programvaruinstallationen och klicka på **Next**.
- 3. Läs licensavtalet och klicka på **Yes** för att acceptera villkoren.
- 4. Lämna den här kryssrutan avmarkerad och klicka på **Next**.

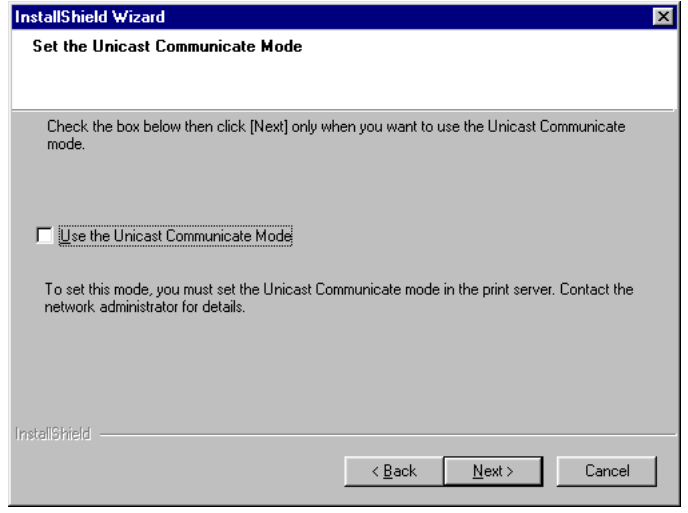

(Om du vill inaktivera broadcast-statusuppdateringar och aktivera unicast läser du *[Aktivera unicast-nätverkskommunikation](#page-62-1)* på sidan 63 för att få instruktioner.)

- 5. Klicka på **Next** och **Finish** för att slutföra installationen.
- 6. Gå till **Start | Inställningar | Skrivare** och dubbelklicka på ikonen **Lägg till skrivare** för att starta guiden Lägg till skrivare. Klicka på **Nästa**.
- 7. Välj **Lokal skrivare**, eftersom AXIS 1650-enheten emulerar en lokal skrivarport och klicka på **Nästa**.
- 8. Välj en lämplig skrivardrivrutin för skrivaren. Om den önskade drivrutinen visas i listorna **Tillverkare** och **Skrivare** markerar du ditt val och klickar på **Nästa**. (Om den önskade skrivardrivrutinen inte är tillgänglig klickar du på **Diskett finns**. Sätt in CD-skivan med skrivardrivrutinen som levererades med skrivaren, markera CD-enheten och klicka på **OK.** Markera den önskade skrivardrivrutinen på CD-skivan och klicka på **Nästa**.)
- 9. Markera den port du vill använda och klicka på **Nästa.**
	- **Portarna visas i formatet <namn> <namn> är som standard "AXIS", följt av de sex sista siffrorna i utskriftsserverns serienummer. Exempel: AXIS560B35.**
	- **Om du vill installera en fjärransluten TCP/IP-port (om TCP/IPporten inte visas i listan), markerar du LPT1-porten. Fortsätt med steg 10 och följ sedan instruktionerna för Fjärransluten skrivarport nedan.**
- 10. Ange ett beskrivande namn på skrivaren och klicka på **Slutför**.

#### Fjärransluten skrivarport 1. Den skrivare som du definierade ovan visas nu i skrivarmappen. Högerklicka på skrivarikonen och välj **Egenskaper** på menyn.

- 2. Klicka på fliken **Information** och klicka på **Lägg till port** för att visa de tillgängliga utskriftsserverövervakarna.
- 3. Klicka på **Annan**, markera **AXIS CAPT Port** och klicka på **OK**. AXIS CAPT Port används för alla Canon-skrivare, inklusive CAPT, Canon Advanced Raster Printing System, UFRII LT och BubbleJet.
- 4. Ange IP-adressen eller värdnamnet för utskriftsservern. Klicka på **Lägg till**.
- 5. Avsluta guiden Lägg till skrivare genom att klicka på **OK**.

## <span id="page-21-0"></span>**Så här avinstallerar du AXIS CAPT Print Monitor**

Du avinstallerar AXIS CAPT Print Monitor i Windows 2000, XP och Server 2003 genom att gå till **Start | Kontrollpanelen | Lägg till eller ta bort program**, markera **AXIS CAPT Print Monitor** och klicka på **Ta bort**.

Du avinstallerar AXIS CAPT Print Monitor i Windows 98/Me genom att gå till **Start | Inställningar | Kontrollpanelen | Lägg till/ta bort program**, markera **AXIS CAPT Print Monitor** och klicka på **Lägg till/ta bort**.

## <span id="page-22-0"></span>**Installation av utskriftsservern med hjälp av TCP/IP-standardporten i Windows 2000/XP/2003**

Följ instruktionerna nedan för att använda TCP/IP-standardporten i Windows för att lägga till en nätverksskrivare i Windows 2000/Windows XP/2003.

**Obs!** Det går inte att använda den här metoden för CAPT-enheter.

**Windows XP/Server 2003:**

1. Gå till **Start | (Inställningar) | Skrivare och fax** och klicka på ikonen **Lägg till en skrivare** för att starta guiden **Lägg till skrivare**. Klicka på **Nästa.**

**Windows 2000:**

- 1. Gå till **Start | Inställningar | Skrivare** och klicka på ikonen **Lägg till skrivare** för att starta guiden **Lägg till skrivare**. Klicka på **Nästa.**
- 2. Markera kryssrutan **Lokal skrivare som är ansluten till den här datorn** och kontrollera att kryssrutan **Identifiera och installera Plug and Play-skrivaren automatiskt** inte har markerats. Klicka på **Nästa.**

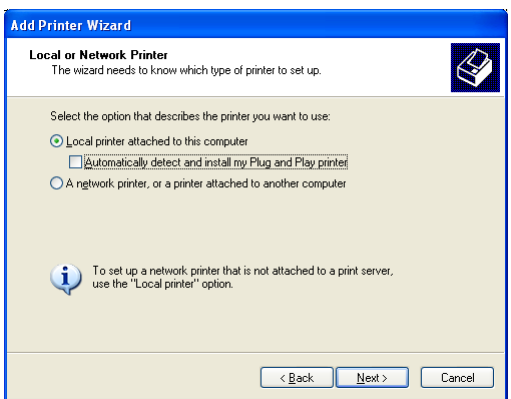

3. Klicka på alternativknappen **Skapa en ny port** och markera **Standard TCP/IP Port** i listan. Klicka på **Nästa** och guiden **Lägg till Standard TCP/IP-skrivarport** startas. Klicka på **Nästa**.

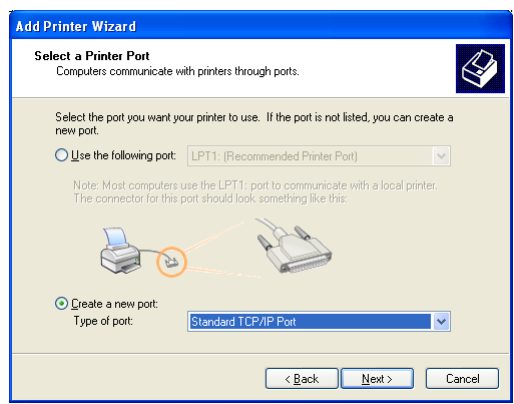

4. Ange utskriftsserverns IP-adress i fältet **Skrivarnamn eller IP-adress**. *Exempel: 192.168.3.191*.

Fältet **Portnamn** fylls i automatiskt. Klicka på **Nästa** och **Slutför**.

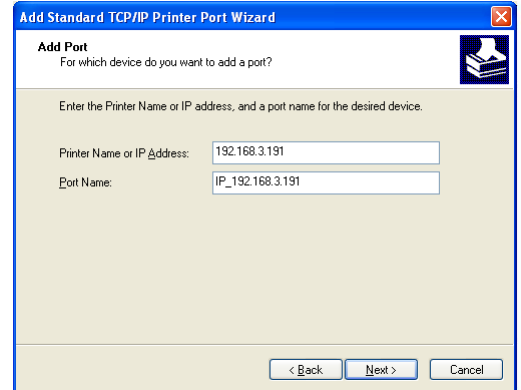

5. Markera **Tillverkare** och **Skrivare** i listorna. Klicka på **Nästa**.

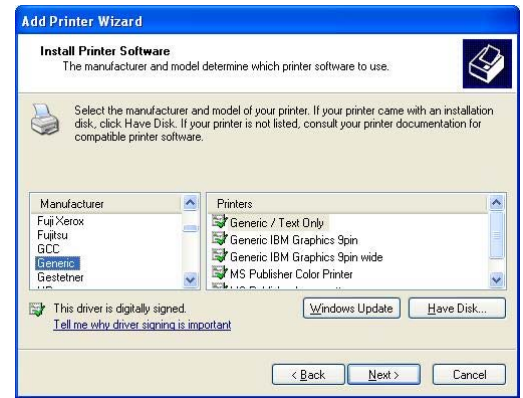

- 6. Om du redan har skrivarens drivrutin installerad uppmanas du att ange om du vill behålla den eller ersätta den. Klicka på **Nästa**. Ange ett namn på skrivaren och välj om du vill göra den till standardskrivare. Klicka på **Nästa**.
- 7. Välj om du vill dela skrivaren med andra nätverksanvändare, skriva ut en testsida osv. Markera motsvarande alternativknapp och klicka på **Nästa** och **Slutför**.

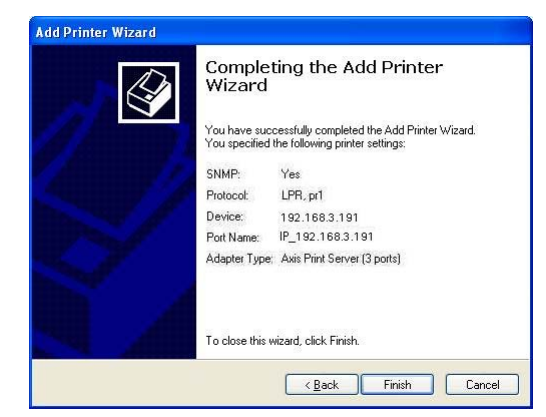

8. Från skrivbordet går du sedan till **Start | Skrivare (och fax).** Markera den installerade skrivaren och högerklicka, välj **Egenskaper,** sedan **Portar | Konfigurera port.** 

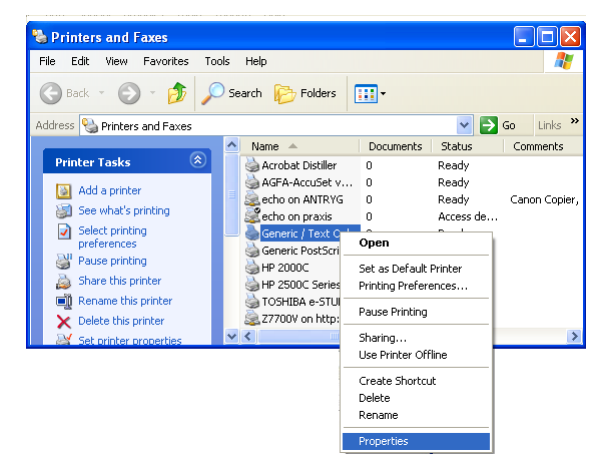

9. I fältet **Inställningar för LPR - Könamn** visas värdet **"z".** I fältet **Könamn** skriver du **USB1** eller **LPT1**, beroende på vilken skrivarport du använder.

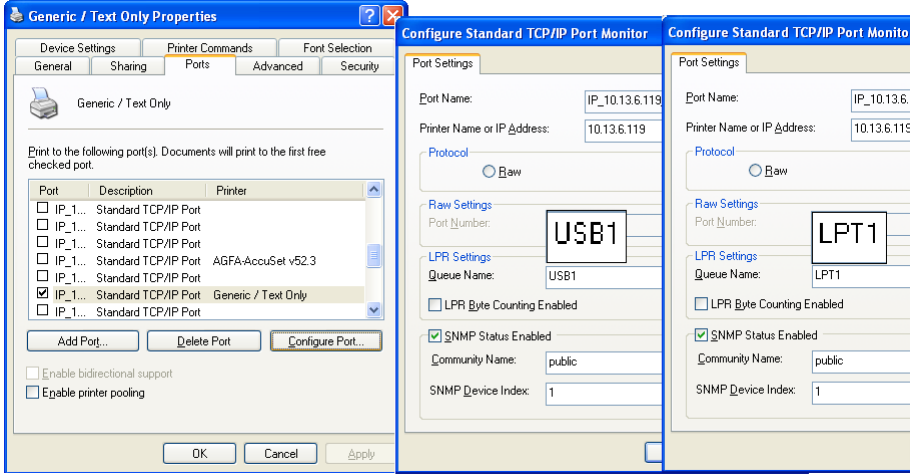

- 10. Klicka på **OK** och sedan på **Stäng**.
- 11. Skriv ut en testsida för att verifiera.

Du har nu slutfört installationen.

## <span id="page-25-0"></span>**Avsnitt 7 Lägga till skrivare i NetWare**

I det här avsnittet beskrivs hur du fortsätter installationen av AXIS 1650 enheten i en NetWare-miljö. CAPT-skrivare stöds inte i NetWare.

iPrint Om iPrint används i NetWare-miljön kan användarna helt enkelt peka på en webbsida där alla skrivare som är tillgängliga för installation visas. Genom att klicka på en skrivare installeras iPrint-klienten (om den inte har installerats tidigare), skrivarens drivrutin hämtas och en skrivare skapas på användarens arbetsstation. Därefter kan användaren skicka dokument till skrivaren från alla program på skrivbordet.

Beroende på vilken NetWare-version du har går du till *["Installation med](#page-25-1)  [NetWare 6.5"](#page-25-1)* på sidan 26 eller *["Installation med NetWare 6.0"](#page-31-0)* på sidan [32.](#page-31-0)

Om du tänker använda AXIS 1650-enheten i en blandad miljö med flera protokoll, bör du också läsa de övriga relevanta avsnitten i den här handboken.

## <span id="page-25-1"></span>**Installation med NetWare 6.5**

Starta iManager. Skriv *https://<mappat namn till filserverns sysvolym>/nps/iManager.html* i webbläsarens adress-/platsfält och tryck på **Retur**.

Exempel: *https://nakoma.tl.com/nps/iManager.html*.

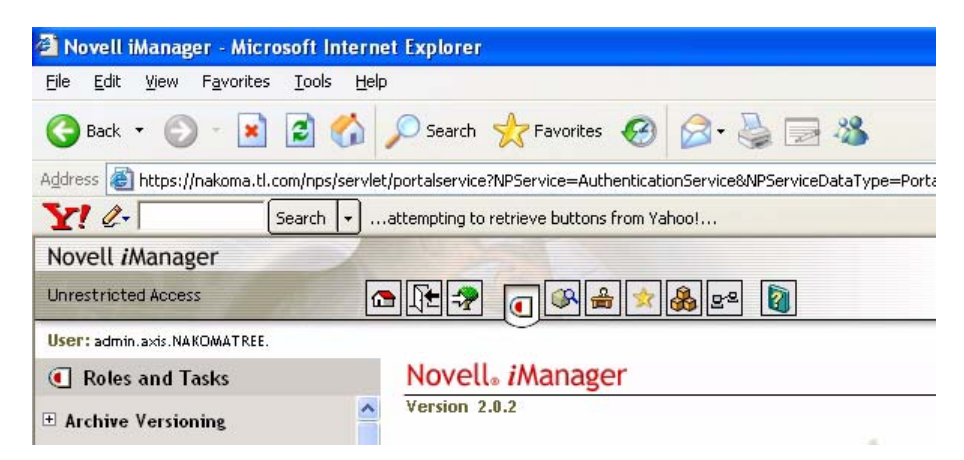

Expandera **iPrint** i ramen **Roles and Tasks** i iManagerför att göra alla kommandon tillgängliga.

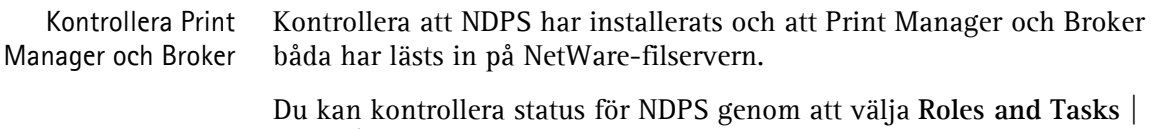

**iPrint | Manage Print Manager**, bläddra till filservern och markera den. Kontrollera att status är *NDPS Manager active*.

Kontrollera tillståndet för Broker genom att välja **Roles and Tasks | iPrint | Manage Broker**. Tillståndet för denna måste också vara *active*.

Skapa en skrivare Klicka på **Roles and Tasks | iPrint | Create Printer** i iManager.

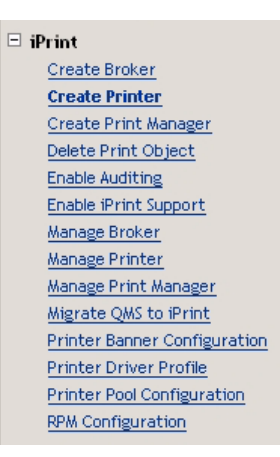

Dialogrutan **Create Printer** visas.

Ange ett namn för den skrivare som ska skapas (t ex *CanonMF*).

Behåll det standardinställda **behållarnamnet** (t ex *axis*).

Välj **Print Manager-namn** (t ex *NAKOMA\_MANAGER.axis*).

Välj *Novell gateway* som **Gateway type** och klicka på **Next**.

#### of Create Printer

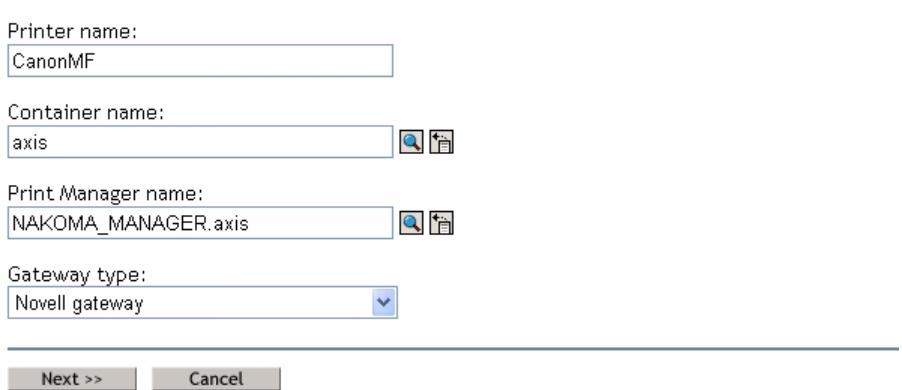

Konfigurera Novellgateway för den skapade skrivaren Konfigurera gateway genom att ange **värd-IP-adress** eller värdnamn för AXIS 1650-enheten (t ex *171.15.114.137*).

Som standard föreslås *PASSTHROUGH* som **LPR Printer name**. Ändra detta till *USB1* eller *LPT1*, beroende på vilken enhetsport utskriftsservern är ansluten till (eller markera alternativknappen *Port 9100* för obearbetad utskrift).

Klicka på **Nästa**.

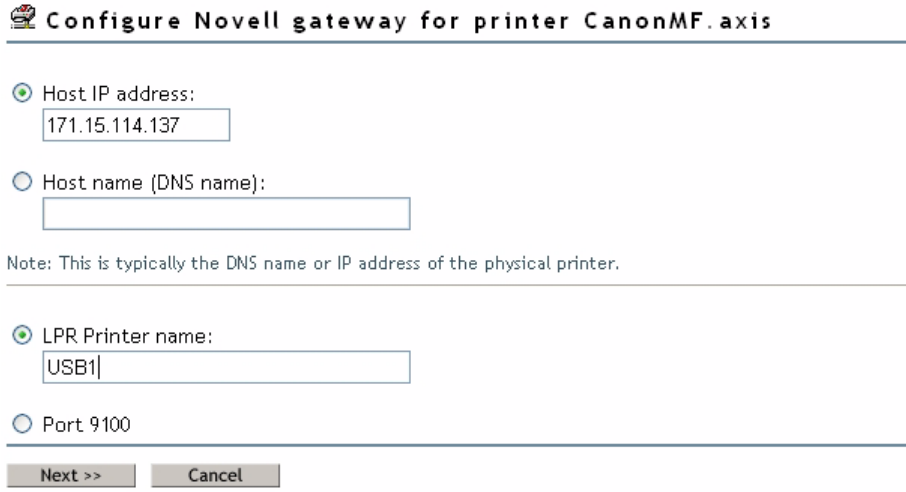

Välja standarddrivrutiner för plattformarna Välj standardskrivardrivrutiner för varje plattform i nätverket för att installera. (De drivrutiner som visas är de som har registrerats i Broker. Det går att lägga till nya drivrutiner från aktiviteten **Manage Broker**.) Klicka på **Nästa**.

#### Select default drivers for printer CanonMF.axis

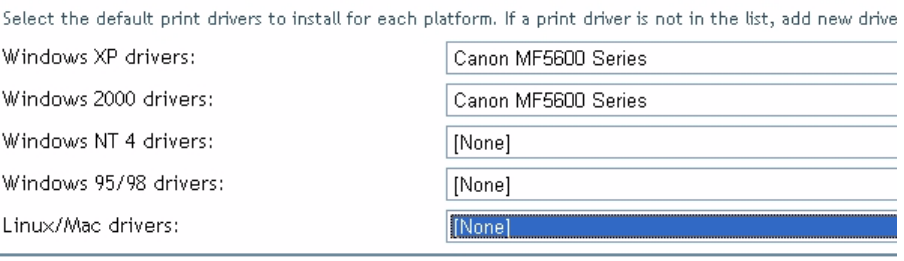

 $Next \rightarrow$ п

Nu visas en bekräftelse på att begäran lyckades och på att skrivaren *CanonMF.axis* skapades. Klicka på **OK**.

Hantera den nyligen skapade skrivaren Välj **Roles and Tasks | iPrint | Manage Printer** och ange vilken NDPSskrivare som ska ändras (t ex *CanonMF.axis*). Klicka på **OK**.

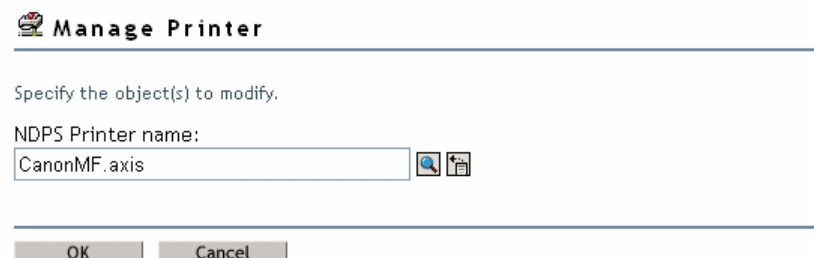

Söka efter en skrivare Bredvid fältet **NDPS Printer name** klickar du på **Browse**-ikonen. Bläddra till standardbehållaren för att hitta den nyligen skapade skrivaren (t ex *CanonMF*), markera den i listan **Contents** och klicka på **Apply**.

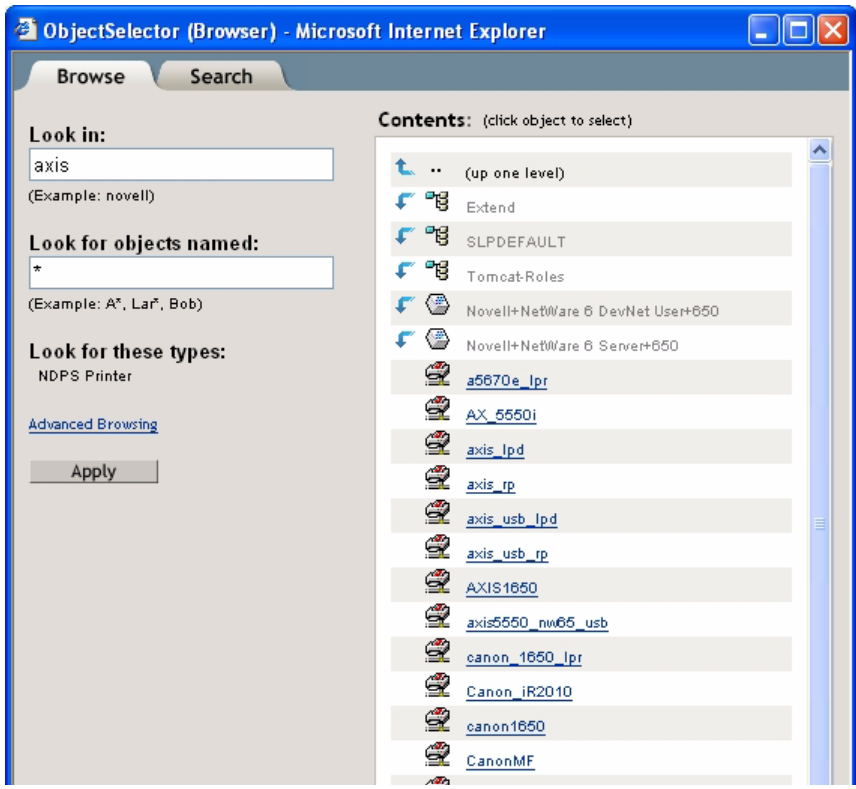

Kontrollera skrivarens tillstånd Välj **Roles and Tasks | iPrint | Manage Printer | Printer Health Monitor** om du vill kontrollera skrivarens tillstånd.

> Manage Printer: @ CanonMF Printer Control Access Control | Configuration | Drivers | Client Support | Printer Control | Identification | Jobs | Retained Jobs Shutdown Pause Input Pause Output Refresh Display Panel: Printer State: Idle Other Problem: Ready **Printer health monitor**

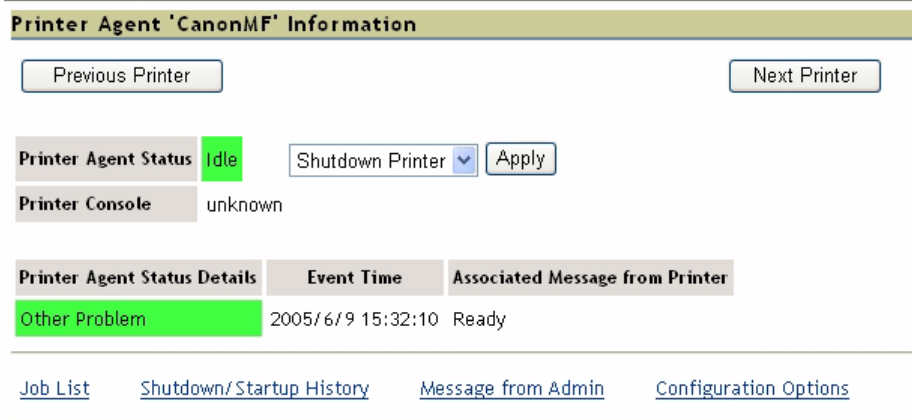

Klicka på **Back** om du vill återgå till huvudsidan för **Manage Printer**.

Aktivera stöd för iPrint Klicka på fliken **Client Support** på huvudsidan för **Manage Printer**. Aktivera stöd för iPrint genom att markera *Enable iPrint support*, klicka på **Apply** och klicka på **OK**.

Manage Printer: @ CanonMF

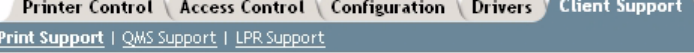

☑ Enable iPrint support □ Enable secure printing (Require SSL/TLS and user authentication)

#### Accepted iPrint URLs:

h

ipp://171.15.115.112/ipp/CanonMF

Göra den nyligen skapade skrivaren tillgänglig (valfritt) Med hjälp av verktyget iPrint Map Designer kan du snabbt göra den nyligen skapade skrivaren tillgänglig och åtkomlig genom att helt enkelt klicka på ikonen för den på en planritning, som visar var skrivarna finns.

> Med det här verktyget kan du importera egna planritningar som bakgrundsbilder som kan användas för att dra och släppa skrivare på verkliga platser. De här kartorna publiceras sedan på en webbserver så att användarna kan installera den skrivare som finns närmast dem.

- 1. Öppna Utforskaren och starta *maptool.html*, som finns i *<sysvol>\Apache2\htdocs\ippdocs\*.
- 2. Markera en karta i listrutan **Background**.
- 3. Välj en **Printer Icon** för den nyligen skapade skrivaren och dra den till en lämplig plats på planritningen.
- 4. Klicka på **Browse**-ikonen bredvid fältet **Printer List** och ange *IP-adressen*  eller DNS-namnet för den server där Print Manager körs (t ex *171.15.115.112*).

5. Markera den skrivarenhet som du vill associera med den här skrivarikonen i **Printer List** (t ex *CanonMF*). Printer URL och Mouse Over Text fylls i automatiskt med information från skrivarenheten.

**Printer URL** är den URL som skapades för skrivaren när IPP aktiverades för skrivaren (t ex *ipp://171.15.115.112/ipp/CanonMF*). Du bör inte behöva ändra URL:en.

**Mouse over text** visar som standard skrivarenhetens namn. Du kan åsidosätta den här informationen genom att ange den text du vill visa när en användare flyttar musen över skrivarikonen (t ex *Flerfunktionsenhet från Canon*).

- 6. I fältet **Printer caption** anger du den information som ska visas (t ex *AXIS 1650/Canon MF*).
- 7. Klicka på **Save** och spara kartan (t ex som *AXIS1650\_usb*).

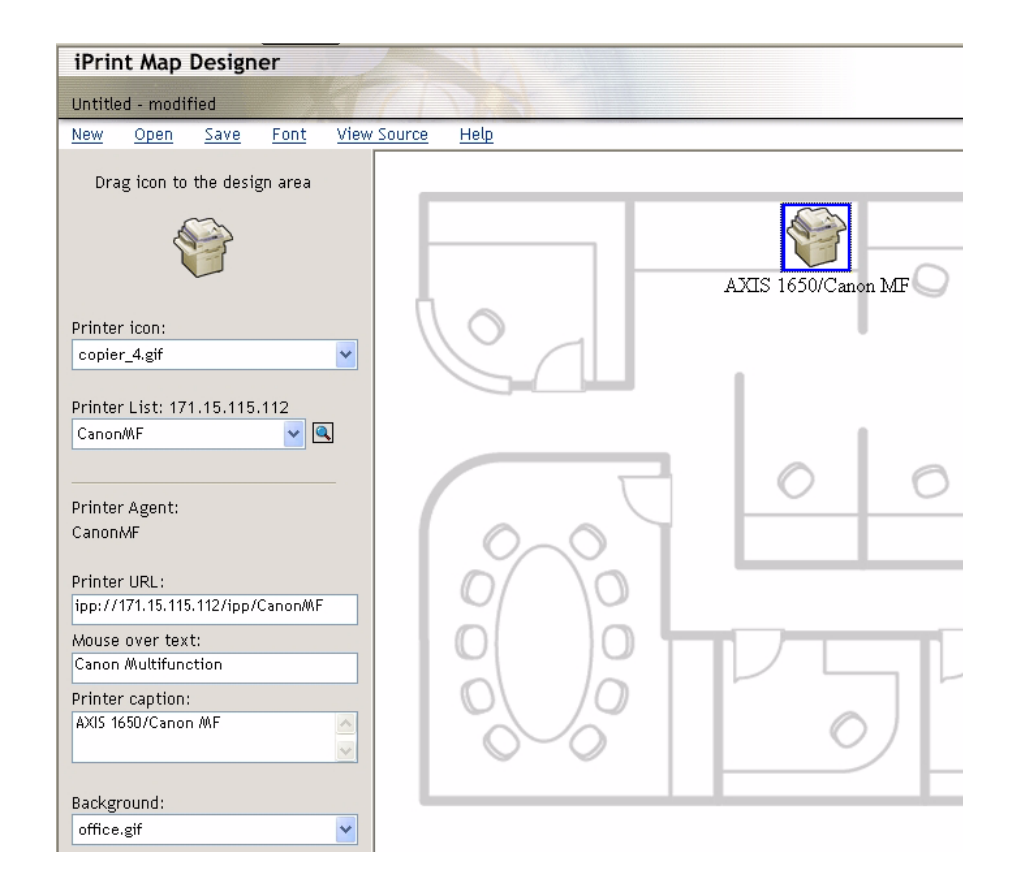

#### Installera skrivaren lokalt

Skrivaren är nu tillgänglig i hela nätverket och kan installeras på alla klienter vid behov. Om du behöver installera skrivaren lokalt använder du guiden Lägg till skrivare i Windows på vanligt sätt:

- 1. Kontrollera att iPrint-klienten har installerats.
- **2. Start | Skrivare och fax | Lägg till en skrivare.**
- 3. Välj **Nätverksskrivare** och **Bläddra efter en skrivare**.
- 4. Välj **NDPS Printers**, välj **NDPS Controlled Access Printers**.
- 5. Välj **behållare** (t ex *Axis*) och **skrivare** (t ex *CanonMF*).
- 6. Vänta tills skrivaren har installerats.
- 7. Skriv slutligen ut en testsida.

## <span id="page-31-0"></span>**Installation med NetWare 6.0**

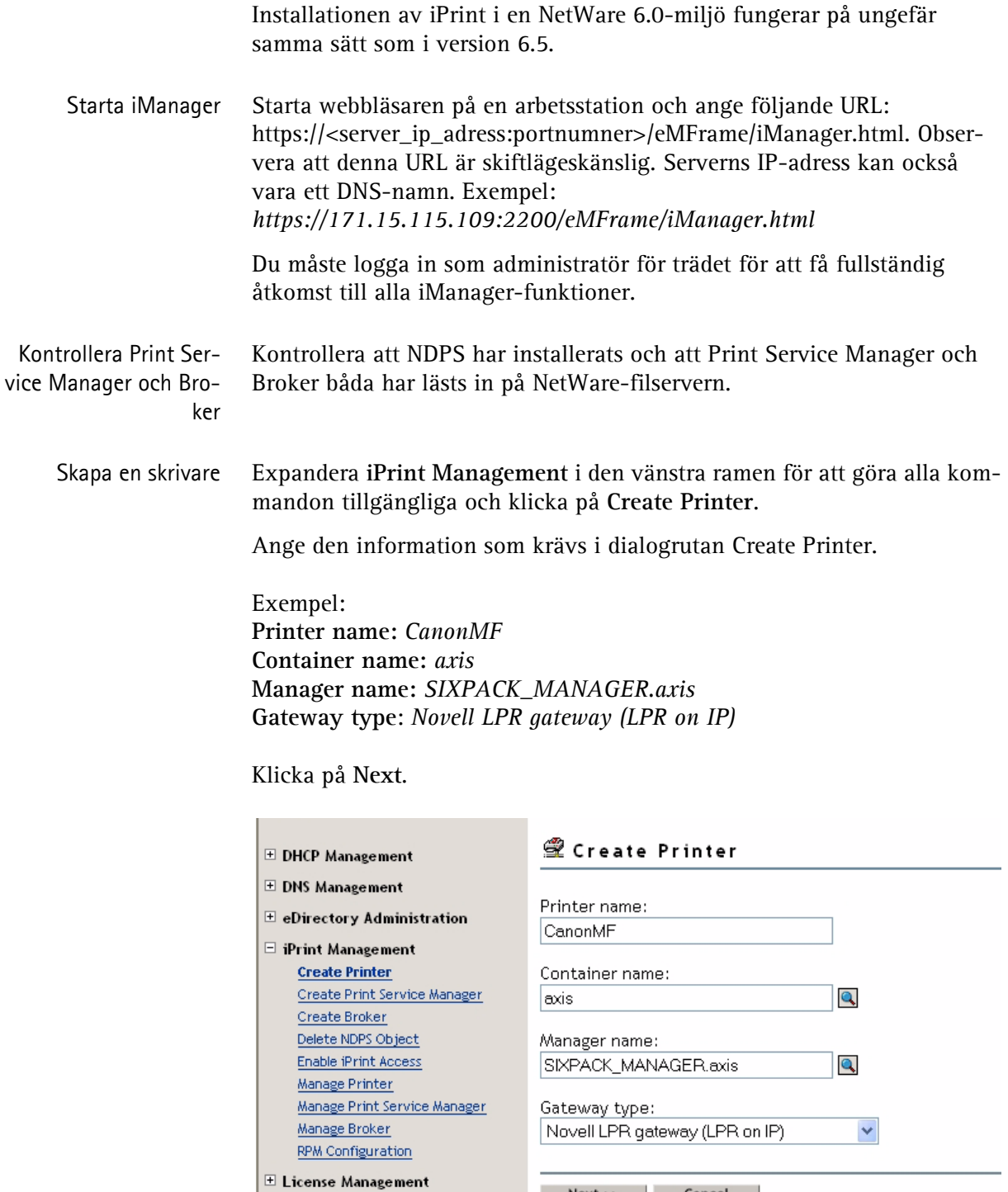

Next >> Cancel

Konfigurera Novell LPR-gateway för den skapade skrivaren

Konfigurera gateway genom att ange **Host IP address** (värd-IP-adress) för AXIS 1650-enheten (t ex *171.15.114.137*). I stället för Host IP address kan du använda **Host name** (värdnamn; t ex *CanonMF.tl.com*).

Som **Printer name** (skrivarnamn) anger du skrivarporten (t ex *USB1*). Klicka på **Nästa**.

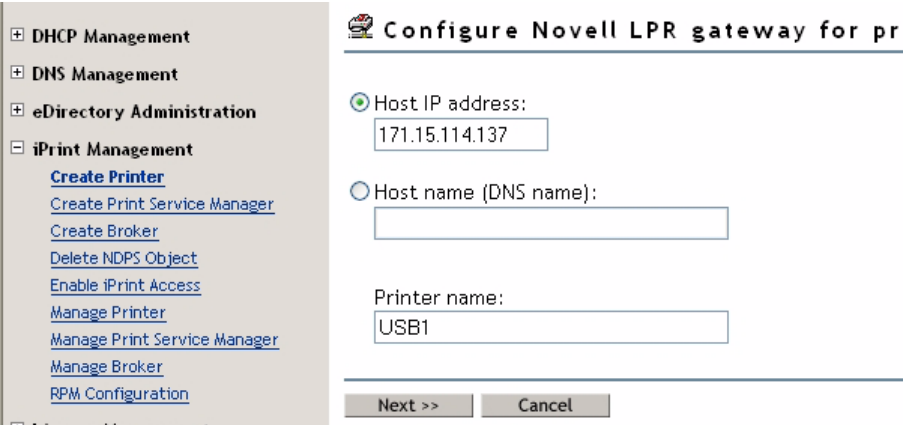

### Välja standarddrivrutiner för plattformarna

Välj standardskrivardrivrutiner för varje plattform i nätverket för att installera. (De drivrutiner som visas är de som har registrerats i Broker. Det går att lägga till nya drivrutiner från aktiviteten **Manage Broker**.) Klicka på **Nästa**.

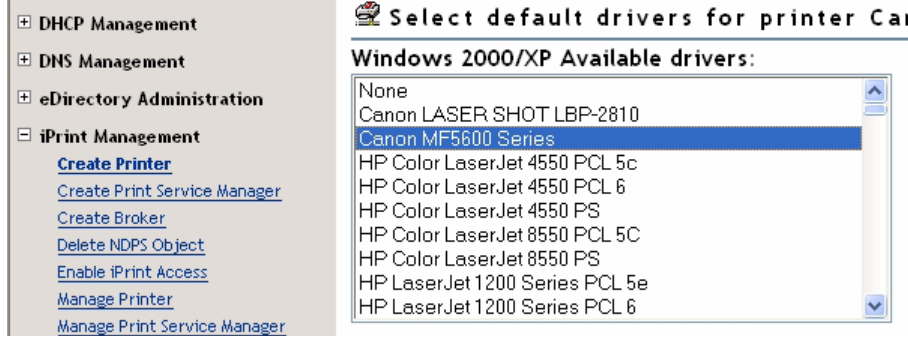

Nu visas en bekräftelse på att begäran lyckades och på att skrivaren *CanonMF.axis* skapades. Klicka på **OK**.

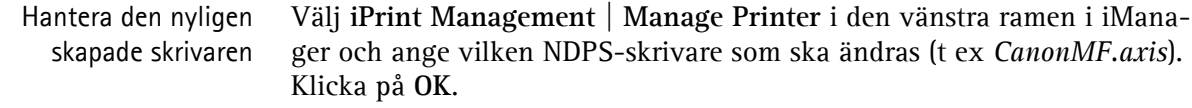

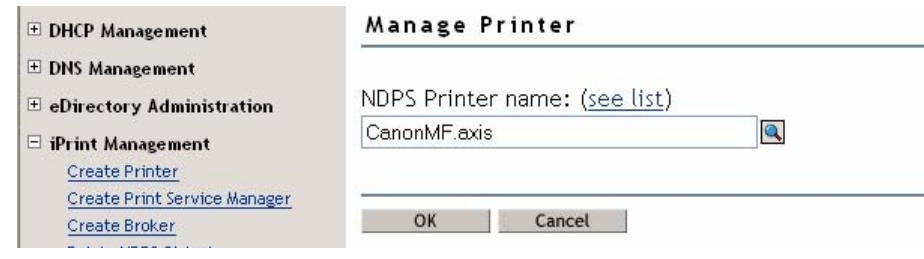

Söka efter en skrivare Bredvid fältet **NDPS Printer name** klickar du på **Browse**-ikonen. Bläddra till standardbehållaren för att hitta den nyligen skapade skrivaren (t ex *CanonMF*), markera den i listan **Contents** och klicka på **Next**.

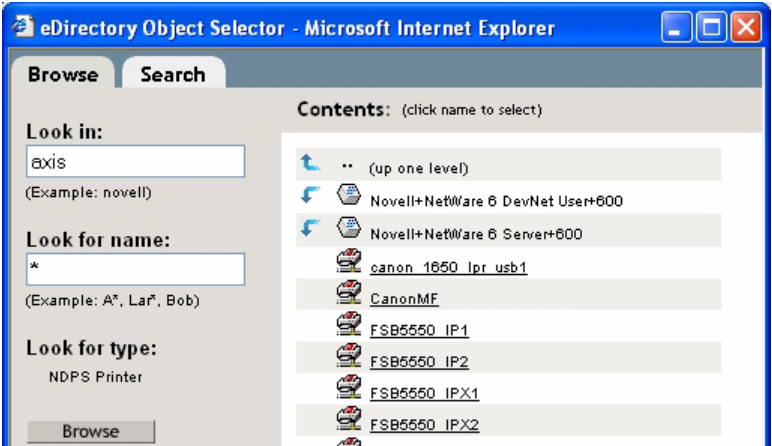

### Kontrollera skrivarens tillstånd

Välj **Printer Health Monitor** om du vill kontrollera skrivarens tillstånd.

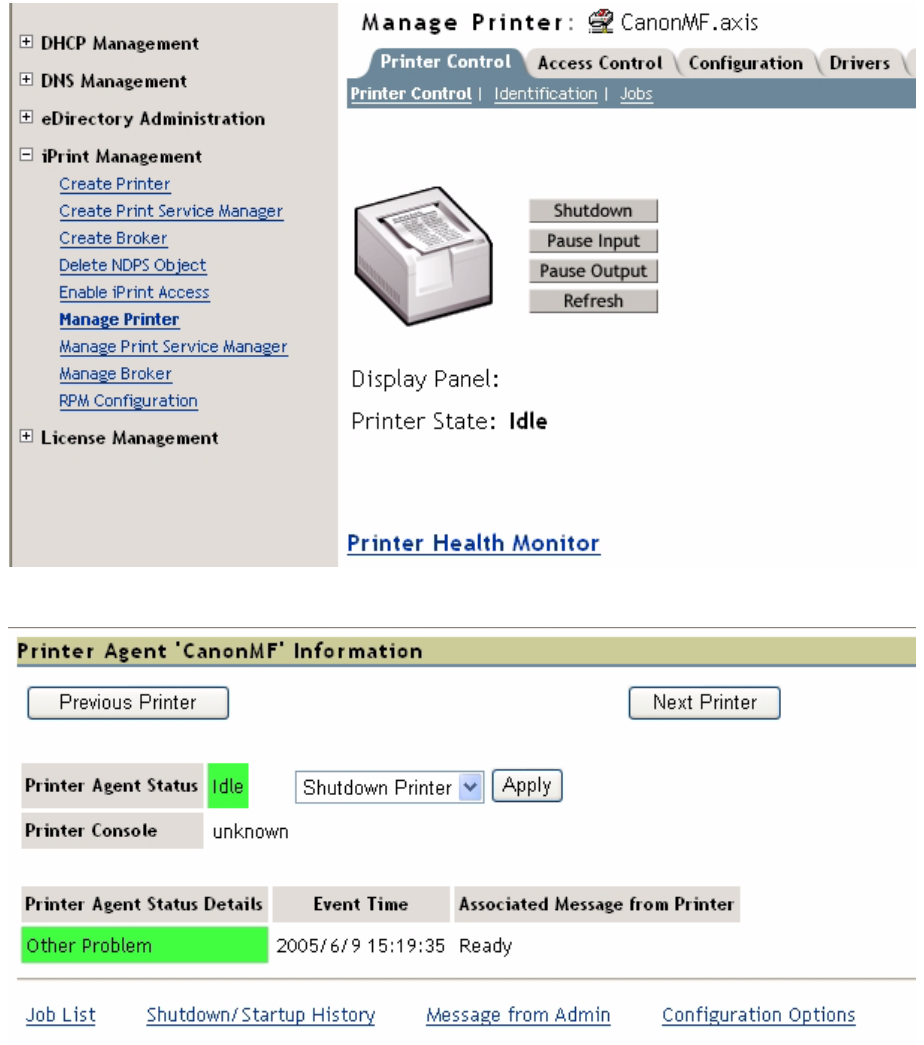

Klicka på **Back** om du vill återgå till huvudsidan för **Manage Printer**.

Enable IPP Access (aktivera IPP-åtkomst) Klicka på fliken **Client Support** på huvudsidan för **Manage Printer**.

Aktivera IPP-åtkomst genom att markera *Enable IPP access*, klicka på **Apply** och klicka på **OK**.

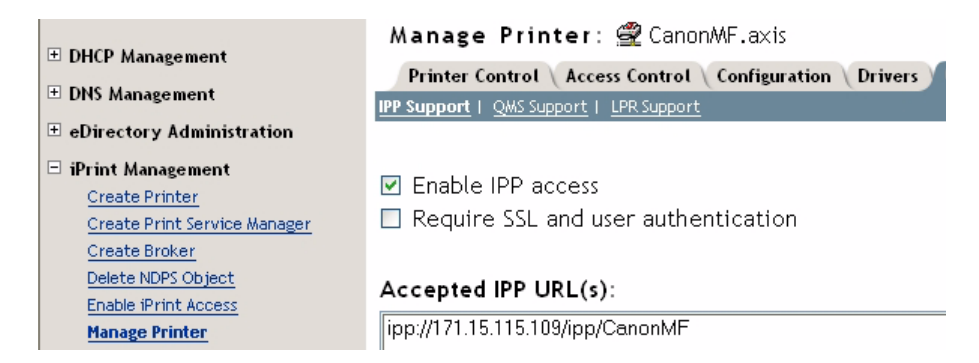

Göra den nyligen skapade skrivaren tillgänglig (valfritt) Med hjälp av verktyget iPrint Map Designer kan du snabbt göra den nyligen skapade skrivaren tillgänglig och åtkomlig genom att helt enkelt klicka på ikonen för den på en planritning, som visar var skrivarna finns.

Med det här verktyget kan du importera egna planritningar som bakgrundsbilder som kan användas för att dra och släppa skrivare på verkliga platser. De här kartorna publiceras sedan på en webbserver så att användarna kan installera den skrivare som finns närmast dem.

- 1. Öppna Utforskaren och starta *maptool.html*, som finns i *<sysvol>\login\ippdocs\*.
- 2. Markera en karta i listrutan **Background**.
- 3. Välj en **Printer Icon** för den nyligen skapade skrivaren och dra den till en lämplig plats på planritningen.
- 4. Klicka på **Browse**-ikonen bredvid fältet **Printer List** och ange *IP-adressen*  eller DNS-namnet för den server där Print Manager körs (t ex *171.15.115.109*).
- 5. Markera den skrivarenhet som du vill associera med den här skrivarikonen i **Printer List** (t ex *CanonMF*). Printer URL och Mouse Over Text fylls i automatiskt med information från skrivarenheten.

**Printer URL** är den URL som skapades för skrivaren när IPP aktiverades för skrivaren (t ex *ipp://171.15.115.109/ipp/CanonMF*). Du bör inte behöva ändra URL:en.

**Mouse over text** visar som standard skrivarenhetens namn. Du kan åsidosätta den här informationen genom att ange den text du vill visa när en användare flyttar musen över skrivarikonen (t ex *CanonMF*).

- 6. I fältet **Printer caption** anger du den information som ska visas (t ex *AXIS 1650 Canon MF*).
- 7. Klicka på **Save** och spara kartan (t ex som *AXIS1650\_usb*).

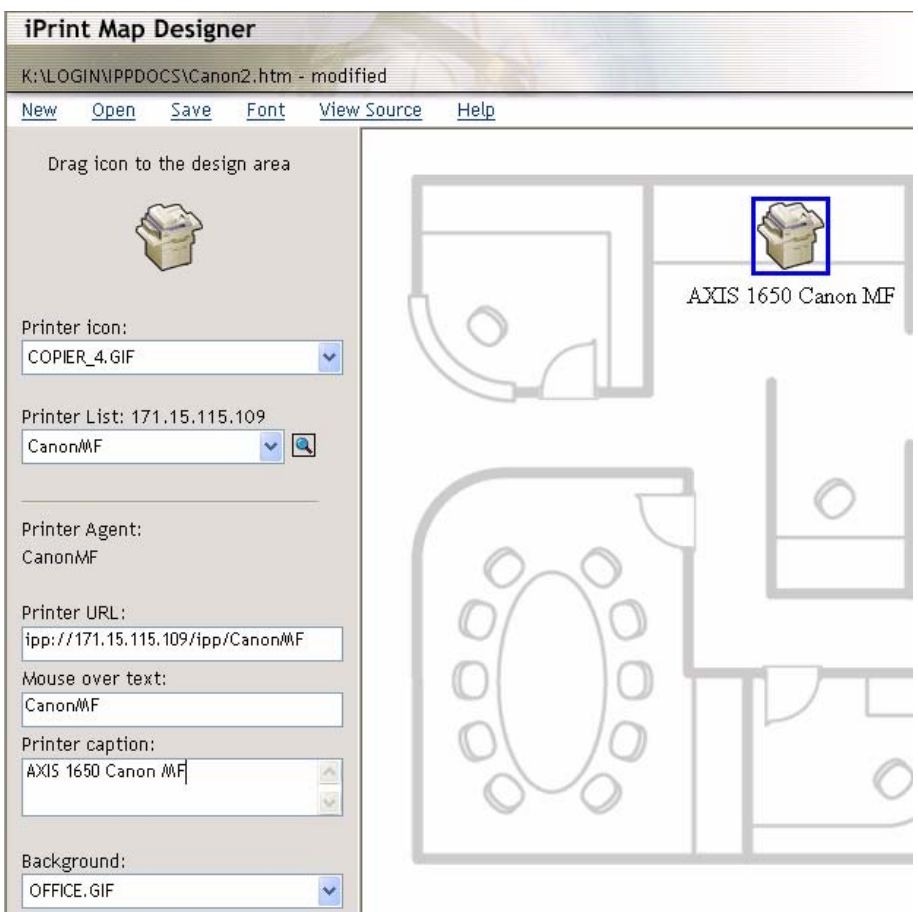

#### Installera skrivaren lokalt

Skrivaren är nu tillgänglig i hela nätverket och kan installeras automatiskt på alla klienter vid behov.

Dubbelklicka på den nya skrivarikonen på den HTML-sida som precis har skapats. En dialogruta där du måste bekräfta visas:

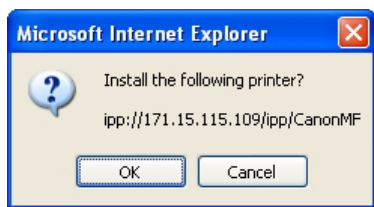

Klicka på **OK** för att starta installationen. Förloppet visas av iPrint under alla steg i den lokala installationen.
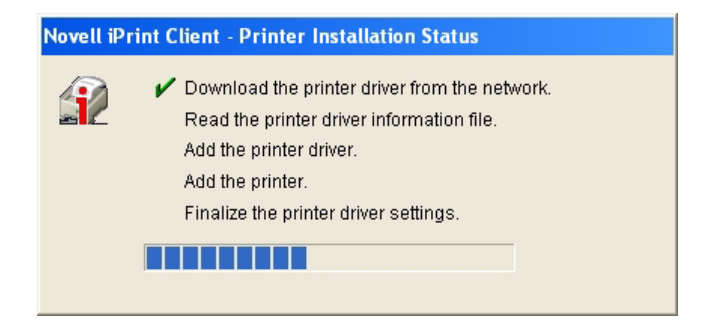

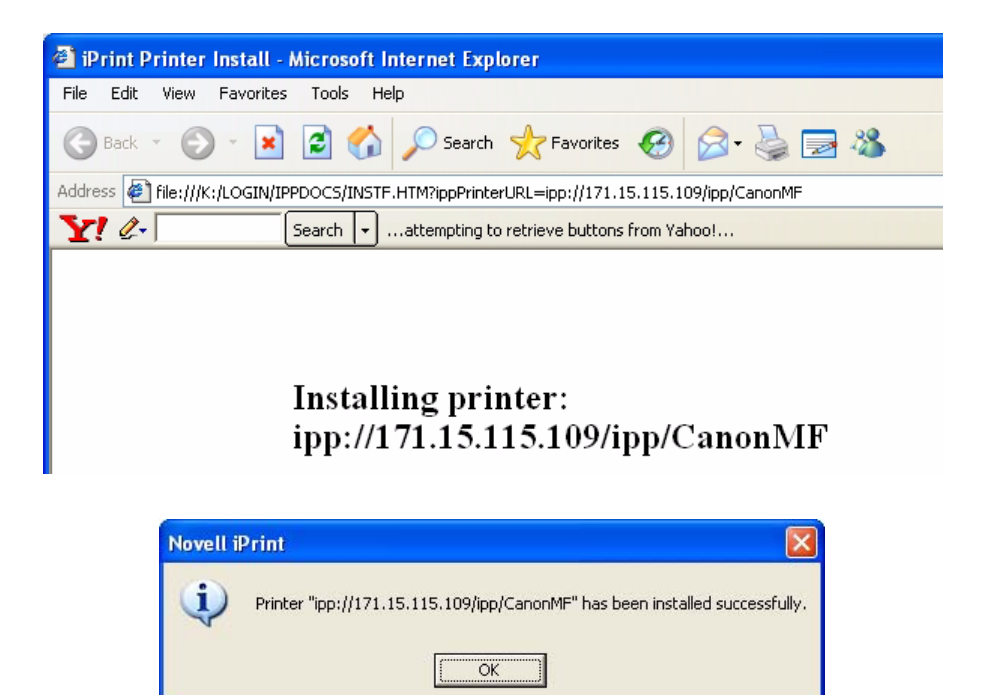

Manuell installation av skrivaren lokalt Om du behöver installera skrivaren lokalt använder du guiden Lägg till skrivare i Windows på vanligt sätt:

- 1. Kontrollera att iPrint-klienten har installerats.
- 2. **Start | Skrivare och fax | Lägg till en skrivare**.
- 3. Välj **Nätverksskrivare** och **Bläddra efter en skrivare**.
- 4. Välj **NDPS printers**, välj **NDPS Controlled Access Printers**.
- 5. Välj **behållare** (t ex *Axis*) och **skrivare** (t ex *CanonMF*).
- 6. Vänta tills skrivaren har installerats.
- 7. Skriv slutligen ut en testsida.

# **Avsnitt 8 Hantering och konfiguration av utskriftsservern**

Med hjälp av hanterings- och konfigurationsverktygen som stöds av AXIS 1650-enheten kan du:

- Ändra parametrar för utskriftsservern
- Få utökad information om utskriftsjobb
- Få skrivarportens status och övervaka skrivare
- Återställa AXIS 1650-enheten

#### **Konfigurationsöversikt**

Vilken metod du bör använda för att hantera och konfigurera AXIS 1650 enheten bestäms av TCP/IP-nätverket.

Konfigurations-/hanteringsmetoder:

- Inbäddade webbsidor med en webbläsare [Se sidan 38](#page-37-0).
- FTP [Se sidan 50](#page-49-0).
- SNMP [Se sidan 51](#page-50-0).

#### <span id="page-37-0"></span>**Hantering av utskriftsservern från de inbäddade webbsidorna**

<span id="page-37-1"></span>Alla Axis-utskriftsservrar innehåller en inbäddad webbserver som går att komma åt via en webbläsare. Den inbäddade webbservern ger åtkomst till konfigurations- och hanteringssidor för utskriftsservern och den anslutna skrivaren. När du har upprättat AXIS 1650-enheten i TCP/IP-miljön, enligt beskrivningen i *[Ange IP-adressen](#page-10-0)* på sidan 11, kan du komma åt webbsidorna för AXIS 1650-enheten från alla standardwebbläsare. Inaktivera blockering av popup-fönster Om webbläsarens blockeringsfunktion för popup-fönster hindrar dig från att ändra inställningarna i AXIS 1650-enheten, inaktiverar du den här funktionen tillfälligt. Webbgränssnittet kan användas i två lägen: Läget User (användarläge) och läget Admin (administratörsläge). **Läget User (användarläge)** I användarläget kan du ändra språk för webbgränssnittet, men du har ingen behörighet att ändra några andra parametrar. Det här läget är till för vanliga användare som endast behöver använda utskriftsserverns gränssnitt för att kontrollera utskriftsjobb eller visa skrivaregenskaper. Om du vill ändra några andra inställningar, måste du använda administratörsläget. Se *["Tillgängliga tjänster i användarläget"](#page-39-0)* på sidan 40.

**Läget Admin (administratörsläge)** I administratörsläget har du åtkomst till alla parametrar för utskriftsservern och du kan ändra dem efter dina önskemål. Det här läget är till för nätverksadministratörer och kan lösenordsskyddas för att förhindra obehörig ändring av parametrarna. Se *["Tillgängliga tjänster i administratörs](#page-41-0)läget"* [på sidan 42](#page-41-0).

#### **Komma åt webbsidorna**

Följ de här stegen för att komma åt de inbäddade webbsidorna för AXIS 1650-enheten:

- 1. Ange utskriftsserverns IP-adress (eller värdnamn) i fältet **Adress** i webbläsaren. Tryck på **Retur**
- 2. Sidan **Printer Overview** visas och du är i vanligt användarläge.
- 3. Gå till administratörsläget genom att klicka på **Admin**.
- 4. Du kanske måste ange ett lösenord. På en ny och okonfigurerad utskriftsserver anger du standardanvändarnamnet **root** och lämnar lösenordsfältet tomt. Klicka på **OK.**

<span id="page-38-0"></span>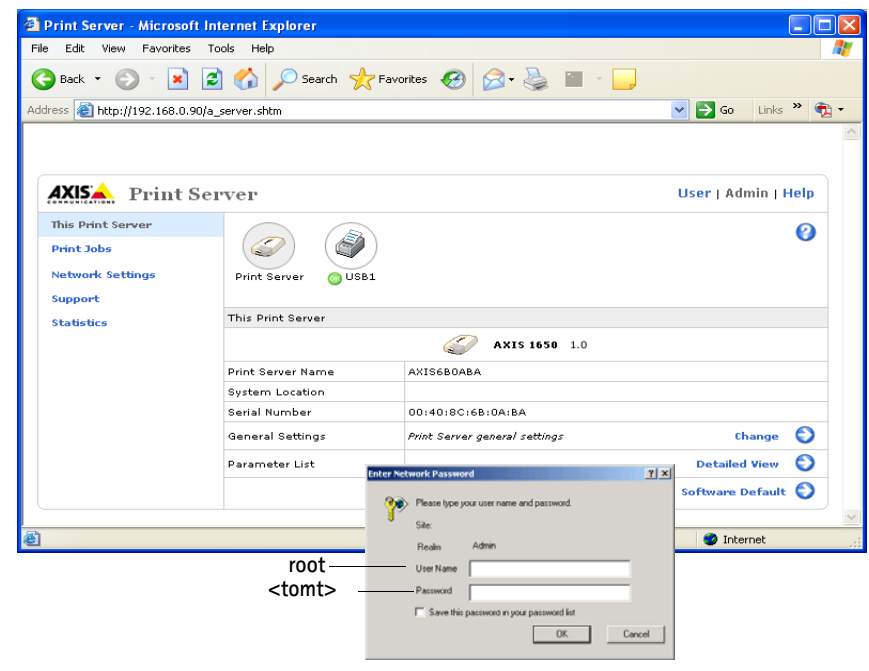

Du rekommenderas att ändra standardlösenordet. Det går att göra på fliken **Admin | General Settings | General** => **Root Password**

## <span id="page-39-0"></span>**Tillgängliga tjänster i användarläget**

<span id="page-39-2"></span><span id="page-39-1"></span>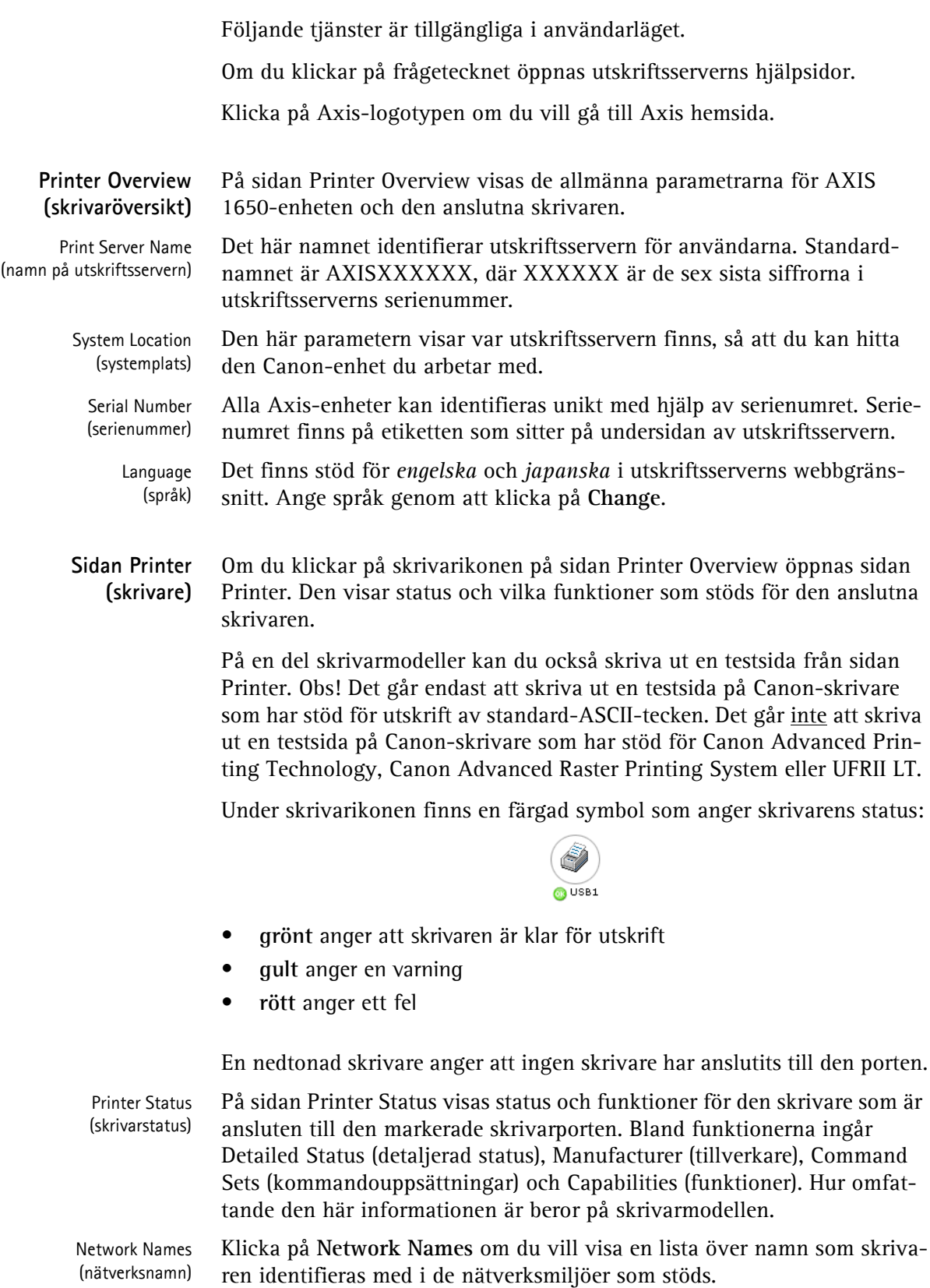

**Print Jobs (utskriftsjobb)** Markera **Print Jobs** om du vill visa Printer Usage, som visar en samlade användningen av den skrivare som är ansluten till utskriftsservern. Skrivaranvändningsloggen raderas varje gång utskriftsservern startas om.

- **Printer**  visar skrivarmodellen.
- **Port**  visar den port som skrivaren är ansluten till.
- **Status**  visar status för skrivaren. De tillgängliga statusmeddelandena är ready, busy och off-line (klar, upptagen och offline).
- **Printed Pages**  visar det antal sidor som skrivaren har skrivit ut (visas inte för alla skrivarmodeller).

View Job Log (visa jobblogg) Visar de 32 senaste utskriftsjobben med Document Name (dokumentnamn), Owner (ägare), Page Count (sidantal), Time (tid) och Print Results (utskriftsresultat). Observera att den tid som dokumentet skrevs ut endast är tillgänglig om utskriftsservern har åtkomst till en tidsserver.

Visar hur lång tid det har gått sedan utskriftsservern senast startades om.

Print Server Uptime (drifttid för utskriftsservern)

> Scanner (skanner)

Visas för flerfunktionsenheter från Canon med skanningsfunktioner. Om skannern används ändras dess status från *Idle* (ledig) till *Busy* (upptagen) och användarnamnet visas.

**Help (hjälp)** På hjälpsidorna finns grundläggande information om AXIS 1650-enheten och webbgränssnittet.

## <span id="page-41-0"></span>**Tillgängliga tjänster i administratörsläget**

<span id="page-41-3"></span><span id="page-41-2"></span><span id="page-41-1"></span>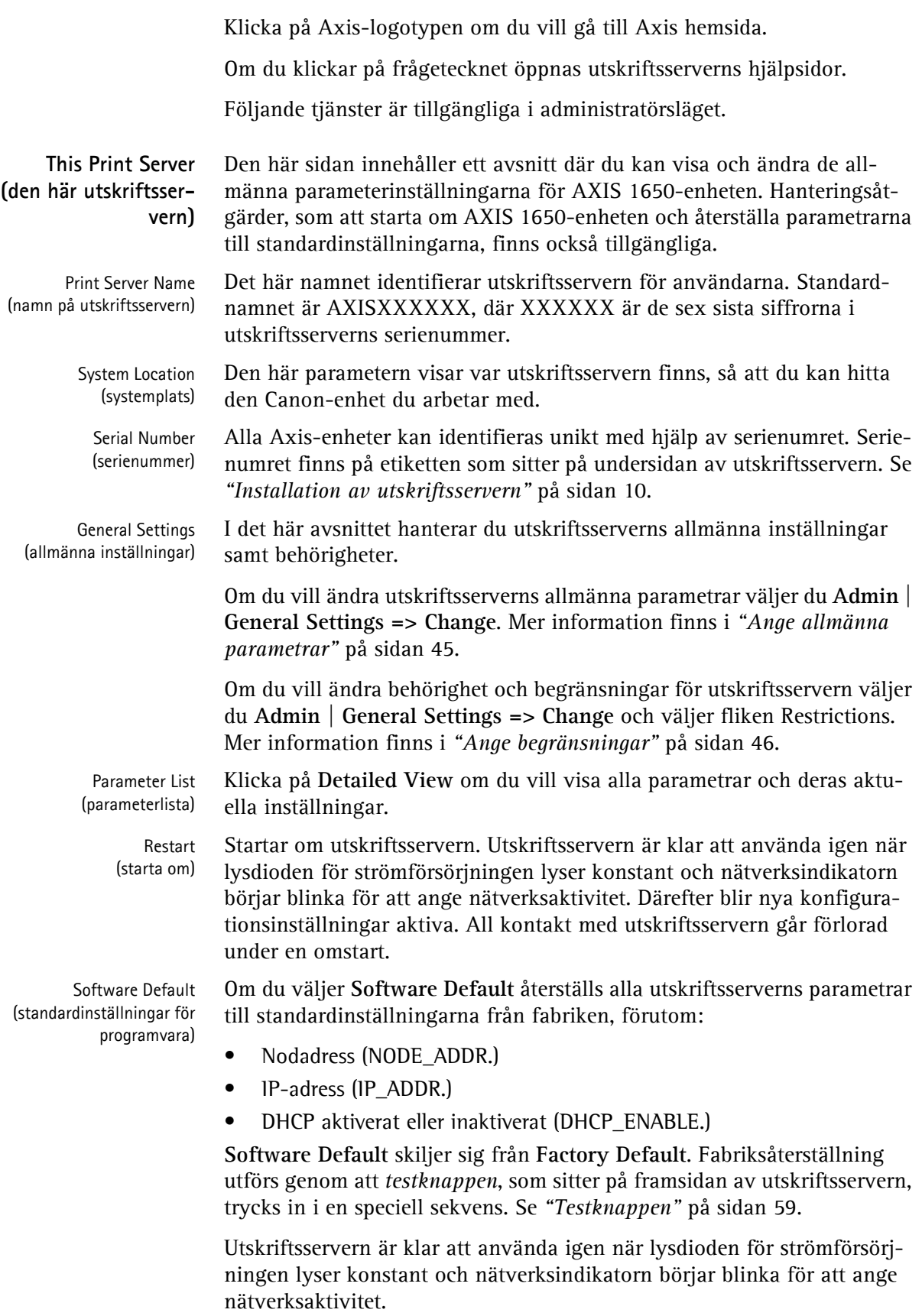

**Sidan Printer (skrivare)** Om du klickar på skrivarikonen på sidan This Print Server öppnas en skrivarsida. Där kan du visa status och de funktioner som stöds för den anslutna skrivaren.

> På en del skrivarmodeller kan du också skriva ut en testsida från sidan Printer. Obs! Det går endast att skriva ut en testsida på Canon-skrivare som har stöd för utskrift av standard-ASCII-tecken. Det går inte att skriva ut en testsida på Canon-skrivare som har stöd för Canon Advanced Printing Technology, Canon Advanced Raster Printing System eller UFRII LT.

> <span id="page-42-1"></span>Under skrivarikonen finns en färgad symbol som anger skrivarens status:

<span id="page-42-0"></span>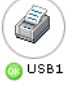

- **grönt** anger att skrivaren är klar för utskrift
- **gult** anger en varning
- **rött** anger ett fel

En nedtonad skrivare anger att ingen skrivare har anslutits till den porten.

Printer Status (skrivarstatus) På skrivarsidan visas status och funktioner för den skrivare som är ansluten till den markerade skrivarporten. Bland funktionerna ingår Detailed Status (detaljerad status), Manufacturer (tillverkare), Command Sets (kommandouppsättningar) och Capabilities (funktioner). Hur omfattande den här informationen är beror på skrivarmodellen.

Network Names (nätverksnamn) Klicka på **Network Names** om du vill visa en lista över namn som skrivaren identifieras med i de nätverksmiljöer som stöds.

**Print Jobs (utskriftsjobb)** Markera **Print Jobs** om du vill visa Printer Usage, som visar en samlade användningen av den skrivare som är ansluten till utskriftsservern. Skrivaranvändningsloggen raderas varje gång utskriftsservern startas om.

- **Printer**  visar skrivarmodellen.
- **Port**  visar den port som skrivaren är ansluten till.
- **Status**  visar status för skrivaren. De tillgängliga statusmeddelandena är ready, busy och off-line (klar, upptagen och offline).
- **Printed Pages**  visar det antal sidor som skrivaren har skrivit ut (visas inte för alla skrivarmodeller).

View Job Log (visa jobblogg) Visar de 32 senaste utskriftsjobben med Document Name (dokumentnamn), Owner (ägare), Page Count (sidantal), Time (tid) och Print Results (utskriftsresultat). Den tid som dokumentet skrevs ut är endast tillgänglig om utskriftsservern har åtkomst till en tidsserver.

Print Server Uptime (drifttid för utskriftsservern)

> Scanner (skanner)

Visar hur lång tid det har gått sedan utskriftsservern senast startades om.

Visas för flerfunktionsenheter från Canon som har skanningsfunktioner. Om skannern används ändras status från *Idle* (ledig) till *Busy* (upptagen) och användarnamnet visas.

<span id="page-43-2"></span><span id="page-43-1"></span><span id="page-43-0"></span>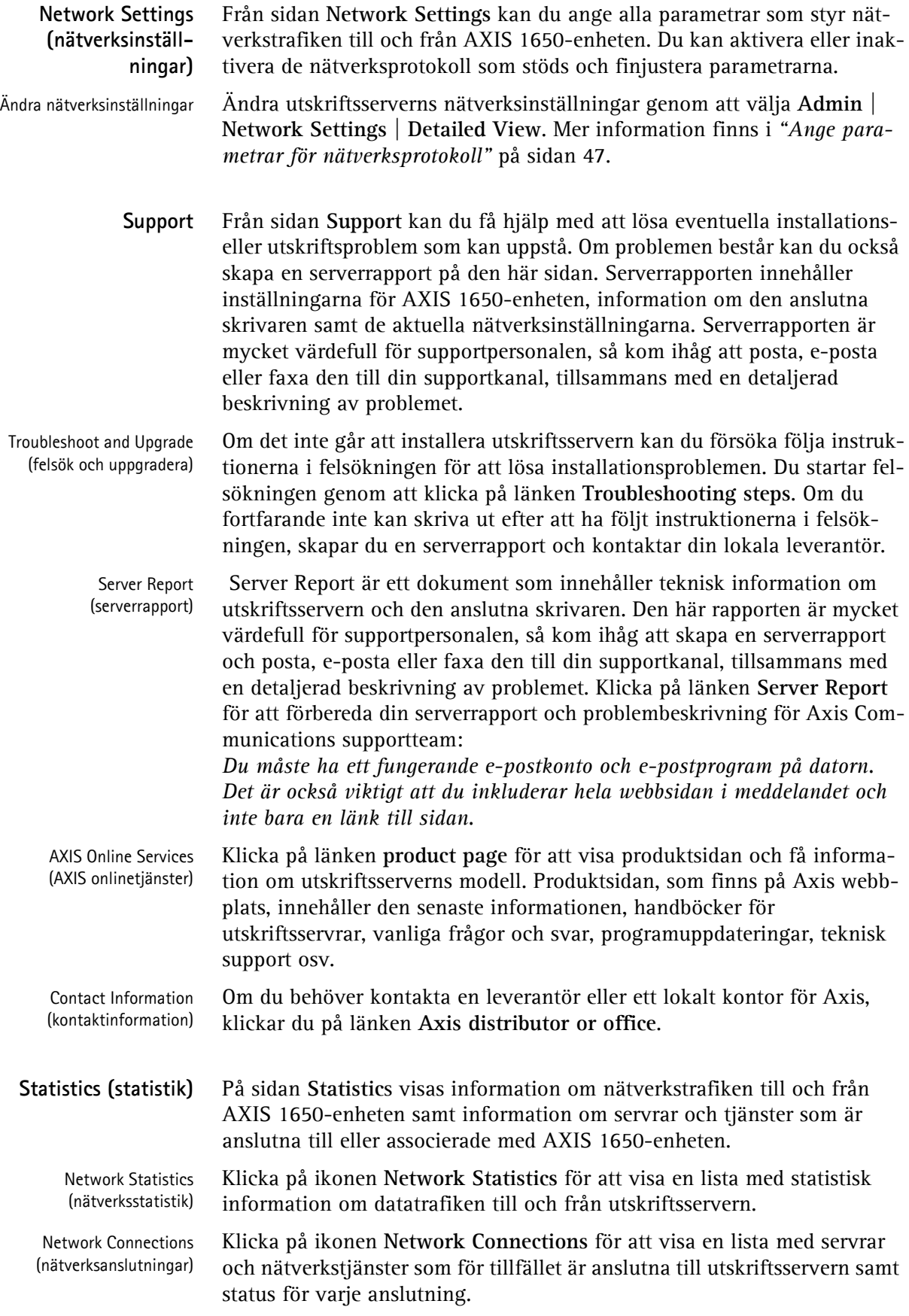

### <span id="page-44-1"></span><span id="page-44-0"></span>**Ange allmänna parametrar**

<span id="page-44-2"></span>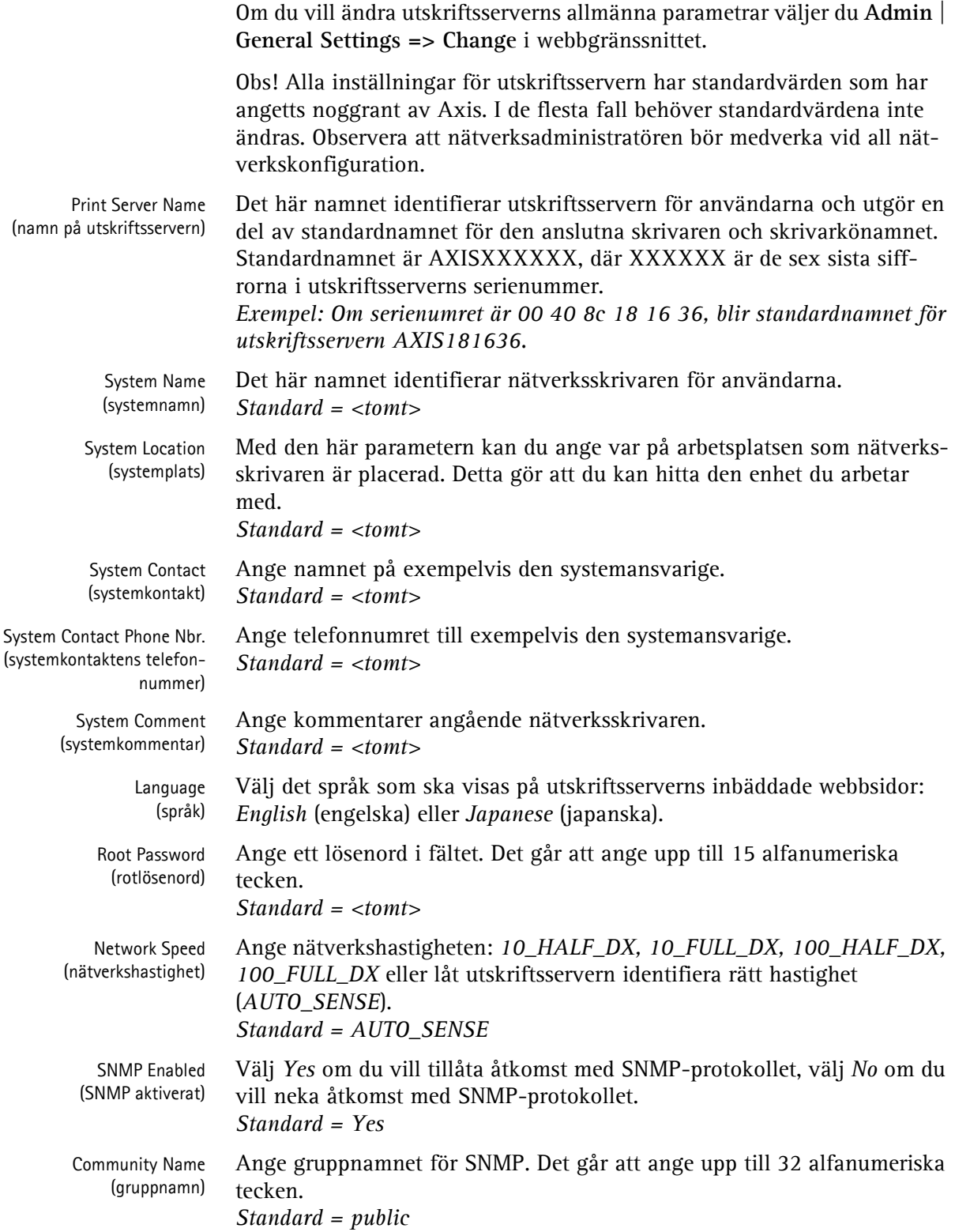

## <span id="page-45-1"></span><span id="page-45-0"></span>**Ange begränsningar**

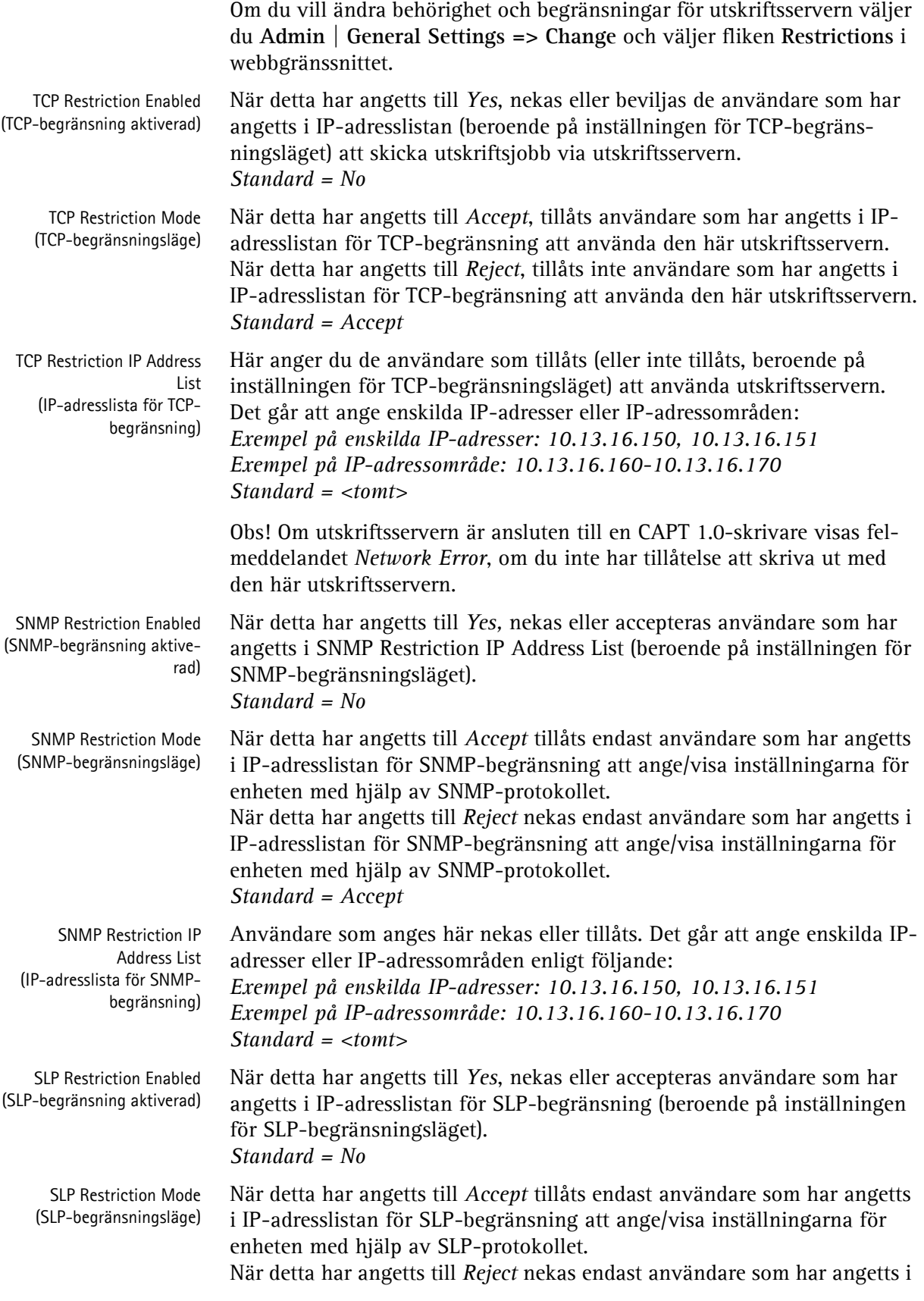

IP-adresslistan för SLP-begränsning att ange/visa inställningarna för enheten med hjälp av SLP-protokollet. *Standard = Accept*  SLP Restriction IP Address List Användare som anges här nekas eller tillåts. Det går att ange enskilda IPadresser eller IP-adressområden enligt följande:

(IP-adresslista för SLPbegränsning) *Exempel på enskilda IP-adresser: 10.13.16.150, 10.13.16.151 Exempel på IP-adressområde: 10.13.16.160-10.13.16.170 Standard = <tomt>*

#### <span id="page-46-1"></span><span id="page-46-0"></span>**Ange parametrar för nätverksprotokoll**

<span id="page-46-3"></span><span id="page-46-2"></span>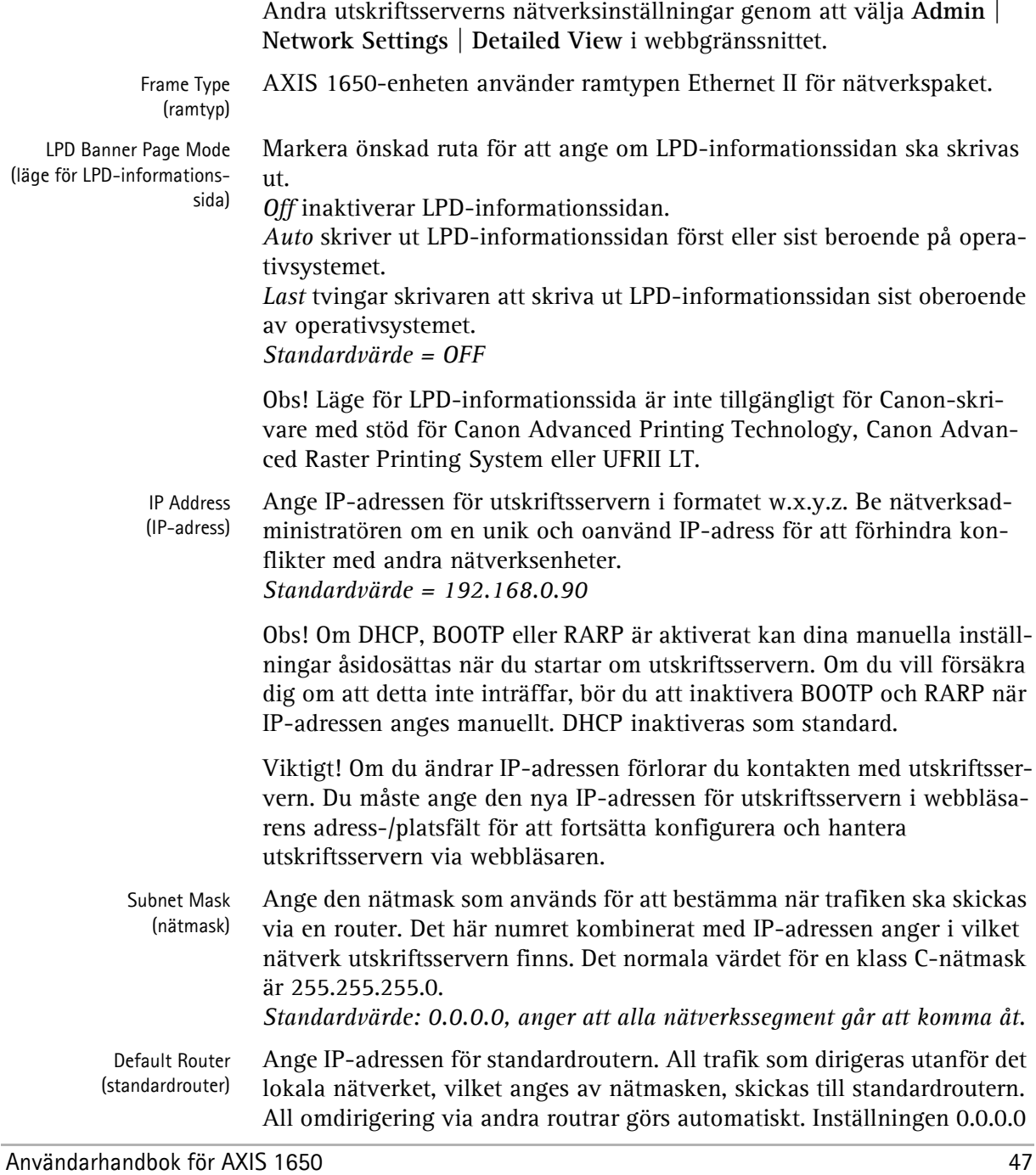

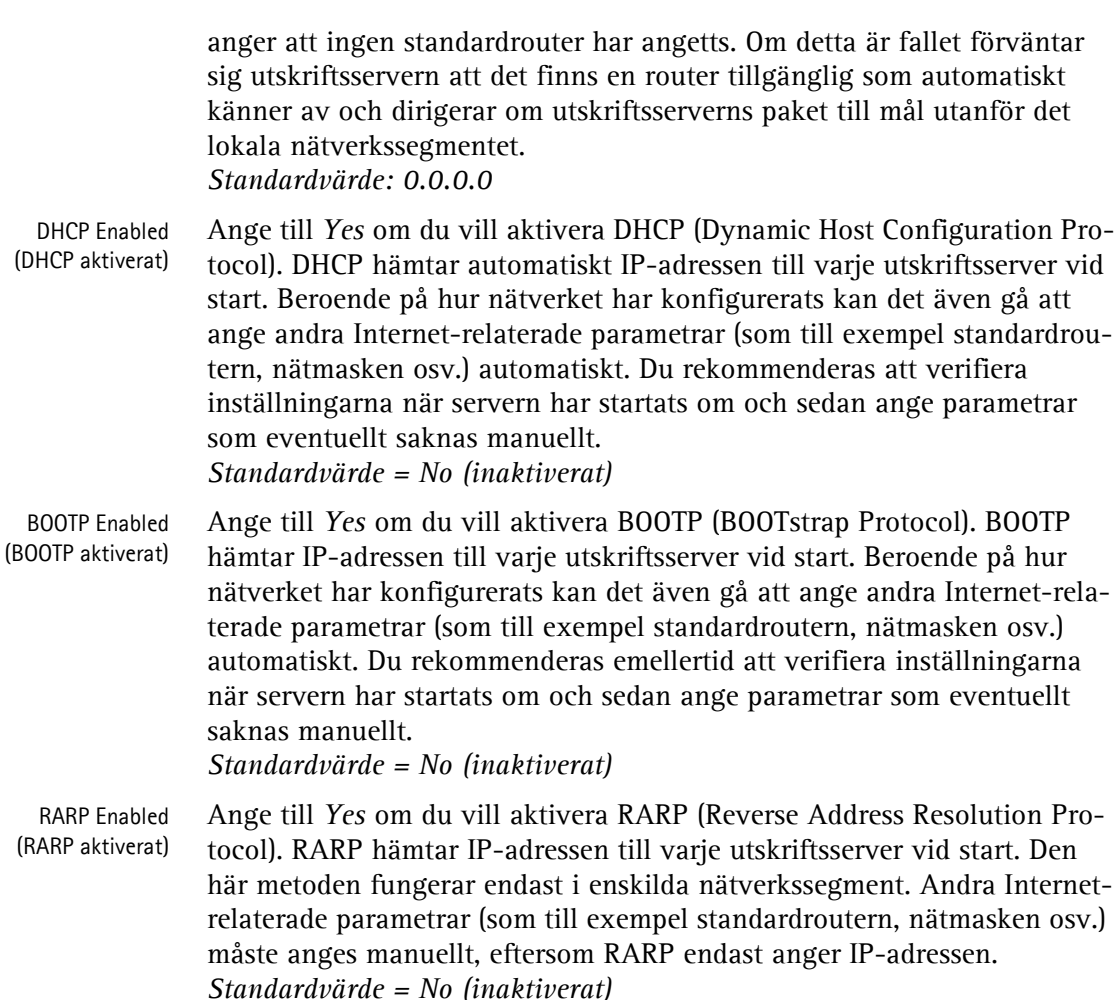

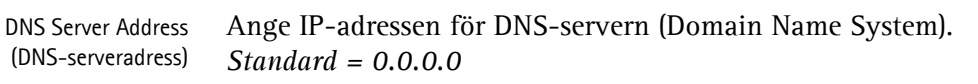

DNS Dynamic Update (dynamisk uppdatering av DNS) Ange till *Yes* om du vill aktivera DNS (Domain Name System). DNS använder namn i stället för IP-adresser för att tillåta klienter att leta efter resurser i TCP/IP-nätverk. *Standardvärde = No*

DNS Host name (DNS-värdnamn) Ange DNS-värdnamnet. Det här namnet används i alla miljöer som identifierare för den här utskriftsservern. *Standardvärde = <tomt>*

DNS Domain name (DNSdomännamn) Ange namnet på den domän som utskriftsservern tillhör. Domän avser en uppsättning datorer i ett nätverk som har tilldelats ett nätverksnamn. En domän kan innehålla flera arbetsgrupper. *Standard = <tomt>*

WINS Enabled (WINS aktiverat) Markera *Yes* om du vill aktivera WINS (Windows Internet Name Service) över TCP/IP. WINS använder NetBIOS-namn för att tillåta Windows-baserade klienter att leta efter resurser i TCP/IP-nätverk. *Standardvärde = Yes*

WINS Server Address (WINS-serveradress) Ange IP-adressen för den primära WINS-servern. WINS-servern används för att identifiera en dator med värdnamnet i stället för med IP-adressen. *Standardvärde = 0.0.0.0*

<span id="page-48-0"></span>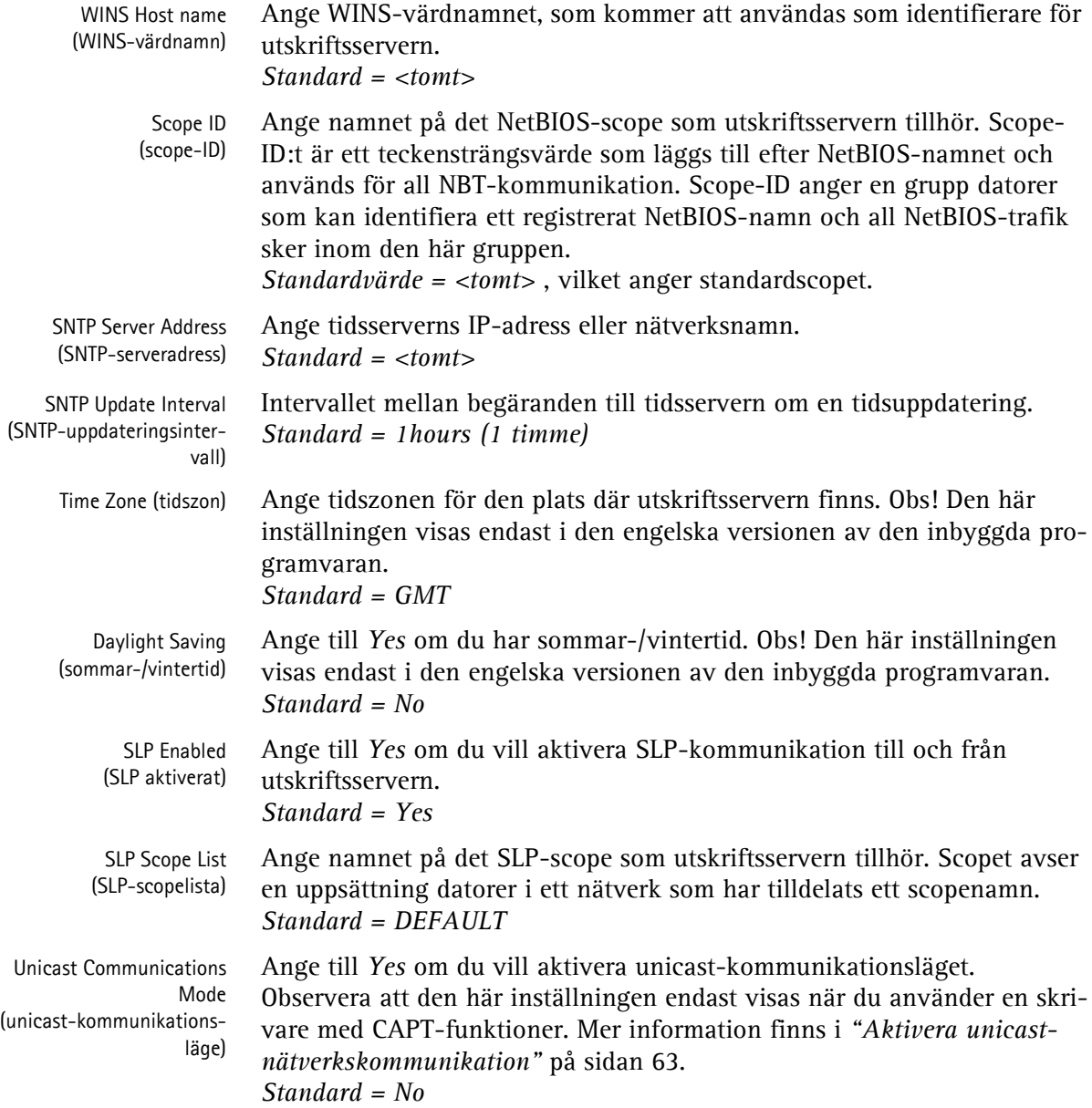

#### <span id="page-49-0"></span>**Hantering av utskriftsservern med hjälp av FTP**

<span id="page-49-1"></span>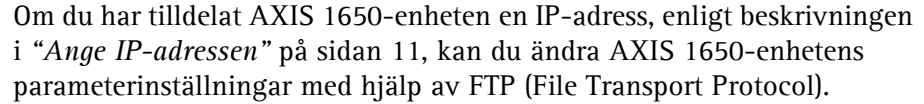

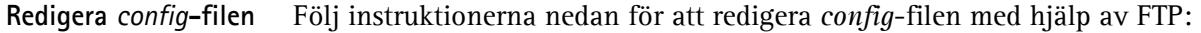

- 1. Logga in på AXIS 1650-enheten genom att skriva: ftp <IP-adress> eller ftp <värdnamn> i en kommandotolk.
- 2. Ange användar-id (standardvärdet är root; om standardlösenordet har ändrats måste detta också anges). När du anger lösenordet visas detta inte på skärmen och markören flyttas inte heller.
- 3. Hämta *config*-filen till värden genom att skriva: get config
- 4. Redigera filen i en textredigerare.
- 5. Spara *config*-filen på AXIS 1650-enheten genom att skriva: put config CONFIG

Det är viktigt att målfilen anges i versaler. Annars blir redigeringarna tillfälliga och går förlorade när AXIS 1650-enheten startas om.

- 6. Avsluta FTP-sessionen genom att skriva bye.
- Exempel Så här hämtar och placerar du *config*-filen med hjälp av FTP från en kommandotolk.

```
> ftp npserver
connected to npserver.
220 AXIS 1650 FTP Print Server v2. July 1 2005 ready.
Name (npserver:thomas): root
331 User name ok. 
230 User logged in
ftp> get config
200 PORT command successful.
150 Opening data connection for config (192,36,253,4,13,223), 
(mode ascii).
226 Transfer complete.
8588 bytes received in 0,24 seconds (35,63 kbytes/s)
ftp> put config CONFIG
200 PORT command successful.
150 Opening data connection for CONFIG (192,36,253,4,13,223), 
(mode ascii).
226 Transfer complete.
8588 bytes received in 0.45 seconds (19.04 kbytes/s)
ftp> bye
221 Goodbye.
>
```
<span id="page-50-1"></span>**FTP-hjälp** Om du skriver help i steg 3 i FTP-instruktionerna ovan, visas en lista över tillgängliga kommandon.

#### <span id="page-50-0"></span>**Hantering av utskriftsservern med hjälp av SNMP**

Du kan använda SNMP (Simple Network Management Protocol) för att övervaka och konfigurera AXIS 1650-enheten via fjärranslutning. Alla viktigare funktioner för utskriftsservrar stöds.

**Allmän information** SNMP avser en uppsättning standarder för nätverkshantering, inklusive ett protokoll, en specifikation för databasstruktur samt en uppsättning dataobjekt. AXIS 1650-enhetens SNMP-implementering körs i TCP/IPnätverk.

> Hanteringen sköts av NMS-programvara (Network Management System) som körs på en värd i nätverket. NMS-programvaran kommunicerar med nätverksenheter via meddelanden, som utgör referenser till ett eller flera objekt.

> Ett meddelande kan vara en fråga eller en instruktion för en enhet, eller ett larm som utlöses av en viss händelse i en enhet. Objekten finns i databaser som kallas MIB (Management Information Base), där MIB-II är en standarddatabas.

AXIS 1650-enheten stöder följande MIB-databaser:

- relevanta delar av MIB-II
- relevanta delar av Host Resource MIB
- relevanta delar av Printer MIB
- relevanta delar av CANON-MIB

## **Avsnitt 9 Skanna med AXIS 1650-enheten**

Om Canon-enheten har en skannerfunktion, kan du även använda AXIS 1650-enheten som en skannerserver. Obs! Windows Server 2003, Windows 98/ME, äldre versioner av operativsystemet Windows och CAPTskanningsenheter stöds inte.

I det här avsnittet beskrivs hur du skannar via en AXIS 1650-enhet med hjälp av **AXIS ScanClient**. Allmän information om skanning hittar du i handboken för Canon-enheten. I de här exemplen visas Windows XP och en Canon MF3110-enhet med MF Toolbox 4.7.

Innan du fortsätter med det här avsnittet ska du se till att du har en fungerande utskriftsmiljö och att skanningsprogramvaran för Canon-enheten har installerats (mer information finns i handboken för Canon-enheten samt i de föregående avsnitten i den här handboken).

Med AXIS 1650-enheten kan du välja mellan två skanningsmetoder:

- Skanning som startas från dator[n se sidan 55.](#page-54-0)
- <span id="page-51-0"></span>• Skanning som startas från Canon-enhete[n - se sidan 58.](#page-57-0)

Båda metoderna kräver att **AXIS ScanClient** har installerats på klientdatorn.

AXIS ScanClient öppnar en kanal mellan datorn och skannern. Kanalen är öppen i fem minuter så att du har tid att gå till skannern och placera det objekt som ska skannas på flatbädden. Under de här fem minuterna har du exklusiv behörighet till skannern (men utskriftsjobb fungerar som vanligt).

#### <span id="page-51-1"></span>**Installera AXIS ScanClient**

Leta reda på **AXISScanClient\_SetUp.exe** på AXIS 1650-CD:n eller på www.axis.com.

1. Starta det här installationsprogrammet genom att dubbelklicka på ikonen.

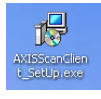

2. Välj installationsspråk och klicka på [OK].

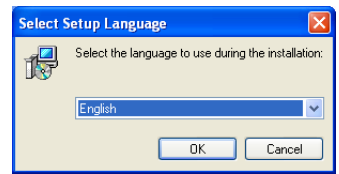

3. Installationen kommer snart att börja. Klicka på [Next].

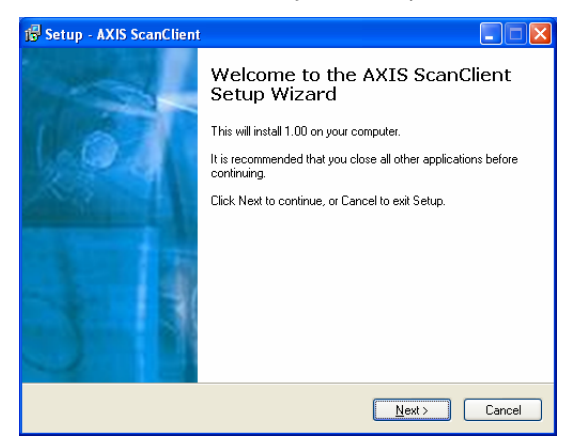

- 4. Läs och acceptera licensavtalet. Klicka på [Next].
- 5. Välj **Destination Location** (målplats; standardplatsen är c:\Program Files\AXIS Communications\AXIS ScanClient). Klicka på [Next].
- 6. Välj **Start Menu Folder** (mapp på Start-menyn; standardmappen är AXIS ScanClient). Klicka på [Next].
- 7. Kontrollera värdena och klicka på [Install] för att starta installationsprocessen.

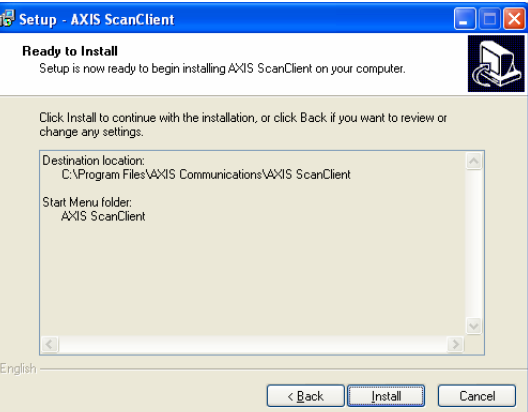

8. Efter ett litet tag har AXIS ScanClient installerats på datorn. Klicka på [Finish] för att slutföra installationen.

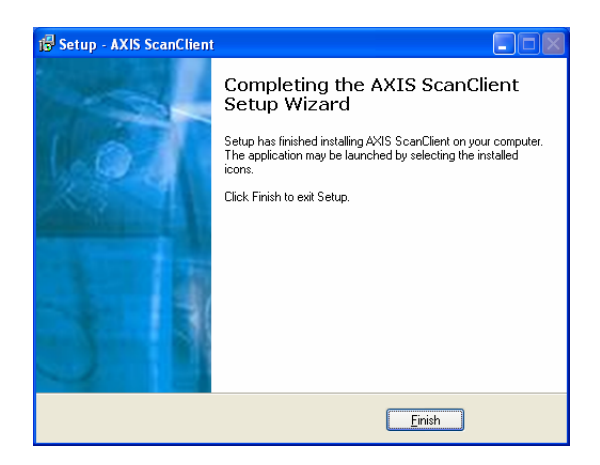

#### **Använda AXIS ScanClient**

<span id="page-53-0"></span>**Ansluta till skannern** 1. Starta **AXIS ScanClient** (Start | AXIS ScanClient). Klienten söker efter skanningsenheter i nätverket. Markera den du vill använda genom att klicka på den i listan (du kan också välja en skanner genom att ange IPadressen för den). Klicka på [Connect].

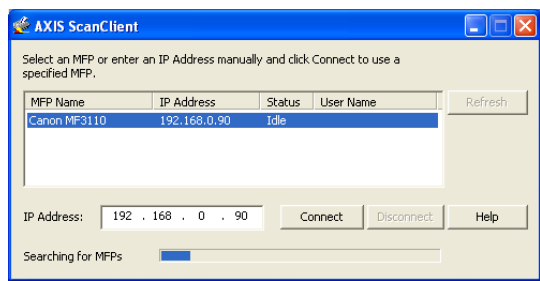

2. Om skannern är upptagen visar **AXIS ScanClient** vem som använder den, i annat fall ansluts du och detta anges på meddelanderaden.

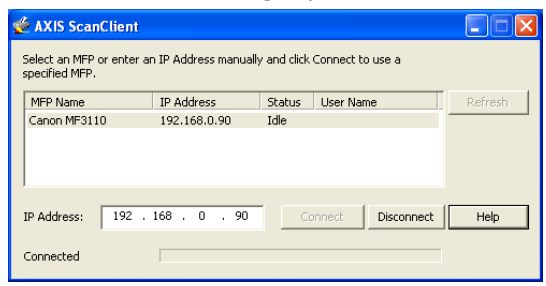

Klicka på [Help] om du vill få information om hur du ansluter och kopplar från.

- <span id="page-53-1"></span>**Koppla från skannern** Skanningssessionen avslutas automatiskt och kanalen kopplas från efter 5 minuters inaktivitet.
- Omedelbar frånkoppling Om du vill avsluta en skanningssession omedelbart klickar du på [Disconnect] i **AXIS ScanClient**.

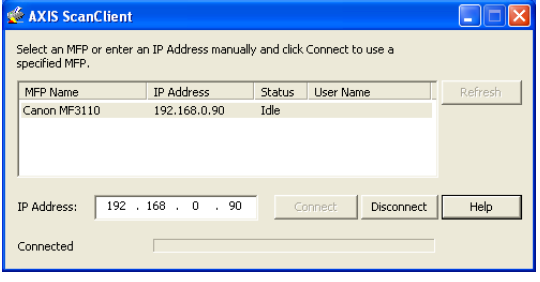

Meddelanderaden ändras till Disconnected.

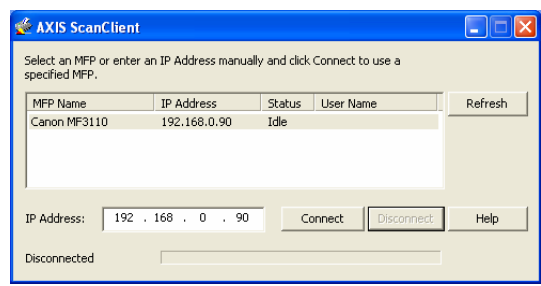

#### **Starta en skanning från datorn**

<span id="page-54-0"></span>**Starta en skanning från datorn** Anslut till skannern med AXIS ScanClien[t - se sidan 54](#page-53-0) - och placera det objekt som ska skannas på skannerns flatbädd.

> 1. Starta mottagarprogrammet på datorn (t ex **Canon MF Toolbox – Scan Function**). Klicka på [Save] för att öppna dialogrutan Save.

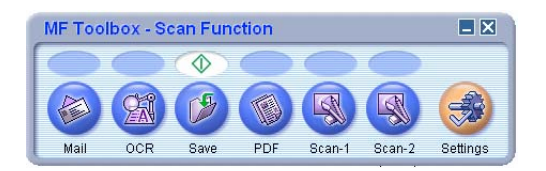

2. Klicka på [Start] i dialogrutan Save för att börja skanna.

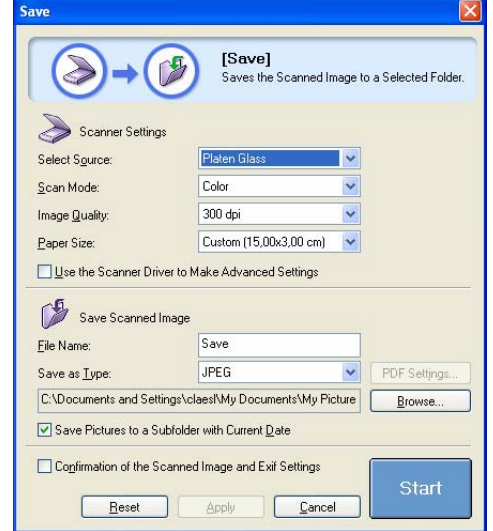

- 3. När du är klar stänger du dialogrutan Save och Canon MF Toolbox.
- 4. Koppla från skanner[n se sidan 54](#page-53-1)  och avlägsna det skannade objektet från flatbädden.

Skanna från andra program Med hjälp av den metod som beskrivs ovan kan du skanna från många typer av bildbehandlingsprogram, som exempelvis Microsoft-guiden

Skanner och kamera, Adobe Photoshop, Gimp, Adobe Acrobat och andra program som kan använda TWAIN- eller WIA-drivrutiner.

- Exempel 1 Exempel med Microsoft-guiden Skanner och kamera:
	- 1. Anslut till skannern med **AXIS ScanClient** [se sidan 54](#page-53-0)  och placera det objekt som ska skannas på skannerns flatbädd.
	- 2. Gå till **Start | Skrivare och fax**.
	- 3. Klicka på **Skannrar och kameror**.
	- 4. Högerklicka på den enhet du vill använda (exempel: WIA Canon MF3110) och välj **Hämta bild med Skannerguiden**.

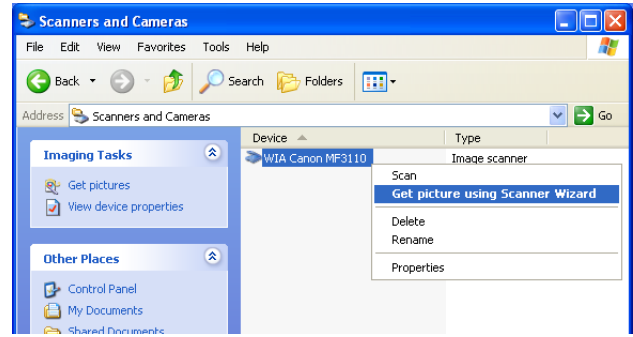

- 5. Guiden Skanner och kamera startas. Klicka på [Nästa].
- 6. Välj skanningsparametrar och börja skanna.

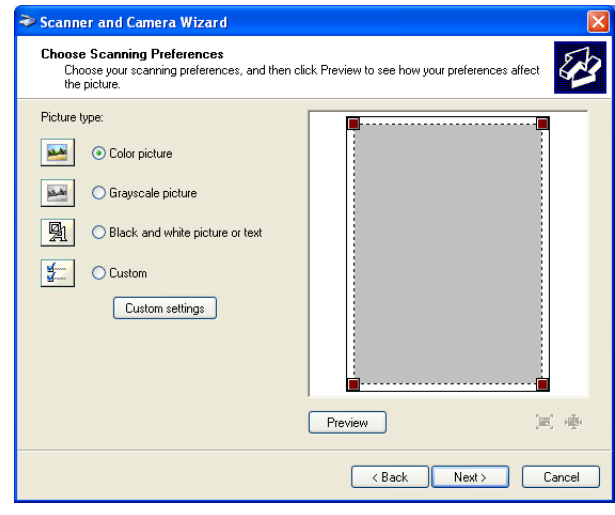

7. När skanningen är klar kopplar du från skanner[n - se sidan 54](#page-53-1) - och avlägsnar det skannade objektet från flatbädden.

Exempel 2 Exempel med Gimp:

- 1. Anslut till skannern med **AXIS ScanClient** [se sidan 54](#page-53-0)  och placera det objekt som ska skannas på skannerns flatbädd.
- 2. Starta **Gimp**.

3. Välj **File | Acquire | TWAIN...**

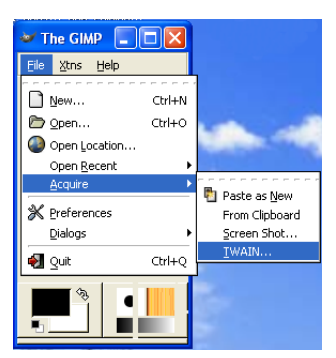

- 4. Välj källa (t ex MF3110).
- 5. Välj skanningsparametrar och börja skanna.
- 6. När skanningen är klar kopplar du från skanner[n se sidan 54](#page-53-1)  och avlägsnar det skannade objektet från flatbädden.

#### **Starta en skanning från Canon-enheten**

**Endast första gången: Förbered datorn** De här fem stegen behövs bara före den första skanning som startas från Canon-enheten till en viss klientdator. Genom att de här parametrarna anges kan skanningsprogrammet fungera automatiskt.

- 1. Anslut till skannern med **AXIS ScanClient** [se sidan 54.](#page-53-0)
- 2. Gå till **Start | Skrivare och fax**.
- 3. Klicka på **Skannrar och kameror**.
- 4. Högerklicka på den enhet du vill använda (exempel: WIA Canon MF3110) och välj **Egenskaper**.

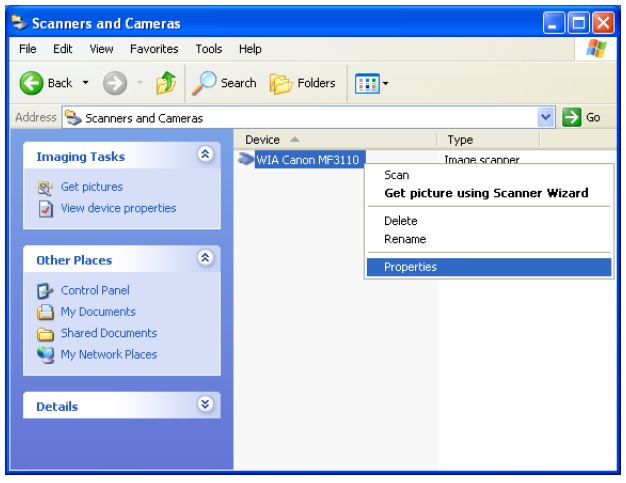

5. Välj **Händelser** och markera händelsen **Canon MF3110 Scan Button**.

Markera alternativet **Starta det här programmet** under **Åtgärder** och välj **MF ToolBox Ver4.7** i listan.

Klicka på [OK].

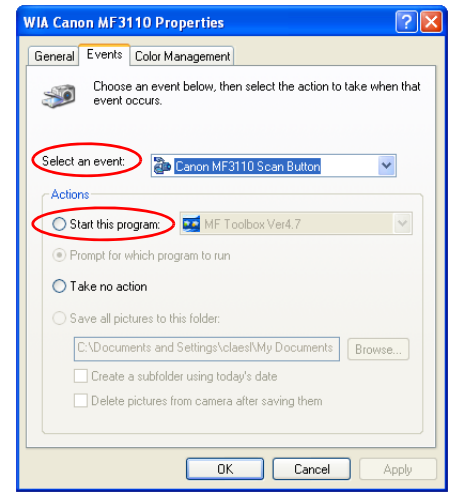

Nu har du förberett datorn så att skanningar som startas från Canonenheten hanteras automatiskt.

<span id="page-57-0"></span>**Starta en skanning från Canon-enheten** Anslut till skannern med **AXIS ScanClient** [- se sidan 54](#page-53-0) - och placera det objekt som ska skannas på skannerns flatbädd.

- 1. Om Canon-enheten är i energisparläge trycker du på knappen för det här läget.
- 2. Tryck på [Scan] på Canon-enheten.
- 3. Tryck på [Start] på Canon-enheten.
- 4. Canon-enheten börjar skanna.
- 5. När skanningen är klar avlägsnar du det skannade objektet från flatbädden och går tillbaka till datorn.
- 6. Stäng mottagarprogrammet på datorn och koppla från skanner[n se sidan](#page-53-1)  [54.](#page-53-1)
- **Obs!** När Canon-enheten återställs från energisparläget krävs det lite tid (från 30 sekunder till några minuter) för att justera ljuset och skannern, så att skanningarna ska bli så bra som möjligt. Tryck upprepade gånger på [Start] tills skanningen startar.

# <span id="page-58-0"></span>**Avsnitt 10 Testknappen**

<span id="page-58-2"></span>**Factory Default (fabriksåterställning)** Testknappen sitter till höger på framsidan av utskriftsservern och används för att utföra fabriksåterställning: 1. Koppla ur nätadaptern för att stänga av utskriftsservern. 2. Tryck in och håll kvar testknappen, samtidigt som du ansluter nätadaptern igen. 3. Fortsätt hålla kvar testknappen i minst 5 sekunder. 4. Släpp testknappen och nätverksindikatorn lyser konstant. 5. Starta om utskriftsservern genom att koppla ur och koppla in nätadaptern igen. **Viktigt! Canon BubbleJetskrivare** Om AXIS 1650-enheten är ansluten till en **Canon BubbleJet**-skrivare, kan testknappen användas för följande åtgärder: • **Skriva ut en testsida** Tryck **en gång** på testknappen om du vill skriva ut en testsida. Testsidan innehåller grundläggande information om utskriftsservern. Du rekommenderas att skriva ut en testsida varje gång du ansluter utskriftsservern till en skrivare. • När fabriksåterställning utförs återställs alla utskriftsserverns parametrar och inställningar till standardvärdena, förutom nodadressen (NODE\_ADDR.) • IP-adressen (INT\_ADDR.) återställs till standardvärdet **192.168.0.90**

> <span id="page-58-1"></span>• **Utföra fabriksåterställning** Se beskrivningen ovan.

# **Avsnitt 11 Uppgradera den inbyggda programvaran**

<span id="page-59-0"></span>Utskriftsserverns *inbyggda programvara* lagras i enhetens Flash-minne. Det här minnet behåller datainnehåll även efter att strömmen har brutits. Flash-minnet gör att data kan raderas och skrivas om, vilket är anledningen till att du kan installera uppgraderingar för den inbyggda programvaran på utskriftsservern i takt med att de blir tillgängliga, utan att behöva byta ut några delar. Ny, inbyggd programvara kan helt enkelt läsas in på AXIS 1650-enheten via nätverket.

Inbyggd programvara är intern programvara på utskriftsservern som styr funktionaliteten.

Du kan skaffa all inbyggd programvara för utskriftsservern gratis på följande platser:

- **www.axis.com**
- din lokala leverantör

#### Varning!

- Var noga med att inte avbryta filöverföringen. Om överföringen avbryts, kan utskriftsservern behöva initieras om av din leverantör.
- Kontrollera att utskriftsservern inte har några utskriftsjobb innan du uppgraderar den. Du kan behöva vänta tills utskriftsjobben har slutförts innan du kan fortsätta.
- **Uppgradera med hjälp av FTP** • Du behöver en fil med den nya, inbyggda programvaran för utskriftsservern för att uppgradera över nätverket med hjälp av FTP. Namnet på den här filen har formatet 1650\_x\_xx.bin
	- Utskriftsservern måste ha en giltig IP-adress.

Exempel I följande exempel används de här exempelvärdena: Utskriftsserverns modell: . . . . . . . . . . . . . . . . . . . . . . . . AXIS 1650 IP-adress för utskriftsservern: . . . . . . . . . . . . . . . . . . . . 192.168.0.90 Nytt versionsnamn för den inbyggda programvaran: . . 1650\_2\_00.bin Plats för inbyggd programvara och uppgraderingsprocedur:c:\Axis (Skapa en ny katalog med namnet Axis, exempelvis, på hårddisken och hämta den inbyggda programvaran till den platsen.)

- 1. Hämta den inbyggda programvaran från www.axis.com/techsup/firmware och spara den i den nya katalogen på datorn, till exempel **c:\Axis**
- 2. Öppna en kommandotolk (**Start | Kör**). Skriv **cmd** och klicka på **OK** (Windows 98: Skriv **command** och klicka på **OK**.)
- 3. Fönstret med DOS-kommandotolken öppnas. Kontrollera att du arbetar från katalogen c:\Axis (skriv **cd c:\Axis** och tryck på **Retur**).
- 4. Skriv **dir** och tryck på **Retur**. Alla filer i katalogen Axis visas.
- 5. Anslut till utskriftsservern med hjälp av ftp: Skriv **ftp <utskriftsserverns IP-adress>** och tryck på **Retur** Exempel: **ftp 192.168.0.90**
- 6. Ange användarnamnet, standardanvändaren är **root**. Tryck på **Retur**. Om lösenordet har ändrats måste detta också anges. När du anger lösenordet visas detta inte på skärmen och markören flyttas inte heller.
- 7. Ändra till binärt överföringsläge: skriv **bin** och tryck på **Retur**.
- 8. Skriv **hash** och tryck på **Retur**.
- 9. Använd kommandot **put** för att överföra uppgraderingsfilen till Flash-platsen: Skriv **put <filnamn> FLASH** och tryck på **Retur**. Exempel: **put 1650\_2\_00.bin FLASH**

En ström med hash-markeringar (#) visas.

- 10. Ett meddelande med texten "Transfer complete. Flash programming finished OK." visas.
- 11. Utskriftsservern startas om inom fem sekunder och kör den nya programvaran.
- 12. När du ser en ny ftp-prompt har proceduren slutförts utan problem.

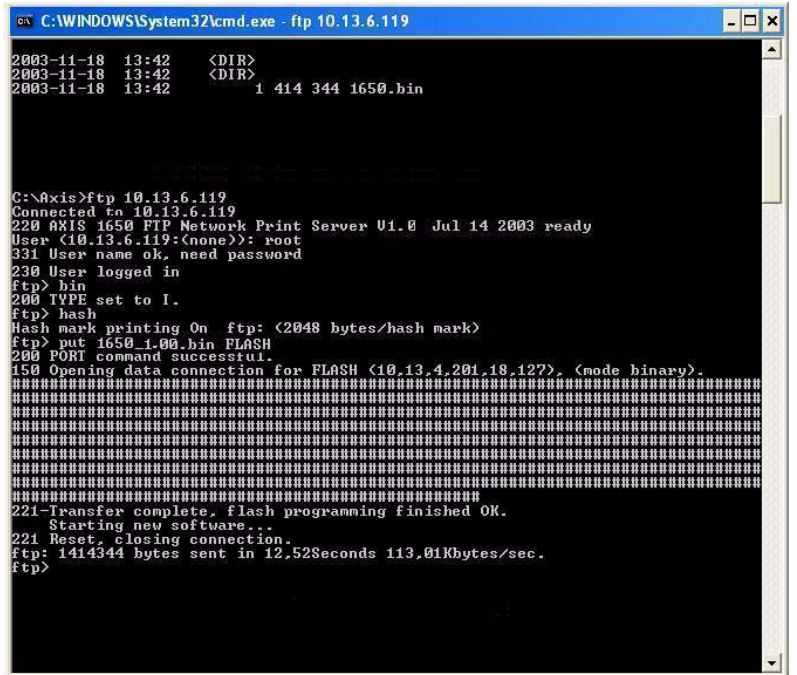

13. Du avslutar FTP-sessionen genom att skriva **bye** följt av **Retur**.

#### **Anmärkningar:**

- Om uppgraderingsprocessen misslyckas upprepar du bara instruktionerna ovan.
- Om du förlorar kontakten med AXIS 1650-enhet efter ett uppgraderingsfel, startar du bara om AXIS 1650-enheten för att återupprätta kontakten.
- Om lysdioden för nätverket blinkar i regelbundna halvsekundsintervall kan AXIS 1650-enheten inte hantera några utskriftsjobb. Du måste upprepa instruktionerna ovan för att kunna upphäva det här tillståndet.

## **Avsnitt 12 Aktivera unicast-nätverkskommunikation**

<span id="page-62-0"></span>Viktigt! All nätverkskonfiguration måste utföras av nätverksadministratören!

AXIS CAPT Print Monitor använder broadcast-kommunikation, så att statusinformation från utskriftsservern kan delas mellan flera användare utan att nätverkstrafiken ökar.

Broadcast-kommunikation används som standard på utskriftsservern.

I en del nätverk där broadcast-kommunikation inte är standard, kan unicast-kommunikation användas, vilket också ökar belastningen på nätverket.

Om du vill aktivera unicast-kommunikation, måste vissa inställningar konfigureras på AXIS 1650-enheten och i AXIS CAPT Print Monitor under installationen av programvaran.

Aktivera unicast via webbgränssnittet Om du använder version 2.00 eller senare av den inbyggda programvaran, kan du använda webbläsaren för att aktivera unicast-nätverkskommunikation (den här inställningen visas endast när du använder en skrivare med CAPT-funktioner).

> Öppna utskriftsserverns webbgränssnitt. Välj **Admin | Network Settings | Detailed View**. Fliken **TCP/IP** öppnas. Ange Unicast Communications Mode till *Yes* under **CAPT Port Settings**. Klicka på **OK** för att spara inställningen.

Läs de instruktioner som är relevanta för ditt nätverk angående hur du installerar en skrivare med hjälp av AXIS CAPT Print Monitor:

- [Installera AXIS CAPT Print Monitor i Windows 2000, XP och Server 2003](#page-64-0) [på sidan 65.](#page-64-0)
- [Installera AXIS CAPT Print Monitor i Windows 98 och Me](#page-66-0) på sidan 67.

Aktivera unicast med hjälp av FTP Följ de här stegen om du vill aktivera unicast-nätverkskommunikation med hjälp av FTP:

1. Öppna en kommandotolk (**Start | Kör**). Skriv **cmd** och klicka på **OK**.

I Windows 98 använder du **Start | Kör**. Skriv **command** och klicka på **OK**.

2. Ändra till en katalog där du kan spara konfigurationsfilen genom att skriva **cd c:\katalognamn** och trycka på **Retur**.

Om katalogen inte finns skapar du den genom att skriva **mkdir c:\katalognamn** och trycka på **Retur**. Exempel: **mkdir c:\Axis** följt av **Retur**. Skriv sedan **cd c:\Axis** följt av **Retur**.

- 3. Anslut till AXIS 1650-enheten med kommandot: **ftp <IP-adress>** följt av **Retur**. där <IP-adress> är IP-adressen för AXIS 1650-enheten Exempel: **ftp 192.168.0.90** följt av **Retur**.
- 4. Du uppmanas att ange ett användarnamn: standardanvändarnamn = **root**. Tryck på **Retur**.

Om lösenordet har ändrats måste detta också anges. När du anger lösenordet visas detta inte på skärmen och markören flyttas inte heller.

- 5. Du hämtar konfigurationsfilen från utskriftsservern och sparar den i den aktuella katalogen genom att skriva **get config** och trycka på **Retur**.
- 6. Öppna config-filen med en valfri textredigerare.
- 7. Leta reda på parametern med namnet **USE\_IP\_PORT\_NAME:**  ändra parametervärdet till **YES**

Observera att den här inställningen endast visas när du använder en skrivare med CAPT-funktioner.

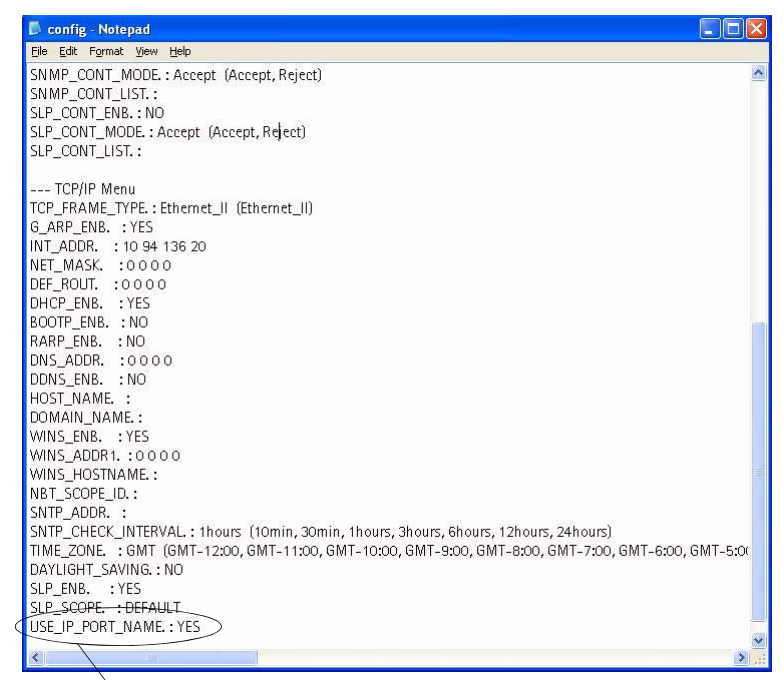

Kontrollera att den här parametern har angetts till YES.

- 8. När redigeringen är klar sparar du filen som **config**
- 9. Använd en kommandotolk och överför konfigurationsfilen till AXIS 1650 enheten genom att skriva **put config CONFIG** följt av **Retur**. med CONFIG i versaler så att ändringen blir permanent.

10. Avsluta FTP-sessionen genom att skriva **bye** följt av **Retur**.

**Obs!** Detta ändrar också parametern **Print Server Name** så att den baseras på utskriftsserverns IP-adress, där "\_" ersätter "." i adressen. *Exempel: Om utskriftsserverns IP-adress är 192.168.0.90, ändras parametern Print Server Name till 192\_168\_0\_90.*

Beroende på vilket operativsystem du har går du till *[Installera AXIS](#page-64-0)  [CAPT Print Monitor i Windows 2000, XP och Server 2003](#page-64-0)* på sidan 65 eller *[Installera AXIS CAPT Print Monitor i Windows 98 och Me](#page-66-0)* på sidan [67.](#page-66-0)

#### <span id="page-64-1"></span><span id="page-64-0"></span>**Installera AXIS CAPT Print Monitor i Windows 2000, XP och Server 2003**

- 1. Installera programvaran AXIS CAPT Print Monitor på arbetsstationen. Programvaran finns tillgänglig på AXIS 1650-CD:n och på www.axis.com. Klicka dig fram genom programmet.
- 2. Under installationen av programmet kommer du till skärmen **Set the Unicast Communicate Mode**. Markera kryssrutan **Use the Unicast Communicate Mode**.

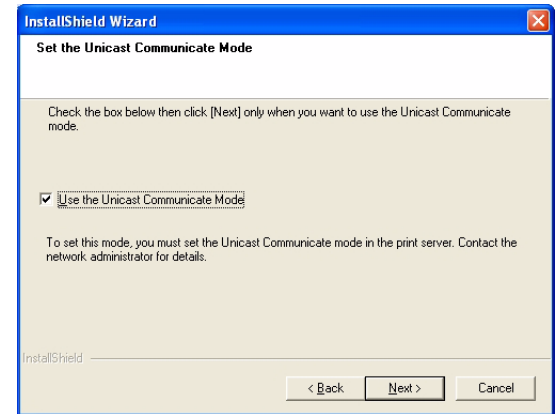

- 3. Klicka på **Next**, **Next** och **Finish** för att slutföra installationen.
- 4. **Windows XP/Server 2003:**

Gå till **Start | Skrivare och fax** och dubbelklicka på ikonen **Lägg till en skrivare** för att starta guiden Lägg till skrivare. (Windows XP Home Edition: **Start | Kontrollpanelen | Skrivare och fax | Lägg till en skrivare**.) Klicka på **Nästa.**

#### **Windows 2000:**

Gå till **Start | Inställningar | Skrivare** och klicka på ikonen **Lägg till skrivare** för att starta guiden Lägg till skrivare. Klicka på **Nästa**.

5. Markera **Lokal skrivare som är ansluten till den här datorn.** Kontrollera att kryssrutan **Identifiera och installera Plug and Play-skrivaren automatiskt** inte har markerats. Klicka på **Nästa**.

6. Klicka på alternativknappen **Skapa en ny port** och markera **AXIS CAPT Port.**  Klicka på **Nästa**.

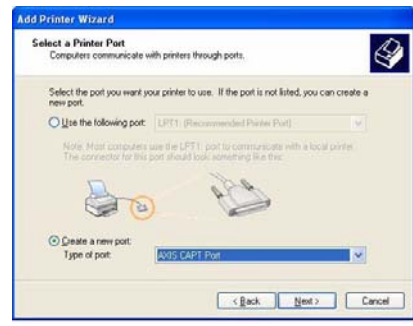

- 7. Ett popup-fönster visas. Ange IP-adressen för AXIS 1650-enheten. Klicka på **Nästa**.
- 8. Markera **Tillverkare** och **Skrivare** i drivrutinslistorna. Klicka på **Nästa**.
- 9. Välj om du vill behålla den befintliga drivrutinen eller ersätta den. Om du redan har skrivarens drivrutin installerad uppmanas du att ange om du vill behålla den eller ersätta den.
- 10. Klicka på **Nästa**. Ange ett namn på skrivaren och välj om du vill göra den till standardskrivare. Klicka på **Nästa**.
- 11. Välj om du vill dela skrivaren med andra nätverksanvändare, skriva ut en testsida osv. Markera motsvarande alternativknapp och klicka på **Nästa** och **Slutför**.
- 12. Skriv ut en testsida för att verifiera.

Du har nu slutfört installationen.

#### <span id="page-66-1"></span><span id="page-66-0"></span>**Installera AXIS CAPT Print Monitor i Windows 98 och Me**

- 1. Installera programvaran AXIS CAPT Print Monitor på arbetsstationen. Programvaran finns tillgänglig på AXIS 1650-CD:n och på www.axis.com. Klicka dig fram genom programmet.
- 2. Under installationen av programmet kommer du till skärmen **Set the Unicast Communicate Mode**. Markera kryssrutan **Use the Unicast Communicate Mode**.

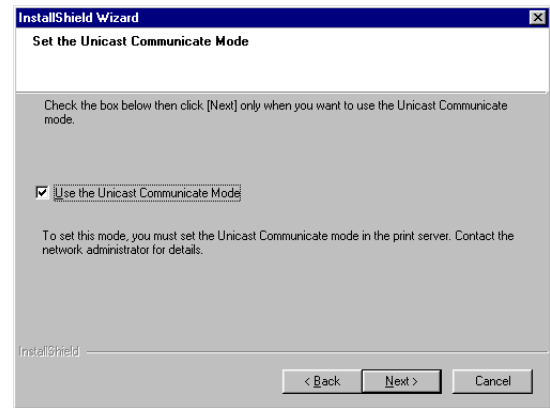

- 3. Klicka på **Next**, **Next** och **Finish** för att slutföra installationen.
- 4. Gå till **Start | Inställningar | Skrivare** och dubbelklicka på ikonen **Lägg till skrivare** för att starta guiden Lägg till skrivare. Klicka på **Nästa**.
- 5. Välj **Lokal skrivare**, eftersom AXIS 1650-enheten emulerar en lokal skrivarport och klicka på **Nästa**.
- 6. Välj en lämplig skrivardrivrutin för skrivaren. Om den önskade drivrutinen visas i listorna **Tillverkare** och **Skrivare** markerar du ditt val och klickar på **Nästa**. Om den önskade skrivardrivrutinen inte är tillgänglig klickar du på **Diskett finns**. Sätt in CD-skivan med skrivardrivrutinen som levererades med skrivaren, markera CD-enheten och klicka på **OK**. Markera den önskade skrivardrivrutinen på CD-skivan och klicka på **Nästa**.
- 7. Markera **LPT1**-porten och klicka på **Nästa**.
- 8. Ange ett beskrivande namn på skrivaren och klicka på **Slutför**.
- 9. Den skrivare som du definierade ovan visas nu i skrivarmappen. Högerklicka på skrivarikonen och välj **Egenskaper** på menyn.
- 10. Klicka på fliken **Information** och klicka på **Lägg till port** för att visa de tillgängliga utskriftsserverövervakarna.
- 11. Klicka på **Annan**, markera **AXIS CAPT Port** och klicka på **OK**. AXIS CAPT Port används för alla Canon-skrivare, inklusive CAPT, Canon Advanced Raster Printing System, UFRII LT och BubbleJet.
- 12. Ange IP-adressen eller värdnamnet för utskriftsservern. Klicka på **OK**.
- 13. Avsluta guiden Lägg till skrivare genom att klicka på **OK**.

# **Avsnitt 13 Brandvägg för Internet-anslutning i Windows XP SP2**

<span id="page-67-1"></span><span id="page-67-0"></span>Om du har uppgraderat till Windows XP SP2 måste du öppna UDP-port 10260 i brandväggen för Internet-anslutning när du använder broadcastkommunikation. Vid unicast-kommunikation kan brandväggen förbli stängd.

UDP-port 10260 öppnas automatiskt i brandväggen för Internetanslutning, om detta anges under installationen av AXIS CAPT Print Monitor i Windows XP/2003, se *["Windows-installation"](#page-15-0)* på sidan 16.

Så här öppnar du brandväggen för Internet-anslutning:

- 1. Gå till **Start | Kontrollpanelen | Säkerhetscenter.**
- 2. Välj **Brandvägg:**

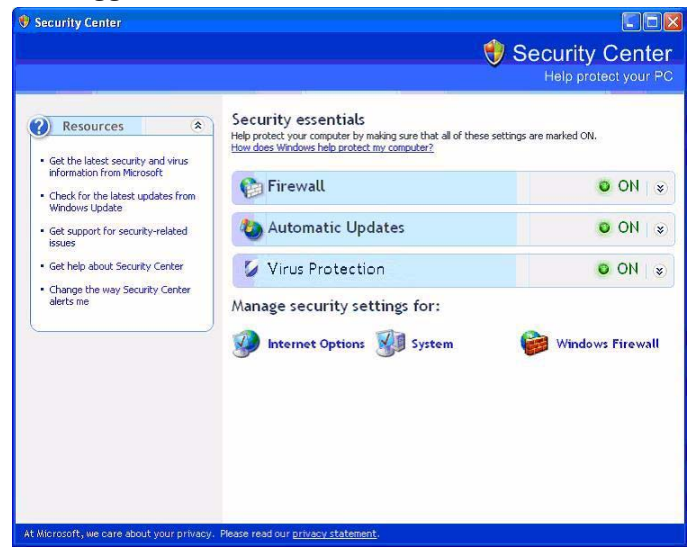

3. Kontrollera att **På** har markerats. Alternativen Tillåt inte undantag och Av måste vara avmarkerade!

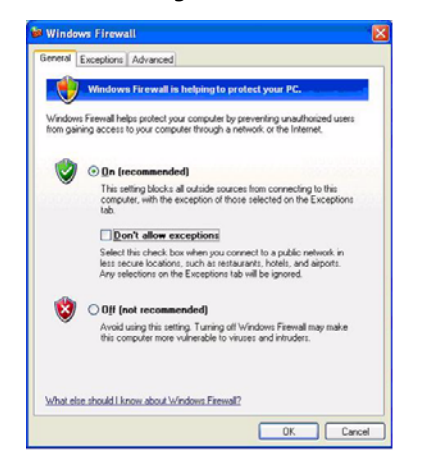

4. Klicka på **Undantag** och markera **AXIS CAPT Port**.

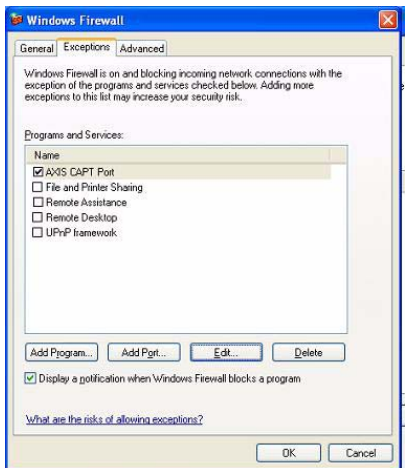

5. Klicka på **OK**.

Obs! Om du tar bort AXIS CAPT Port av misstag och vill skapa den på nytt, går du till **Undantag | Lägg till port** och konfigurerar porten.

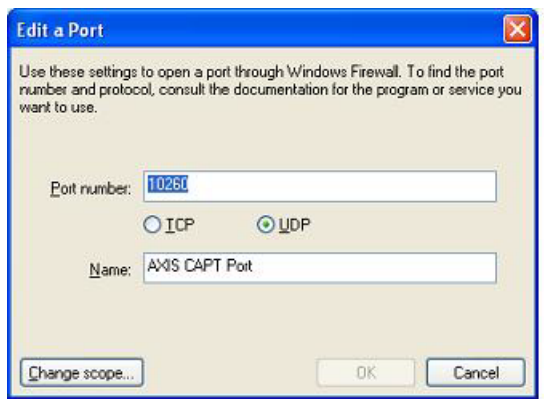

# **Avsnitt 14 Tekniska specifikationer**

<span id="page-69-4"></span><span id="page-69-3"></span><span id="page-69-2"></span><span id="page-69-1"></span><span id="page-69-0"></span>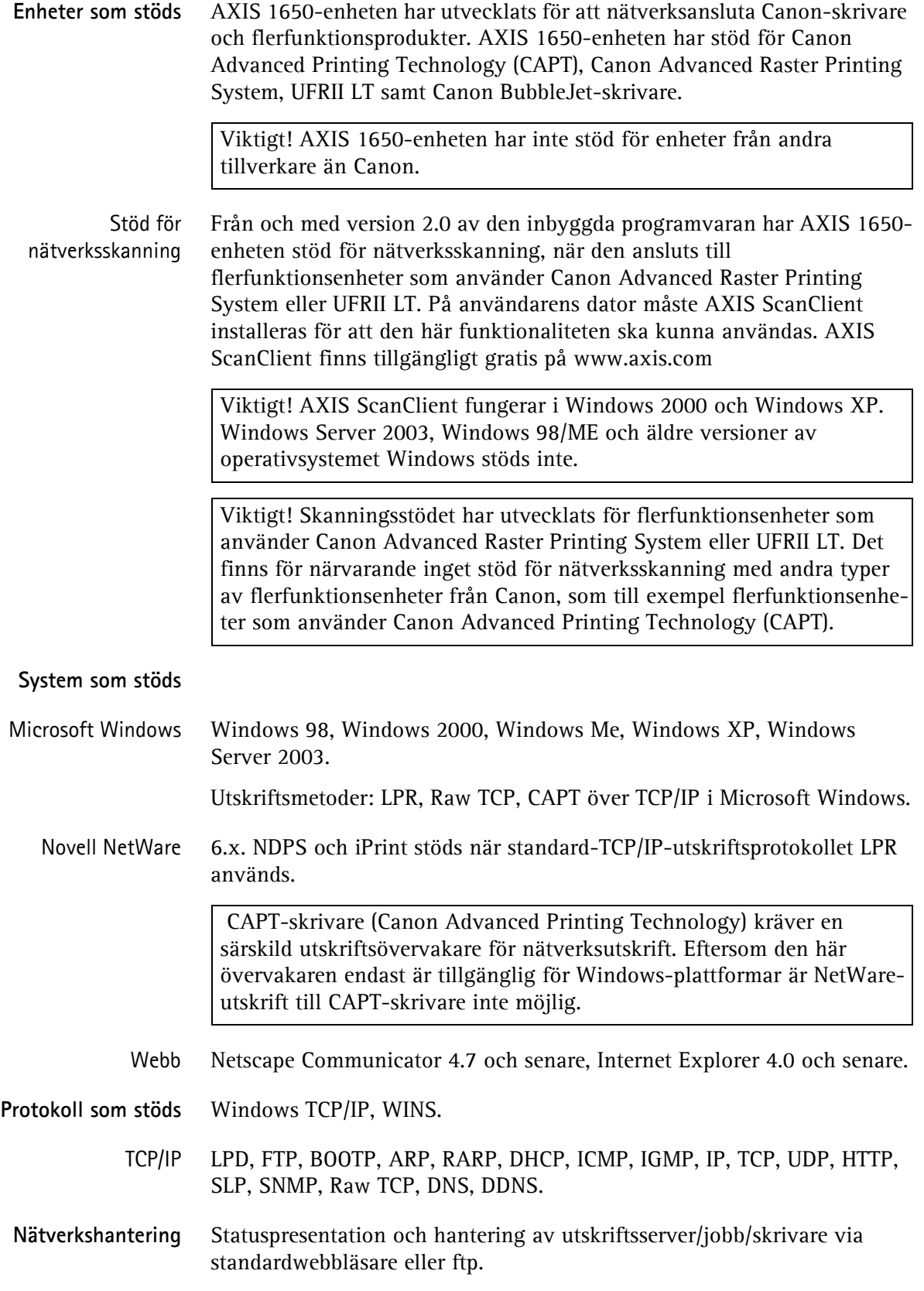

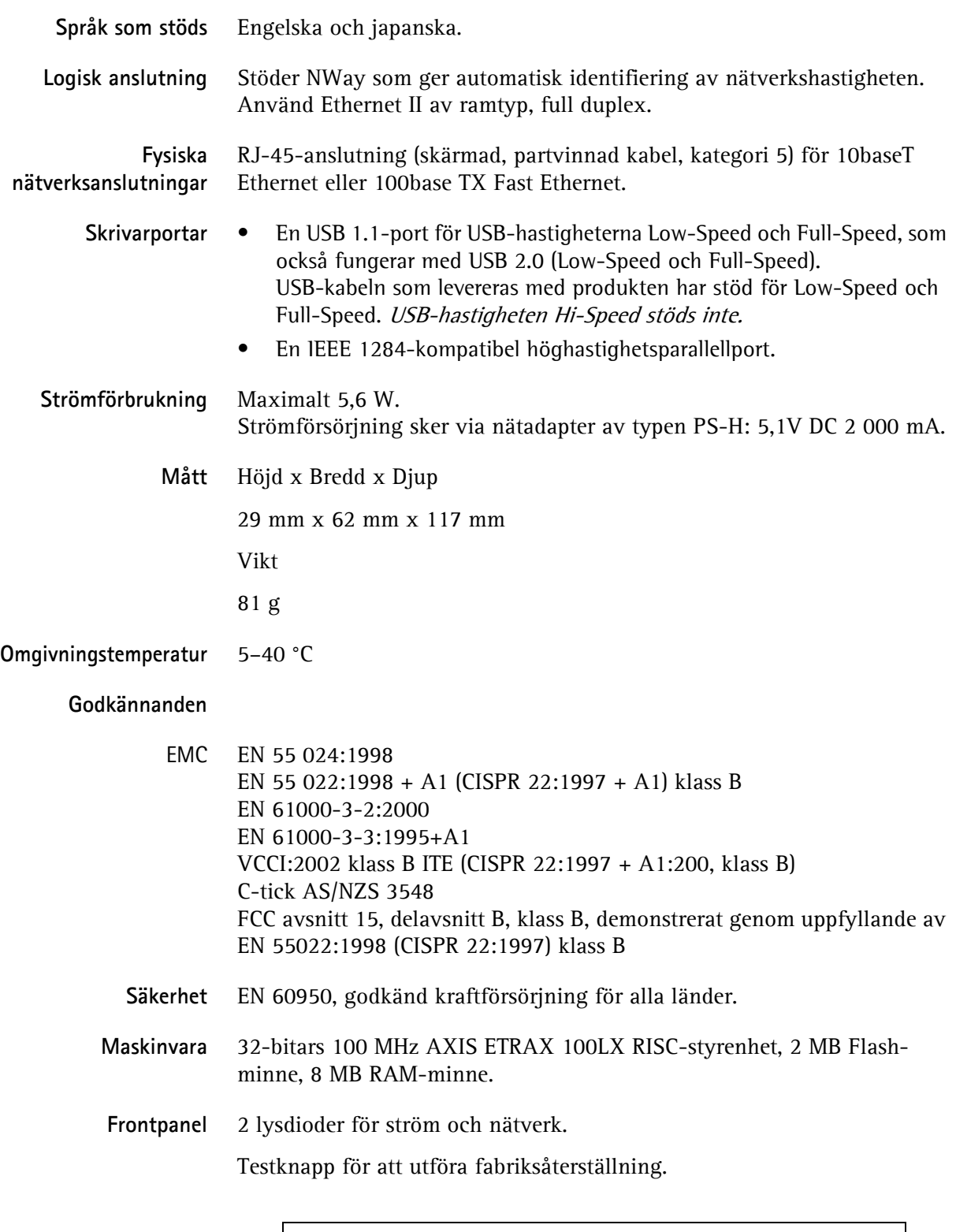

Alla specifikationer kan komma att ändras utan förvarning.

# **Index**

### **A**

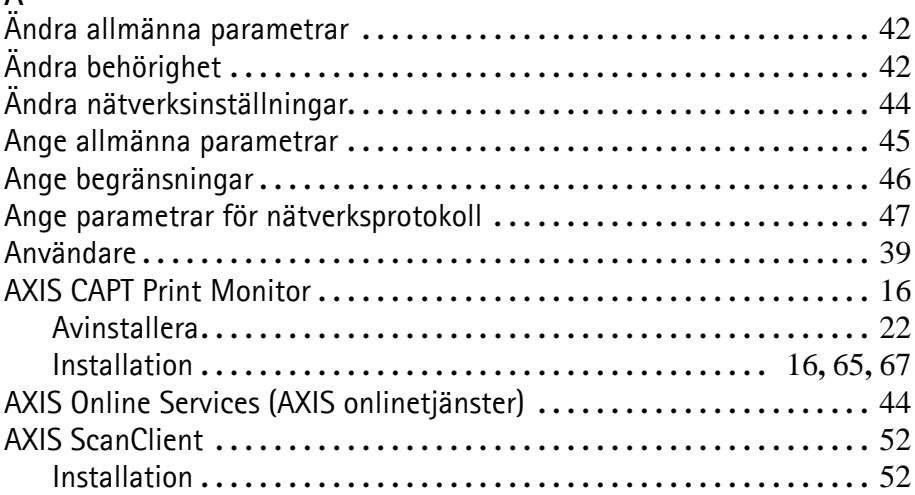

### **B**

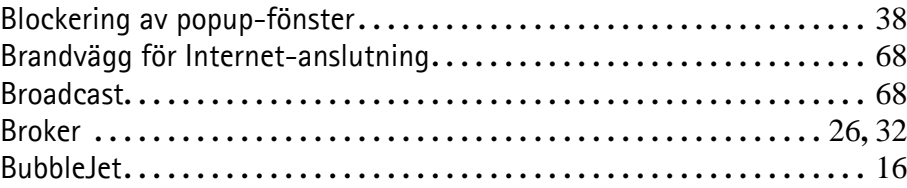

### **C**

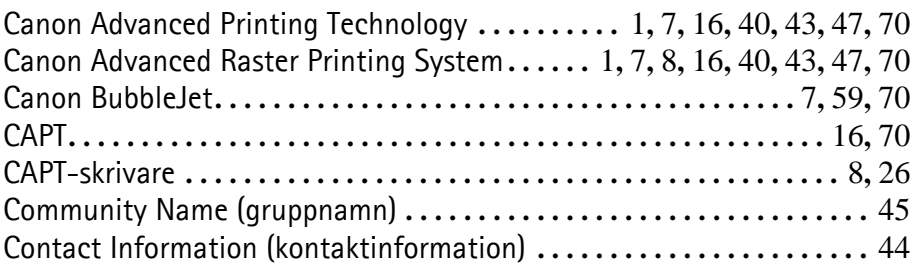

## **D**

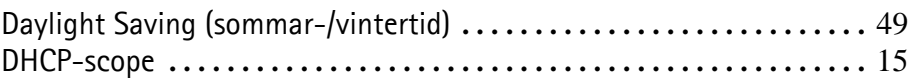

## **E**

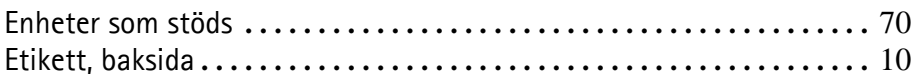

## **F**

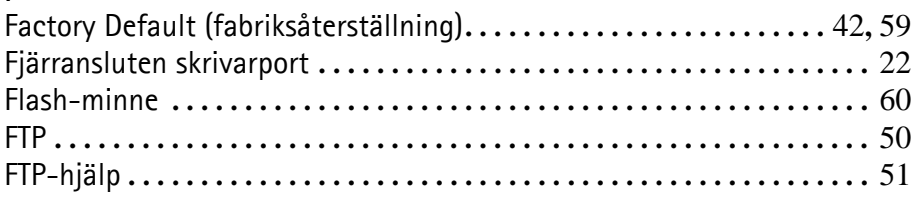
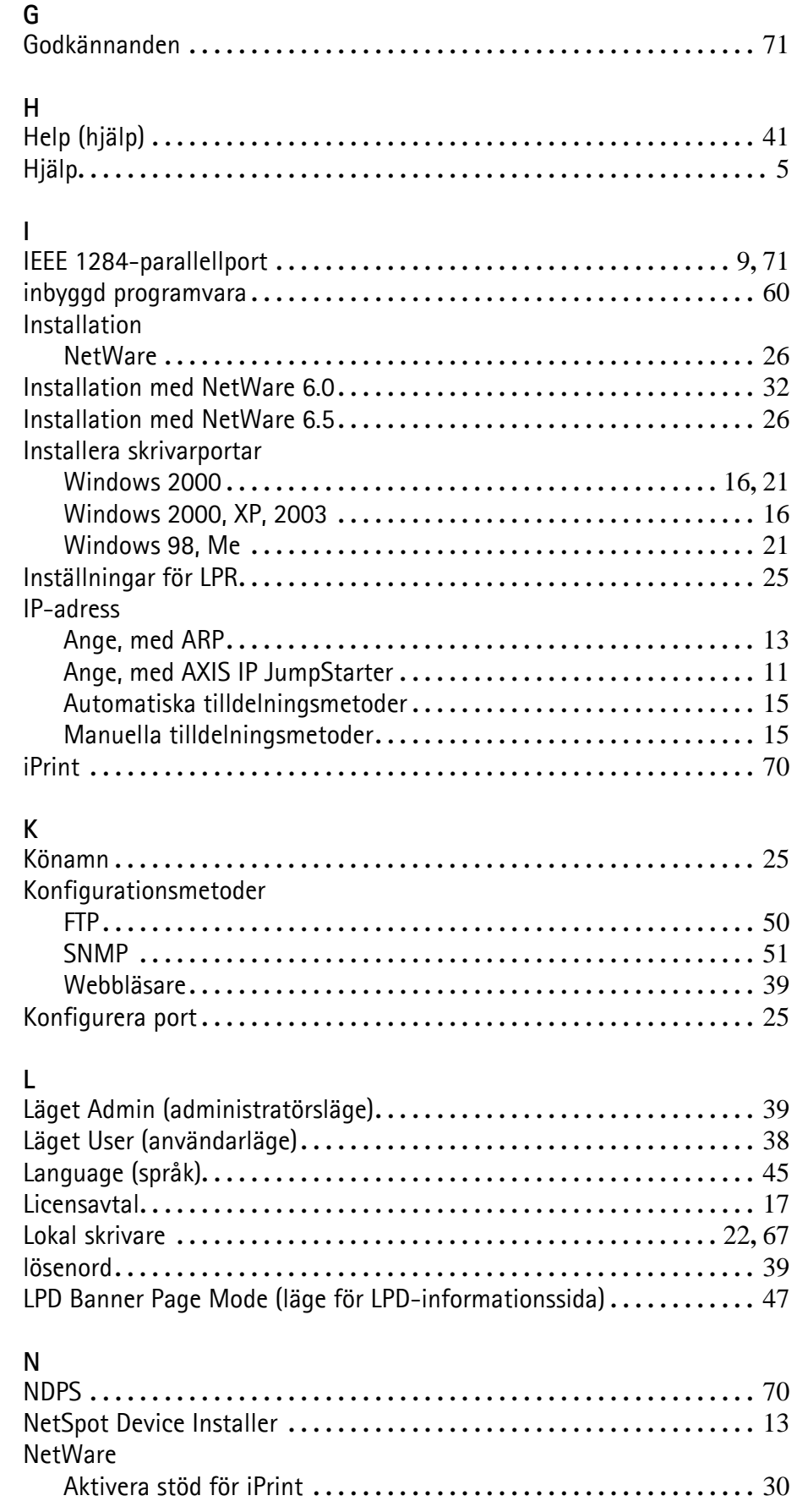

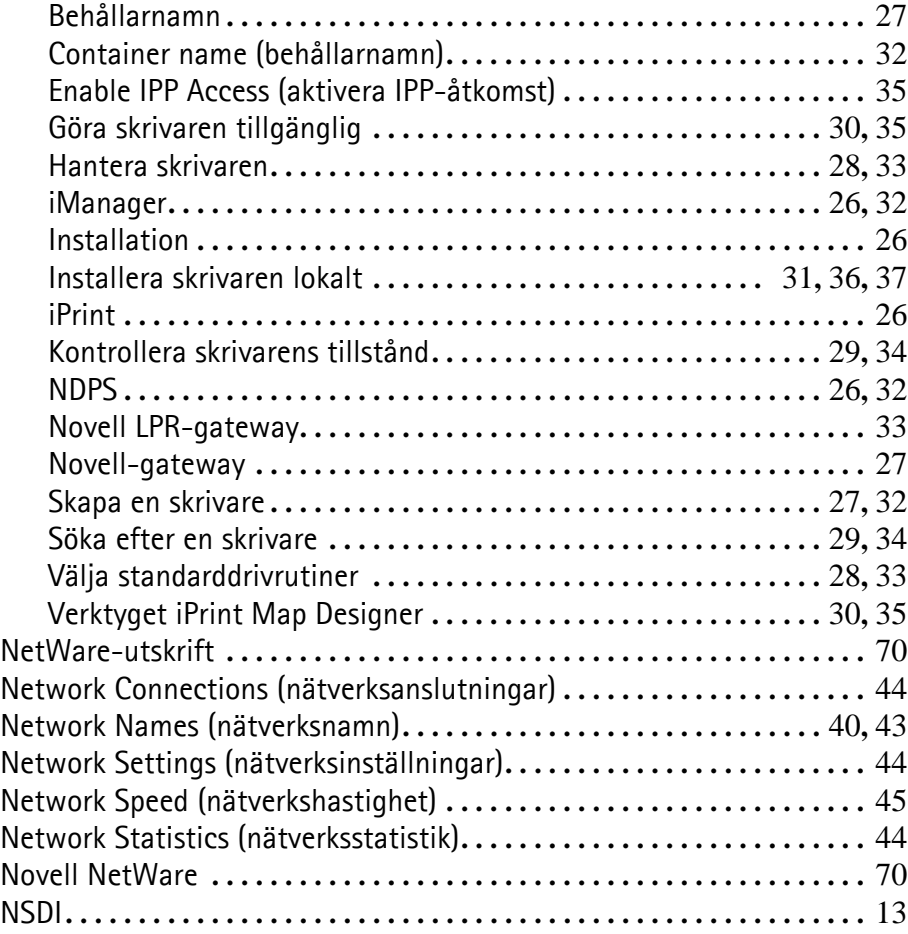

## **P**

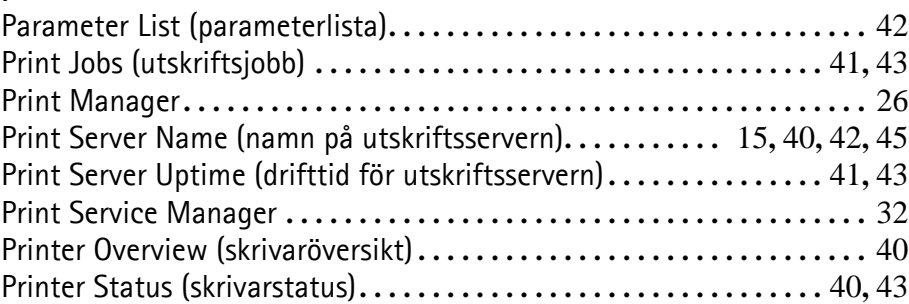

#### **R**

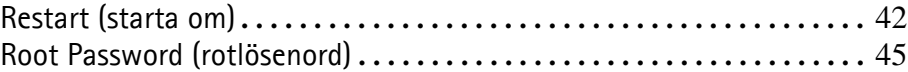

## **S**

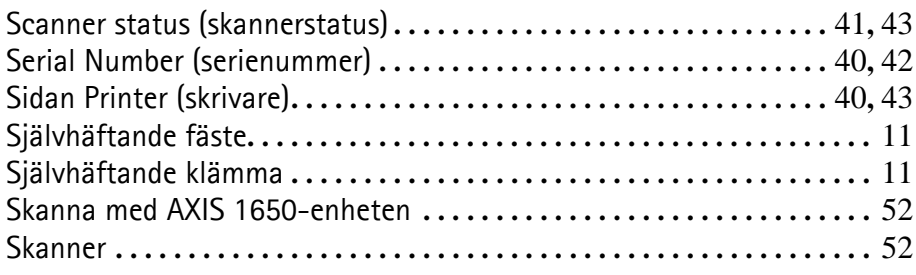

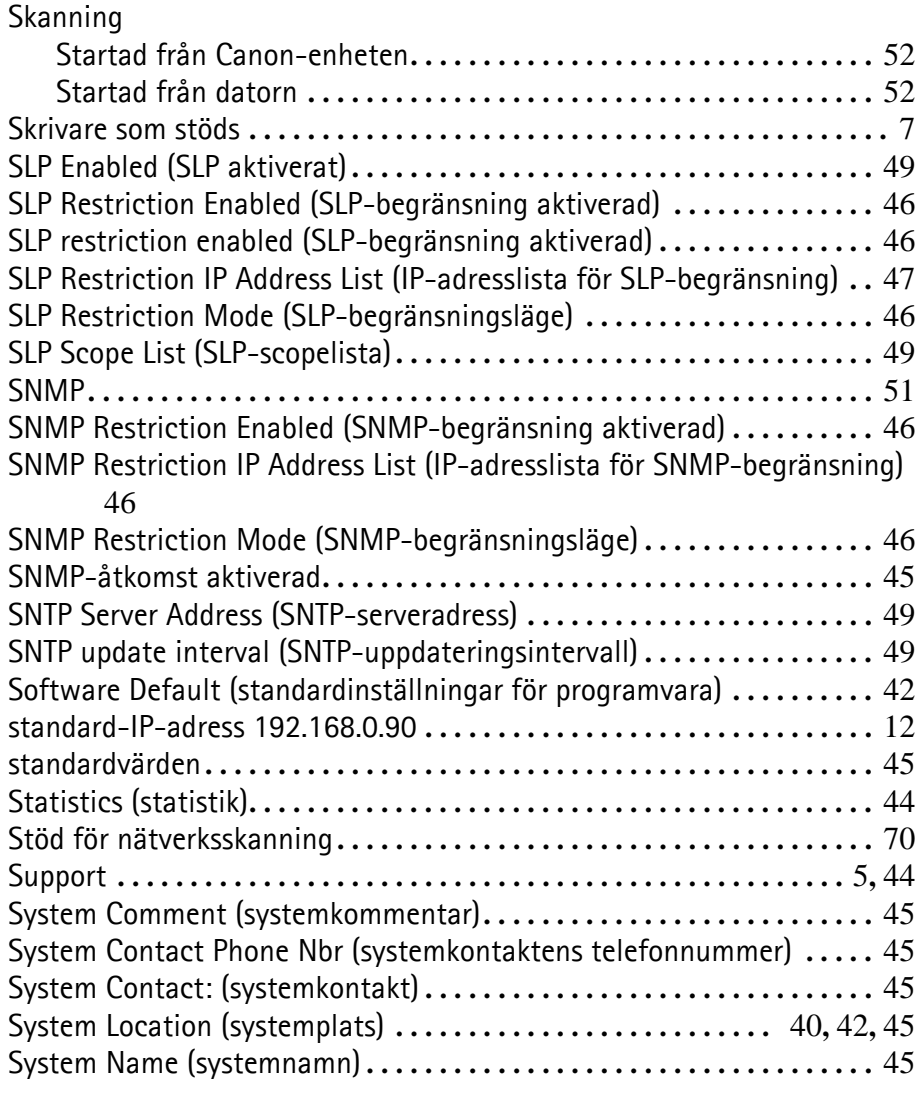

# **T**

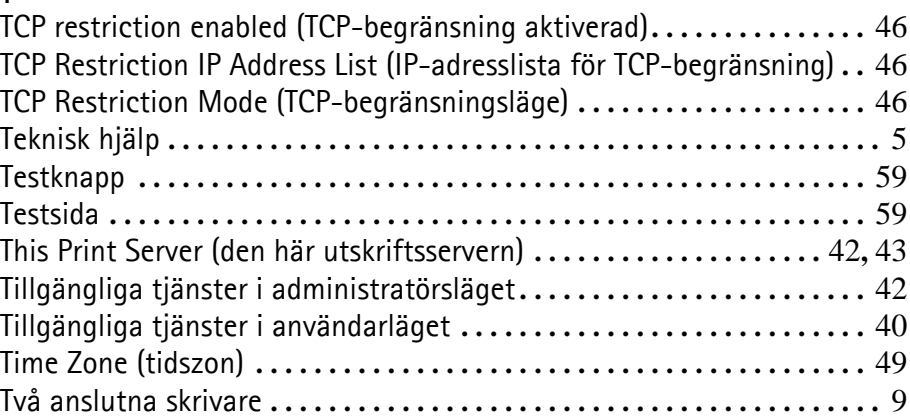

## **U**

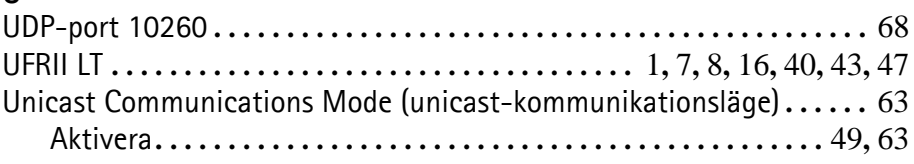

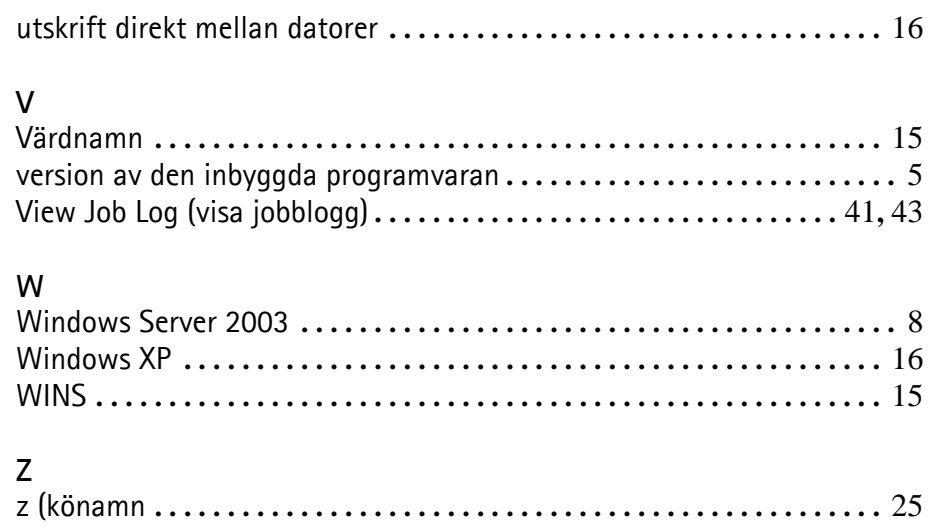